## <span id="page-0-0"></span>**Dell Lifecycle Controller USC/USC-LCE 1.5** 版 用户指南

[简介](file:///E:/Software/smusc/smlc/lc_1_5/usclce/cs/ug/getstart.htm#wp1188324) 使用 USC 或 [USC-LCE](file:///E:/Software/smusc/smlc/lc_1_5/usclce/cs/ug/usingusc.htm#wp1184915) USC 和 [USC-LCE](file:///E:/Software/smusc/smlc/lc_1_5/usclce/cs/ug/usclceco.htm#wp1183995) 的功能 USC 和 [USC-LCE](file:///E:/Software/smusc/smlc/lc_1_5/usclce/cs/ug/usctasks.htm#wp1205882) 操作 [故障排除和常见问题](file:///E:/Software/smusc/smlc/lc_1_5/usclce/cs/ug/faq.htm#wp1186814) [生命周期日志架构](file:///E:/Software/smusc/smlc/lc_1_5/usclce/cs/ug/schema.htm#wp1186814) [易用系统组件名称](file:///E:/Software/smusc/smlc/lc_1_5/usclce/cs/ug/easytous.htm#wp1195032)

## 注和小心

**公 注**: "注"表示可以帮助您更好地使用计算机的重要信息。

## 警告**: "**注意**"**表示如果不遵循说明,就有可能损坏硬件或导致数据丢失。

## 本说明文件中的信息如有更改,恕不另行通知。 **© 2011 Dell Inc.** 版权所有,翻印必究。

未经 Dell Inc. 书面许可,严禁以任何形式复制这些材料。

本文中使用的商标:Dell™、DELL 徽标、OpenManage™、PowerEdge™ 和 PowerVault™ 是 Dell Inc. 的商标。Intel® 是 Intel Corporation 在美国 和共他国家/地区的注册商标。Boradcom® 是<br>Broadcom Corporation 在美国和/或其他国家资地区的商标或注册商标。Microsoft®、Windows <sup>®</sup> 和 Windows Server® 是 Mi

本说明文件中述及的其它商标和产品名称是指拥有相应商标和产品名称的公司或其制造的产品。Dell Inc. 对其它公司的商标和产品名称不拥有任何所有权。

**2011** 年 **3** 月

# <span id="page-1-0"></span>易用系统组件名称

**Dell Lifecycle Controller USC/USC-LCE 1.5** 版 用户指南

表 [B-1](#page-1-1) 列出了系统组件的完全合格设备描述符 (FQDD) 及相应易于使用的名称。

## <span id="page-1-1"></span>表 B-1. 系统组件的易用名称

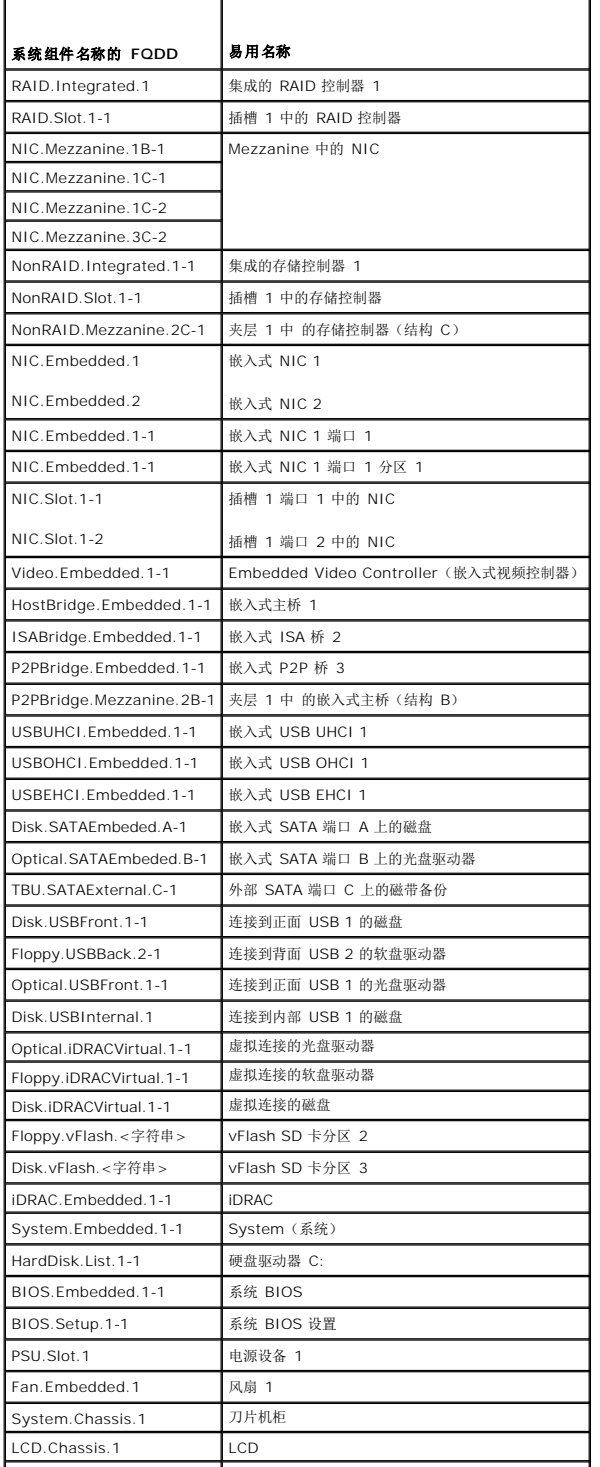

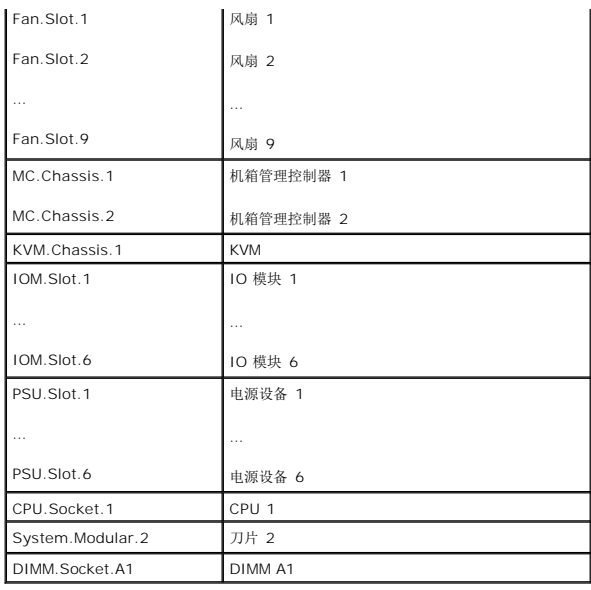

## <span id="page-3-0"></span>故障排除和常见问题

**Dell Lifecycle Controller USC/USC-LCE 1.5** 版 用户指南

- [错误信息](#page-3-1)
- 修复 USC 和 [USC-LCE](#page-6-0)
- [常见问题](#page-7-0)

本节介绍 Unified Server Configurator (USC) 和 Unified Server Configurator - Controller Enabled (USC-LCE) 通常生成的错误信息,并提供解决这些错误的建议。同时还解答 USC 和 USC-LCE 用户经常询问的问题。

## <span id="page-3-1"></span>错误信息

Е

本节提供了错误消息列表和每种消息的解决方法。 <u>表 [5-1](#page-3-2)</u> 列出了特定于 USC 和 USC-LCE 的消息。 <u>表 [5-2](#page-4-0)</u> 列出了特定于 USC 的消息,而 <u>表 [5-3](#page-4-1)</u> 列出了特定于 USC-LCE 的消息。

### <span id="page-3-2"></span>表 **5-1. USC** 和 **USC-LCE** 错误信息和解决方案

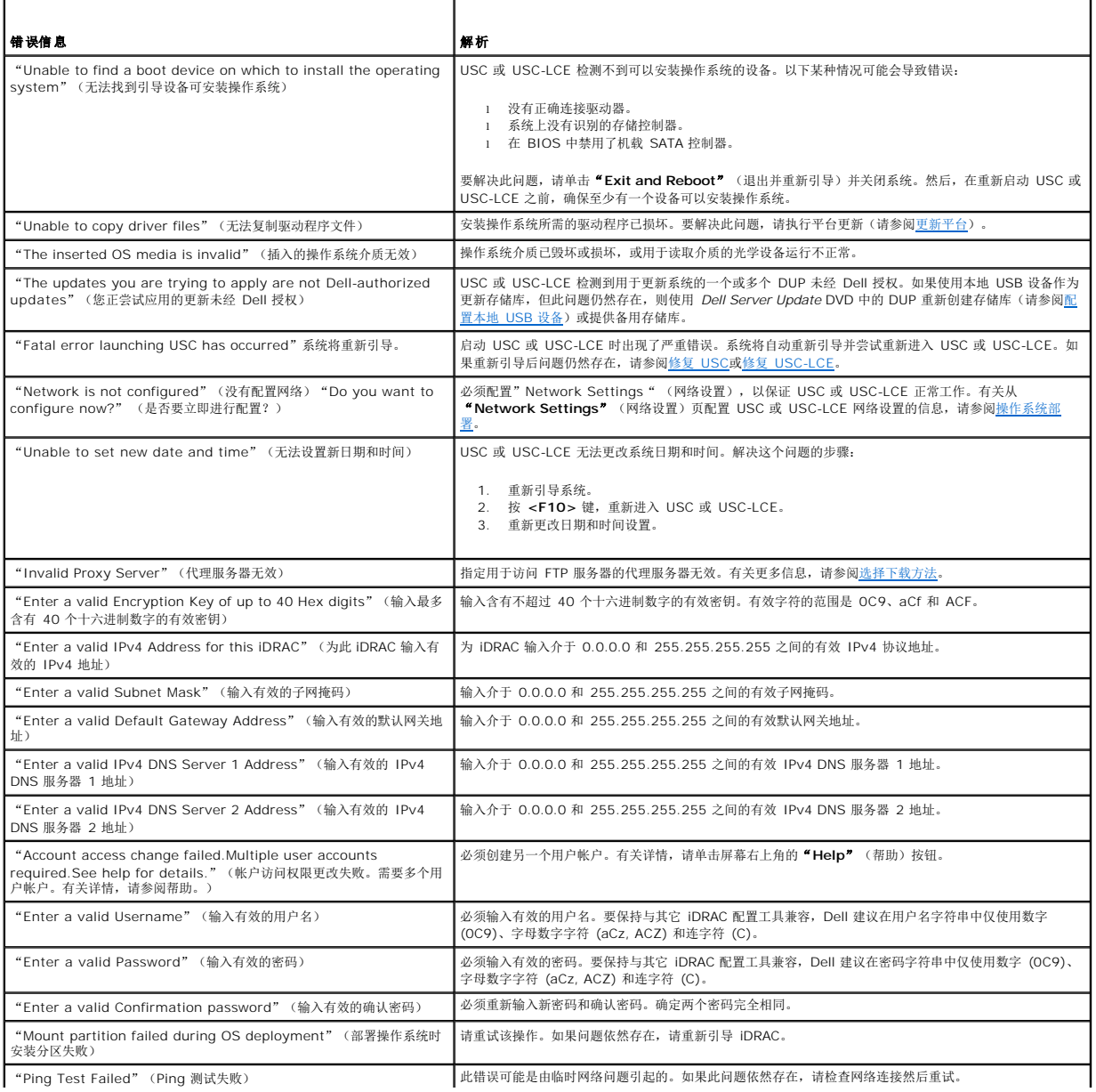

## <span id="page-4-2"></span><span id="page-4-0"></span>表 **5-2. USC** 错误信息和解决方案

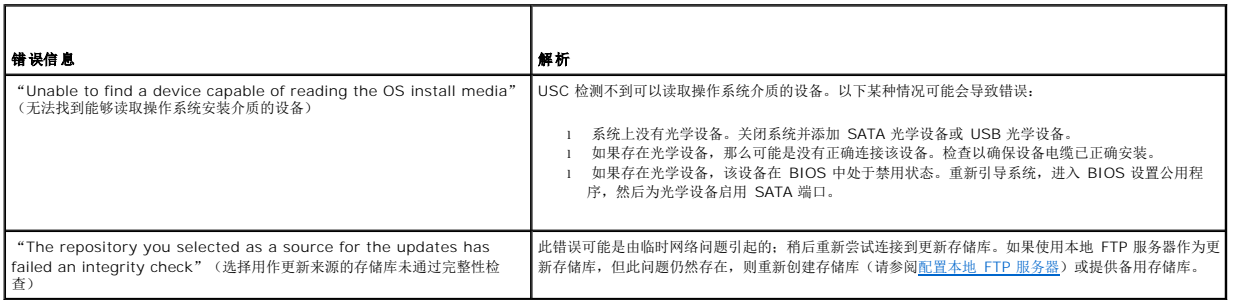

## <span id="page-4-1"></span>表 **5-3. USC-LCE** 错误信息和解决方案

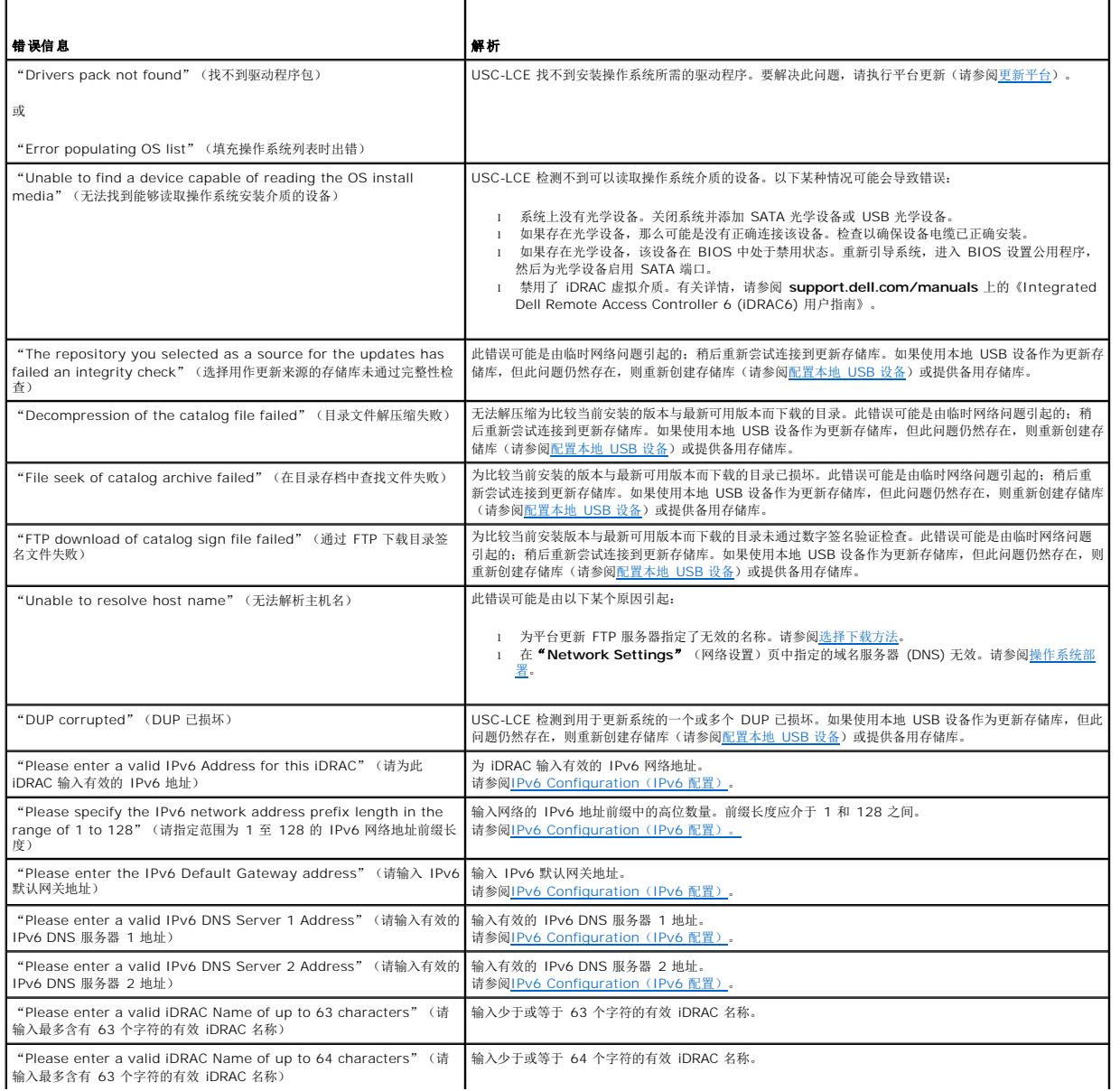

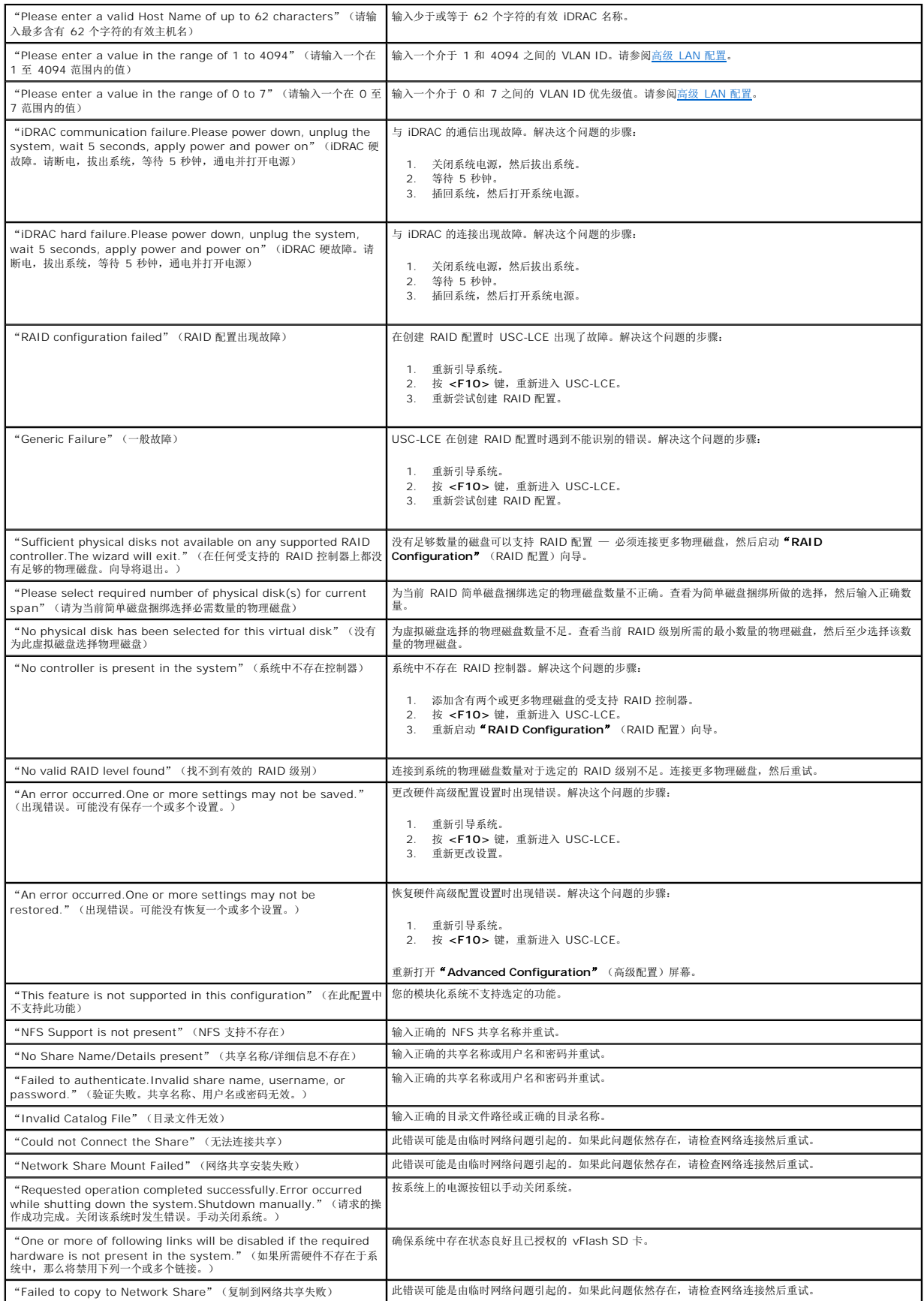

<span id="page-6-3"></span>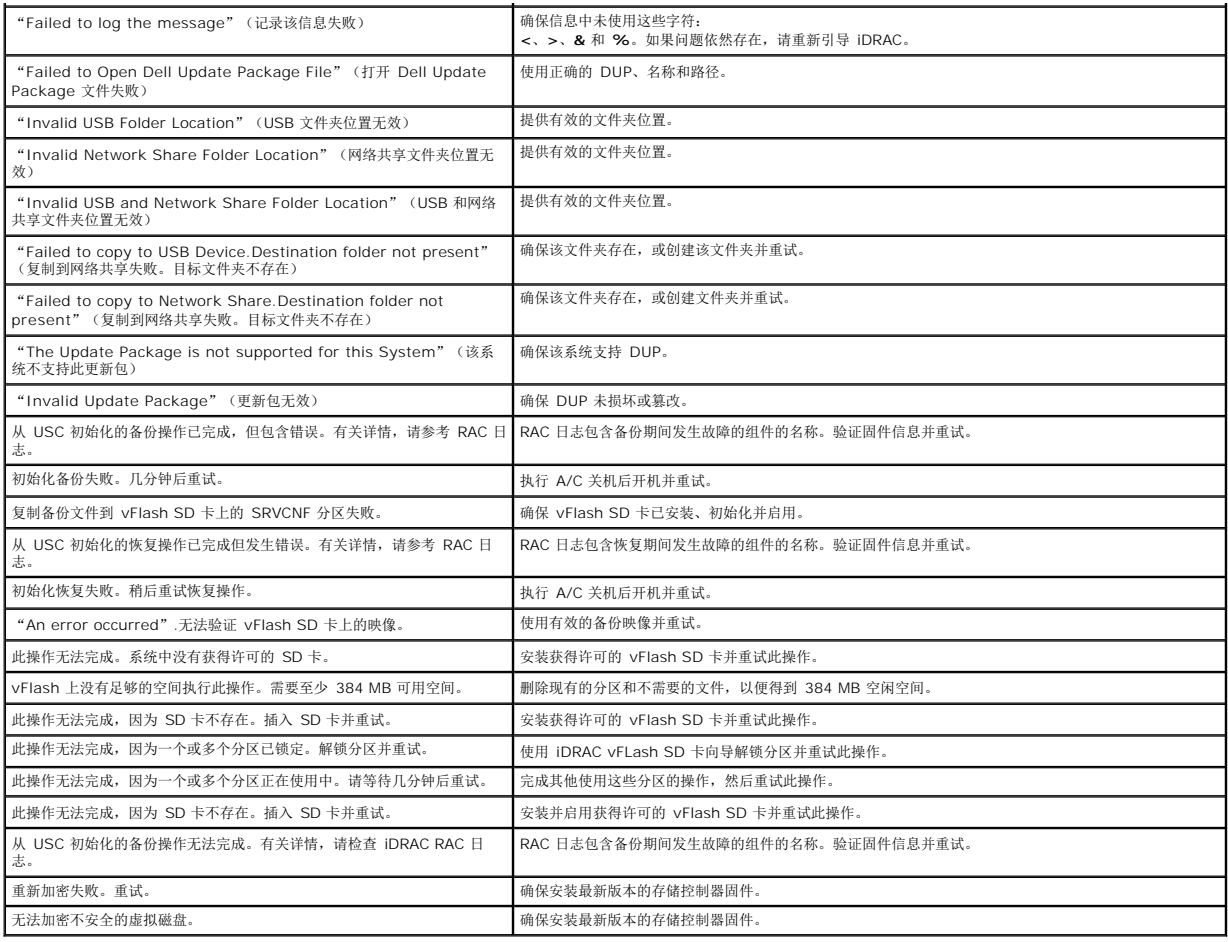

## <span id="page-6-0"></span>修复 **USC** 和 **USC-LCE**

## <span id="page-6-1"></span>修复 **USC**

如果信息 "System Services update required"(必须进行系统服务更新)在开机自检 (POST) 过程中出现,则表明存有 USC 的嵌入式设备可能包含损坏的数据。要解决此问题,可<br>尝试在操作系统中执行 USC Dell Update Package (DUP) 以更新 USC。有关详情,请参阅 **support.dell.com/manuals** 上的《Dell Update Package 用户指南》。

## <span id="page-6-2"></span>修复 **USC-LCE**

如果信息System "Services update required"(必须进行系统服务更新)在开机自检 (POST) 过程中出现, 则表明存有 USC-LCE 的嵌入式设备可能包含损坏数据。要解决此问 题,必须先尝试通过执行 USC-LCE Dell Update Package (DUP) 来更新 USC-LCE。 有关详情,请参阅 **support.dell.com/manuals** 上的《Dell Update Package 用户指<br>南》。如果运行 DUP 无法解决此问题,则使用 USC-LCE 修复软件包:

- 1. 转至 **ftp.dell.com**® **LifecycleController** 并将名为 **USC\_1.3.0\_Rep\_Pack\_A00.usc** 的文件(或更新版本)下载到临时位置。
- 2. 使用 iDRAC web 界面连接到系统上的 iDRAC。有关 iDRAC 的详情,请参阅《Integrated Dell Remote Access Controller 6 (iDRAC6) 用户指南》。
- 3. 在 iDRAC Web 界面上,单击"**Remote Access**"(远程访问)。
- 4. 选择"**Update**"(更新)选项卡,然后浏览至从 **ftp.dell.com** 下载的 USC-LCE 修复软件包。
- 5. 单击"Next"(下一步),然后单击"OK"(确定)确认上载。继续前等待此过程完成 [步骤](#page-6-4) 6。
- <span id="page-6-5"></span><span id="page-6-4"></span>6. 重新引导系统,然后按 **<F10>** 键进入 USC。
- 7. 完成所有推荐更新的安装。有关详情,请参阅[更新平台](file:///E:/Software/smusc/smlc/lc_1_5/usclce/cs/ug/usctasks.htm#wp1219051)。更新完成后,系统会自动重新引导。
- 8. 在系统重新引导期间,再次按 **<F10>** 键进入 USC LCE。

如果初始 USC-LCE 屏幕上出现警告信息, 必须重复"[步骤](#page-6-5) 7", 直到服务器完全恢复为止。

**注**: 完整系统恢复所需的更新由 USC-LCE 预先选定。强烈建议您在系统上运行所有选定的更新

## <span id="page-7-0"></span>常见问题

### 1. 当 **USC-LCE** 下载更新时,文件存储在哪里?

文件存储在主系统板上的非易失性存储器中。此存储器不可移动,无法通过操作系统访问。

#### 2. 是否需要虚拟介质设备或 **vFlash SD** 卡存储更新的数据?

否。文件存储在主系统板上的存储器中。

### 3. 虚拟介质是什么?

虚拟介质是服务器识别为本地介质的远程介质,如 CD、DVD 和 USB 闪存盘。

#### 4. 如果更新失败,应该怎么办?

如果更新失败,USC-LCE 将重新引导并尝试所有未完成的选定更新。最后一次重新引导后,系统将返回 USC-LCE **主页**。重新启动 **"Platform Updates"**(平台更新) 然后再<br>次选择失败的更新,单击 **"Apply"**(应用)。

### 5. 什么是 **vFlash SD** 卡?

vFlash SD 卡是插入 iDRAC6 Enterprise 中的格式化 SD(安全数字)卡。可以通过 iDRAC 格式化和启用 vFlash SD 卡,使之像 USB 闪存盘一样可以接受访问, 以便在其中存 储数据。虚拟闪存是 vFlash SD 卡上可以远程将 ISO 写入其中的分区。有关详情,请参阅 **support.dell.com/manuals** 上的《Integrated Dell Remote Access Controller 6 (iDRAC6) 用户指南》。

#### 6. 我能否添加自己的驱动程序用于操作系统安装?

否。您不能添加自己的驱动程序用于操作系统安装。有关更新用于操作系统安装的驱动程序的详情,请参阅[更新平台。](file:///E:/Software/smusc/smlc/lc_1_5/usclce/cs/ug/usctasks.htm#wp1219051)

#### 7. 我能否通过 **USC** 或 **USC-LCE** 更新已安装的操作系统使用的驱动程序?

否。USC 或 USC-LCE 仅提供操作系统安装所需的驱动程序。要更新已安装的操作系统使用的驱动程序,请参阅操作系统的帮助说明文件。

#### 8. 我能否将自己用于更新 **USC** 或 **USC-LCE** 的驱动程序和固件添加到本地 **USB** 设备?

否。仅支持从 *DELL Server Update* DVD下载的驱动程序和固件。有关详情,请参[阅配置本地](file:///E:/Software/smusc/smlc/lc_1_5/usclce/cs/ug/usctasks.htm#wp1189485) USB 设备。

#### 9. 我能否删除 **USC** 或 **USC-LCE**?

否。

#### 10. 在安装过程中,我能否将虚拟介质用作操作系统介质源?

是。有关详情,请参阅系统的 iDRAC 设备的《Integrated Dell Remote Access Controller 6 (iDRAC6) Enterprise 用户指南》(在 **support.dell.com/manuals** 上)。

### 11. 我能否将虚拟 **USB** 用作我的更新存储库?

是。有关详情,请参阅系统的 iDRAC 设备的《Integrated Dell Remote Access Controller 6 (iDRAC6) Enterprise 用户指南》(在 **support.dell.com/manuals** 上)。

#### 12. **UEFI** 是什么?**USC** 或 **USC-LCE** 符合哪个版本?

UEFI(统一可扩展固件接口)是一个详细说明用于将控制从预引导环境过渡到操作系统的接口规范。USC 或 USC-LCE 符合 UEFI 版本 2.1。有关详情,请参阅 **www.uefi.org**。

#### 13. 在"Hardware Configuration" (硬件配置)内, "Configuration Wizards" (配置向导) "和Advanced Configuration" (高级配置)有什么区别?

USC-LCE 提供两种硬件配置方式:"*Configuration Wizards*"(配置向导)和"*Advanced Configuration*"(高级配置)。

"Configuration Wizards"(配置向导)可以引导您完成一系列步骤以配置系统设备。"Configuration Wizards" (配置向导)包括 iDRAC、RAID、系统日期/时间和物理安 全性。有关详情,请参[阅硬件配置](file:///E:/Software/smusc/smlc/lc_1_5/usclce/cs/ug/usclceco.htm#wp1200026)。

"Advanced Configuration"(高级配置)允许配置支持人机接口基础架构 (HII) 的设备(例如,NIC 和 BIOS)。有关详情,请参阅HII [高级配置](file:///E:/Software/smusc/smlc/lc_1_5/usclce/cs/ug/usctasks.htm#wp1201270)。

#### 14. **USC** 或 **USC-LCE** 是否支持 *yx***1***x* 系统所有 RAID 级别和所有 RAID 卡的配置?

USC 或 USC-LCE 支持运行 PERC 6.1 固件的 PERC 6 卡上的 RAID 级别 0、1、5、6 、10、50 和 60。在 SAS 6/iR 上支持 RAID 0 和 1。

以下是最新一代的 7 系列 RAID 控制器:

PERC - H700(内置)和 H800(外置)

SAS - H200 (内置) 和 SAS 6 GBPS (外置)

### 15. **USC-LCE** 是否支持 **BIOS** 和固件的回滚?

是。有关详情,请参阅<mark>平台回滚</mark>。

### 16. 哪些设备支持系统更新?

目前, USC-LCE 支持 BIOS、iDRAC 固件、电源固件和某些 RAID 和 NIC 控制器固件的更新。有关详情, 请参[阅更新平台](file:///E:/Software/smusc/smlc/lc_1_5/usclce/cs/ug/usctasks.htm#wp1219051)。

### 17. 在"**Hardware Configuration**"(硬件配置)的"**Advanced Configuration**" (高级配置)内支持哪些设备?

"Advanced Configuration"(高级配置)可用于 BIOS 和 NIC。支持 HII 配置标准的其它设备也可能出现在"Advanced Configuration"(高级配置)中,具体视系统配<br>置而定。有关详情,请参阅[硬件配置。](file:///E:/Software/smusc/smlc/lc_1_5/usclce/cs/ug/usclceco.htm#wp1200026)

### 18. 使用 USC 或 USC-LCE 时, 如果我的系统崩溃该怎么办?

如果在使用 USC 或 [USC-LCE](#page-6-2) 时系统崩溃,将出现显示红色文本的黑色屏幕。要解决此问题,请先尝试重新引导系统并重新进入 [USC](#page-6-1) 或 USC-LCE。如果此方法无法解决问题,请<br>执行修复 USC-LCE的修复 USC中的步骤。如果没有解决问题,请联系 Dell 获得技术帮助。

### 19. 如何了解当前安装的**USC-LCE** 产品的版本详情?

单击左边导航窗格中的"**About**"(关于)。

#### 20. 如果通过 **iDRAC** 虚拟控制台访问 **USC LCE** 的时候遇到鼠标同步问题该怎么做?

请确保在 iDRAC 虚拟控制台客户端上选择 "iDRAC Virtual Console"(iDRAC 虚拟控制台)菜单中 "Tools" (工具)下的 **"Single Cursor"** (单光标)选项。有关详情,请<br>参阅 Dell 支持网站 **support.dell.com/manuals** 上的《Integrated Dell Remote Access Controller 6 (iDRAC6) 用户指南》。

#### 21. 为什么我需要使用基于 **Microsoft Windows** 的 **DUP** 而不是基于 **Linux** 的 **DUP** 来增强 **USC-LCE 1.4** 的功能?

只有基于 Microsoft Windows 的 DUP 的更新可用于 USC-LCE 版本 1.4 及更高版本。使用本地存储库将 USC-LCE 版本 1.3 升级至版本 1.4 时, 请确保使用基于 Linux 的 DUP 创建目录。

### 22. 为什么需要保持启用 **CSIOR**?

必须启用"在重新启动时收集系统资源清册"(CSIOR) 以便 USC-LCE 在系统启动时自动调用部件固件更新和硬件配置。

### 23. 为什么无法在 **USC** 或 **USC-LCE** 中访问某些功能?

诸如"Lifecycle Log"(生命周期日志)、"Hardware Inventory (View and Export)" (硬件资源清册(查看和导出))、"Part Replacement"(部件更换)和 vFlash SD 卡配置的功能取决于最新版本的 iDRAC 固件。确保已安装最新的 iDRAC 固件。

#### [返回目录页面](file:///E:/Software/smusc/smlc/lc_1_5/usclce/cs/ug/index.htm)

## <span id="page-9-0"></span>简介

### **Dell Lifecycle Controller USC/USC-LCE 1.5** 版 用户指南

- 为什么要使用 [USC/USC-LCE](#page-9-1)?
- USC 和 USC-LCE [功能及产品分类](#page-9-2)
- [USC/USC-LCE 1.5](#page-10-0) 中的新功能
- 升级到 USC 或 [USC-LCE](#page-10-1)
- [您可能需要的其它说明文件](#page-11-0)

Dell 生命周期控制器提供增强型嵌入式系统管理并作为 iDRAC Express 卡和嵌入式统一扩展固件接口 (UEFI) 应用程序的一部分在第 11 代 Dell 服务器中提供。iDRAC6 与 UEFI 固件 协作,可访问和管理硬件的各个方面,包括传统底板管理控制器 (BMC) 功能的组件和子系统管理。

注**:** UEFI 环境提供本地控制台接口,以及本地管理的系统组件的基础架构。

生命周期控制器包含以下组件:

<sup>l</sup> Unified Server Configurator (USC) 和 Unified Server Configurator-Lifecycle Controller Enabled (USC-LCE):

- ¡ 是位于嵌入式闪存卡中的嵌入式配置公用程序。
- ¡ 类似于引导顺序期间启动的 BIOS 公用程序,并可在预操作系统环境中使用。
- ¡ 在整个系统生命周期期间保持嵌入式环境中的系统和存储管理任务可用。

USC 和 USC-LCE 通过使用一对一方法简化端到端服务器生命周期管理:

- ¡ 预配置 通过统一接口进行完整的预操作系统配置。
- ¡ 部署 使用生命周期控制器上的嵌入式驱动器简化操作系统安装。
- ¡ 从以下来源之一下载操作系统安装所需的驱动程序:
	- ¡ Dell FTP 网站,网址为 **ftp.dell.com**
	- ¡ USB 大容量存储设备
	- ¡ *Dell Lifecycle Controller OS Driver Packs* DVD(Dell 生命周期控制器操作系统驱动程序包 DVD)
	- ¡ *Dell Server Updates* DVD(Dell 服务器更新 DVD)
	- ¡ *Dell Systems Build and Update Utility* DVD(仅限 USC)。
	- ¡ 网络共享
- ¡ 修补程序/更新(仅 USC-LCE) 通过直接从 **ftp.dell.com** 访问更新进行操作系统诊断并减少维护停机时间。通过维护用于回滚的有效版本,可以简化 BIOS 和固件的 更新操作。
- o 维修(仅限于 USC-LCE) 一 诊断程序持续可用,不依赖于硬盘。更换现场可更换组件(如 Dell PowerEdge RAID 控制器、NIC 或者电源)时,自动清除固件功能。
- ¡ 安全性(仅 USC-LCE) 支持本地密钥加密。
- ¡ 恢复平台 备份服务器配置文件(包括 RAID 配置)并将服务器恢复到以前已知的状态。

<sup>l</sup> 远程服务使用一对多方法简化端到端服务器生命周期管理。有关详情,请参阅《Dell 生命周期控制器远程服务用户指南》。

## <span id="page-9-1"></span>为什么要使用 **USC/USC-LCE**?

系统管理通常是管理员的主要职责。具体工作包括安装操作系统、根据功能与策略需求更新固件、配置设备以及最大限度利用 IT 网络。在 USC 和 USC-LCE 发布之前,管理员需要使用多 张 CD/DVD 上的许多工具,例如 DSA、SBUU 和 DTK。维护和使用版本繁多的各个磁盘对管理员来说是件很耗时的工作。

Dell 现在提供了 Lifecycle Controller(与 Dell Unified Server Configurator 应用程序 (USC) 一同嵌入系统的闪存芯片)来解决以上问题。生命周期控制器使得 IT 管理员能够完全脱<br>离介质,从而使用本地嵌入的驱动程序库、固件更新、硬件配置以及特定平台诊断例程部署操作系统。由于 USC 在操作系统未工作甚至未安装时仍然可用,因此可以根据您的需要对系统进<br>行更加灵活的预配置和定制。由于

## <span id="page-9-2"></span>**USC** 和 **USC-LCE** 功能及产品分类

表 **1-1. USC** 和 **USC-LCE** 的功能

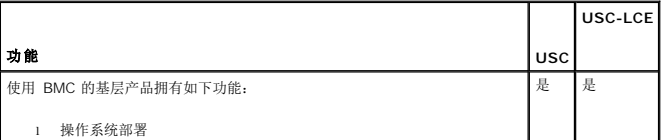

<span id="page-10-3"></span>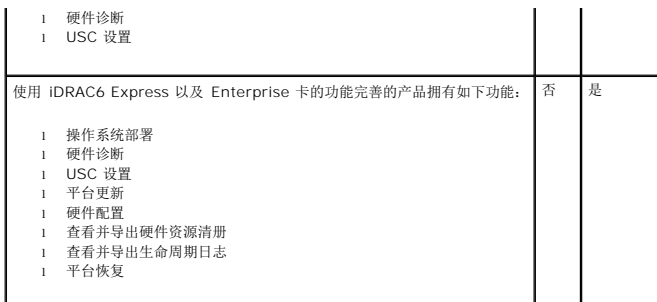

USC 或 USC-LCE 根据系统配置显示系统支持的功能。 <u>表 [1-2](#page-10-2)</u> 显示 USC/USC-LCE 的产品分类。例如, 对于 Dell 系统 y11x 系列, y 代表 M、R 或 T 等字母;而 x 代表数字。

## <span id="page-10-2"></span>表 **1-2.** 产品分类

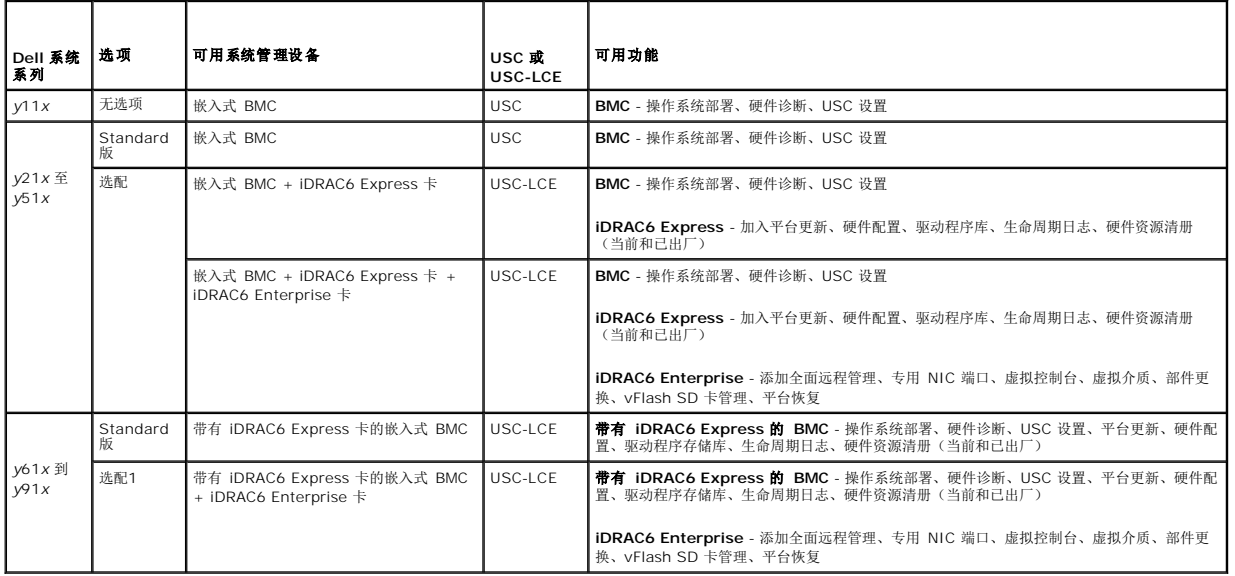

1. 对于 Dell 刀片系统 — BMC、iDRAC6 Express 卡和 iDRAC6 Enterprise 卡是标准配置。

## <span id="page-10-0"></span>**USC/USC-LCE 1.5** 中的新功能

### 新功能包括:

- l 备份和导出服务器配置文件
- l 导入服务器配置文件
- l 查看和导出出厂资源清册
- <sup>l</sup> 配置和升级 Converged Network Adapters (CNA) 卡的固件。支持以下 CNA 卡:

Broadcom:

- ¡ M710HD 双端口 10Gig 57712 NDC
- <sup>l</sup> 软件 RAID 配置1
- <sup>l</sup> 增强 RAID 配置功能 虚拟磁盘分片支持
- <sup>l</sup> 为新操作系统提供驱动程序包支持1。有关详情,请参阅 **support.dell.com/manuals** 上 *Dell* 系统软件支持值表中的 *USC/USC-LCE C* 支持的 *Dell* 系统和操作系统章节。

 $1.$  表示新引入的 USC 的功能。

## <span id="page-10-1"></span>升级到 **USC** 或 **USC-LCE**

根据具体的系统,可以从底板管理控制器 (BMC) 卡升级为 *Integrated Dell Remote Access Controller 6* ( iDRAC6) Express 卡或 iDRAC6 Enterprise 卡;此硬件升级还会将 USC

升级到 USC-LCE。有关详情, 请参[阅更新平台](file:///E:/Software/smusc/smlc/lc_1_5/usclce/cs/ug/usctasks.htm#wp1219051)。

注**:** 您可以将 Dell 系统 *y21x-y51x* 系列升级到 USC-LCE。有关详情,请参阅《硬件用户手册》。

## <span id="page-11-0"></span>您可能需要的其它说明文件

除了本指南意外,您可以在以下网站获取以下指南: s**upport.dell.com/manuals**。在 **"Manuals"** (手册)页上,单击 "Software"(软件)→ "Systems Management"<br>(系统管理)。单击右侧的相应产品链接以访问文档。

<sup>l</sup> 《集成的 Dell 远程访问控制器 6 (iDRAC6) Enterprise 刀片服务器版用户指南》提供了有关配置和使用 iDRAC6 刀片服务器版通过网络远程管理和监测系统及其共享资源的信 息。

- <sup>l</sup> 《集成的 Dell 远程访问控制器 6 (iDRAC6) 用户指南》提供了有关配置和使用 iDRAC6 机架式和塔式服务器通过网络远程管理和监测系统及其共享资源的完整信息。
- <sup>l</sup> 《Dell Repository Manager 用户指南》提供了关于创建组成 Dell 更新软件包 (DUP) 的自定义捆绑软件和库,适用于运行受支持的 Microsoft Windows 操作系统的系统。
- <sup>l</sup> *Dell* 系统软件支持值表中的 *USC/USC-LCE* 支持的 *Dell* 系统和操作系统章节提供可以部署在目标系统上的 Dell 系统和操作系统的列表。
- <sup>l</sup> 《PERC H700 和 H800 技术指南》提供有关 PERC H700 和 H800 控制器的规格和配置相关信息。
- <sup>l</sup> 《Dell Systems Build and Update Utility (SBUU) 用户指南》提供部署和更新 Dell 系统的信息。
- l 词汇表介绍本说明文件中使用的术语。

### [返回目录页面](file:///E:/Software/smusc/smlc/lc_1_5/usclce/cs/ug/index.htm)

#### <span id="page-12-3"></span>[Regresar a la página de contenido](file:///E:/Software/smusc/smlc/lc_1_5/usclce/cs/ug/index.htm)

## **Introducción**

**Servicios remotos de Dell Lifecycle Controller versión 1.5 - Guía del usuario**

- [Ventajas de utilizar los Servicios remotos](#page-12-0)
- **· Funciones de Servicios remotos y clasificación**
- [Novedades de Servicios remotos](#page-13-0)
- **[Servicios web para administración](#page-13-1)**
- O [Otros documentos que podrían ser útiles](#page-15-0)

Dell Lifecycle Controller proporciona una administración avanzada de sistemas incorporados como parte de la tarjeta iDRAC Express y las aplicaciones incorporadas de Unified Extensible Firmware Interface (UEFI) en los servidores Dell de undécima generación. Incluye una memoria de almacenamiento<br>administrada y persistente que incorpora características de administración d

Los Servicios remotos de Dell Lifecycle Controller permiten además la administración remota de sistemas en un método de uno a muchos. La utilidad Servicios<br>remotos está disponible al utilizar el servicio web para interface implementación remota de sistemas operativos, actualización e inventario remoto y automatización de forma remota de la configuración de los nuevos sistemas Dell y los ya implementados.

Se puede acceder a Servicios remotos a través de la red mediante la interfaz de servicios web segura, y pueden utilizarlo las aplicaciones y las secuencias de<br>comandos mediante programación. La utilidad Servicios remotos p servidores vacíos. La combinación del Descubrimiento automático para identificar y autenticar el sistema Dell conectado a la red y la integración con una a<br>muchas consolas de administración reduce los pasos manuales necesa

La utilidad Servicios remotos permite a la Consola de administración de Dell, Controlador de administración de chasis modular de Dell y a secuencias de<br>comando realizar tareas de administración de sistemas de **forma remot** 

- l Instalar sistemas operativos y controladores
- l Realizar actualizaciones de software BIOS
- l Realizar actualizaciones de firmware de componentes
- l Obtener información de inventario de hardware
- l Obtener y establecer la configuración de NIC/CNA y RAID
- l Obtener y establecer la configuración del BIOS y sus contraseñas
- l Exportar el Registro de Lifecycle y las notas de trabajo
- l Exportar el registro del inventario de hardware actual y del enviado de fábrica
- l Administrar, conectar e iniciar particiones de tarjeta vFlash SD
- l Bloquear los controladores con la clave local.
- l Exportar e importar el perfil del servidor
- l Programar y realizar un seguimiento del estado de la actualización y de los trabajos de configuración

### <span id="page-12-0"></span>**Ventajas de utilizar la utilidad Servicios remotos**

La utilidad Servicios remotos ofrece los siguientes beneficios y funciones:

- l Aprovecha la consola existente para la puesta en servicio del servidor de uno a muchos.
- l No utiliza los recursos del sistema operativo en el sistema administrado.
- l Proporciona una vía de comunicación segura para la administración.
- l Reduce la intervención manual y mejora la eficiencia mientras se realiza la puesta en servicio de los servidores.
- l Permite cambios y actualizaciones de configuración programadas, reduciendo así el tiempo de mantenimiento de apagado.
- l Habilita las secuencias de líneas de comandos (CLI) en Windows y Linux.
- l Habilita la integración para consolas a través de las interfaces de WS-Management.
- l Compatible con la actualización de software multiplataforma.

## <span id="page-12-1"></span>**Funciones de Servicios remotos y clasificación de productos**

Las funciones de Servicios remotos compatibles con un servidor Dell dependen de la configuración del sistema. La [Tabla 1](#page-12-2)-1 muestra las clasificaciones de producto para los servicios remotos. Por ejemplo, para un sistema Dell *y*71*x* series, *e* indica letras como M, R, o T y *x* indica números.

<span id="page-12-2"></span>**Tabla 1-1. Clasificación de producto para Servicios remotos de Lifecycle Controller**

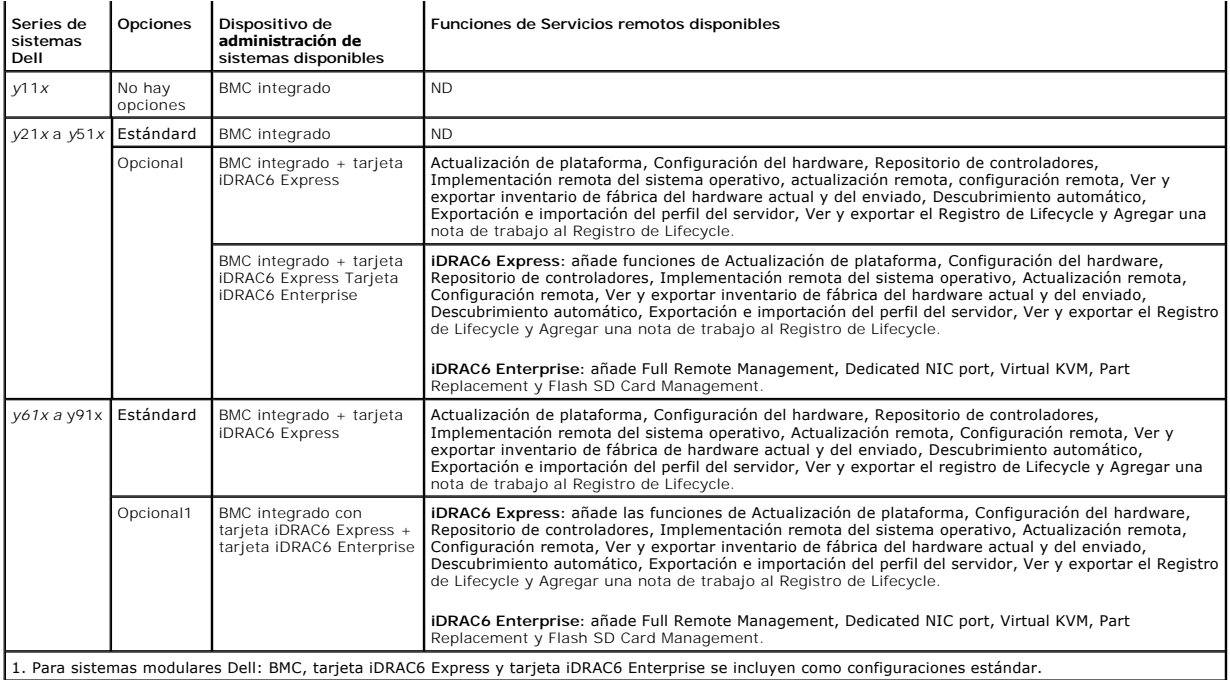

## <span id="page-13-0"></span>**Novedades de Servicios remotos**

- l Exportar el perfil del servidor.
- l Importar el perfil del servidor.
- l Asistencia para configurar y actualizar el firmware de las tarjetas de adaptador de red convergente (CNA) (NIC particionable de 10GB con FCoE y descarga iSCSI).

Compatible con las siguientes tarietas CNA:

- o Broadcom:
	- ¡ NCD 57712 de 10 GB de puerto doble para M710HD
- l Mejora de la función de configuración RAID:
	- ¡ Crear discos virtuales divididos: crea discos virtuales utilizando una porción de discos físicos.
	- ¡ Compatible con la activación del cifrado del controlador.
	- o Eliminar y volver a crear la clave local.
	- ¡ Crear un disco virtual de CacheCade
	- o Establecer los atributos en el controlador y disco virtual
	- o Compatible con desasignar un repuesto dinámico.
- l Compatibilidad total para conectar y fijar una imagen ISO de red como dispositivo USB virtual.
- 1 Compatibilidad para paquetes de controladores con nuevos sistemas operativos. Para consultar la lista de sistemas Dell y sistemas operativos que<br>19 pueden implementarse en el sistema de destino, consulte la sección *Life* OpenManage adecuada y haga clic en *Matriz de compatibilidad de software de los sistemas Dell*.
- l Establecer de manera remota el Sistema BIOS y las Contraseñas de configuración
- l Estado para la disponibilidad de Servicios remotos.

### <span id="page-13-1"></span>**Servicios web para administración**

WS-Management es un protocolo basado en Simple Object Access Protocol (SOAP) diseñado para la administración de sistemas. WS-Management es publicado por Distributed Management Task Force (DMTF) y proporciona un protocolo interoperable para que los dispositivos compartan e intercambien datos a través<br>de redes. La implementación de WS-Management en los Servicios remotos

La utilidad Servicios remotos de Dell Lifecycle Controller utiliza WS-Management para transmitir información de administración basada en el modelo de información común (CIM) de DMTF; la información de CIM define la semántica y los tipos de información que pueden manipularse en un sistema administrado.<br>Dell utiliza la interfaz de WS-Management para permitir el acceso rem Las interfaces de administración de la plataforma del servidor incorporado Dell se organizan en perfiles, donde cada perfil define las interfaces específicas para<br>un dominio de administración o área de funcionalidad determ

#### **DMTF estándar**

- 1 **Base Server**: define las clases de CIM para representar al servidor host.
- l **Base Metrics**: define las clases de CIM para proporcionar la capacidad de modelar y controlar medidas capturadas para elementos administrados.
- l **Host LAN Network Port**: define clases de CIM para representar un puerto de red que proporcione una interfaz LAN a un sistema host, su controlador asociado e interfaces de red.
- ocessor: define las clases de CIM para modelar procesadores de servicio.
- l **USB Redirection**: define clases de CIM para describir información sobre las redirecciones de USB. Para dispositivos de teclado, vídeo y mouse, este perfil debe usarse si los dispositivos se van a administrar como dispositivos USB.
- l **Physical Asset**: define las clases de CIM para representar el aspecto físico de los elementos administrados.
- l **SM CLP Admin Domain**: define las clases de CIM para representar la configuración de CLP.
- l **Power State Management**: define las clases de CIM para las operaciones de control de alimentación.
- l **Command Line Protocol Service**: define las clases de CIM para representar la configuración de CLP.
- l **IP Interface**: define las clases de CIM para representar una interfaz IP de un sistema administrado.
- l **DHCP Client**: define las clases de CIM para representar un cliente DHCP y sus capacidades y configuración asociadas.
- l **DNS Client**: define las clases de CIM para representar un cliente DNS en un sistema administrado.
- l **Record Log**: define las clases de CIM para representar diferentes tipos de registros.
- l **Role Based Authorization**: define las clases de CIM para representar funciones.
- l **SMASH Collections**: define las clases de CIM para representar la configuración de CLP.
- l **Profile Registration**: define las clases de CIM para anunciar las implementaciones de perfiles.
- l **Simple Identity Management**: define las clases de CIM para representar identidades.

#### **Extensiones de Dell**

- l **Dell Active Directory Client Version 2.0.0**: define las clases de extensiones de CIM y Dell para configurar el cliente Active Directory y los privilegios locales para grupos de Active Directory.
- l **Dell Virtual Media**: define las clases de extensiones de CIM y Dell para configurar soportes virtuales. Extiende el perfil de redirección de USB.
- l **Dell Ethernet Port**: define las clases de extensiones de CIM y Dell para configurar la interfaz de banda lateral del NIC para el NIC. Extiende el perfil de puerto Ethernet.
- ı Dell Power Utilization Management: define las clases de extensiones de CIM y Dell para representar el presupuesto de alimentación del servidor host<br>γpara configurar/supervisar el presupuesto de alimentación del servidor
- l **Dell OS Deployment**: define las clases de extensiones de CIM y Dell para representar la configuración de las características de implementación del sistema operativo.
- l **Dell Software Update Profile**: define las extensiones de CIM y Dell para representar la clase del servicio y los métodos para actualizar el BIOS, el firmware de componente, el firmware de Lifecycle Controller, los diagnósticos y el paquete de controladores.
- l **Dell Software Inventory Profile**: define las extensiones de CIM y Dell para representar el BIOS instalado actualmente, el firmware de componente, los diagnósticos, Unified Server Configurator y las versiones del paquete de controladores. Asimismo, proporciona una representación de las versiones de<br>las imágenes de actualización del BIOS y el firmware que se encuentran di
- l **Dell Job Control Profile**: define las extensiones de CIM y Dell para administrar trabajos generados por solicitudes de actualización. Los trabajos pueden crearse, eliminarse, modificarse y agregarse a colas de espera de trabajos para establecer una secuencia y ejecutar varias actualizaciones en un solo reinicio.
- 1 **Dell Lifecycle Controller Management Profile**: define las extensiones CIM y Dell para obtener y establecer atributos para administrar el<br>Descubrimiento automático, el Reemplazo de piezas, el Registro de Lifecycle y la
- l **Active Directory Client Profile**: define la configuración del servicio de cliente de Active Directory y los grupos administrados por este servicio.
- Power Supply Profile: define los suministros de energía para la administración y describe los suministros de energía en una configuración redundante.
- l **Power Topology Profile**: define una jerarquía de fuentes de alimentación; suministros de energía y dominios de alimentación externa y sus redundancias.
- l **SMASH Collections Profile**: define las recopilaciones que admiten el direccionamiento de destino Systems Management Command Line Protocol (SM-CLP, protocolo de línea de comandos administración de sistemas).
- l **Perfil de medios virtuales**: ofrece la posibilidad de administrar sesiones y dispositivos de medios virtuales que utilizan los servicios de ramiento USB proporcionados por el procesador de servicio iDRAC
- l **Dell RAID Profile**: describe las clases, propiedades y métodos para la representación y configuración del almacenamiento RAID.
- l **Dell Simple NIC Profile**: describe las clases, propiedades y métodos para la representación y configuración de los controladores de red NIC y CNA.
- l **Dell Persistent Storage Profile**: describe las clases, propiedades y métodos para representar y administrar las particiones en la tarjeta vFlash SD en plataformas Dell.
- l **Dell BIOS and Boot Management Profile**: describe las clases, propiedades y métodos para representar la configuración de la instalación del sistema BIOS y administrar el orden de inicio del sistema.
- l **Dell CPU Profile**: describe las propiedades e interfaces para las tareas de administración de sistemas de ejecución relacionadas con la administración de procesadores en un sistema administrado.
- l **Dell Fan Profile**: describe las propiedades e interfaces para las tareas de administración de sistemas de ejecución relacionadas con la administración de ventiladores en un sistema administrado.
- l **Dell iDRAC Card Profile**: describe las propiedades e interfaces para las tareas de administración de sistemas de ejecución relacionadas con la administración de propiedades básicas de la tarjeta iDRAC.
- l **Dell Memory Info Profile**: describe las propiedades e interfaces para las tareas de administración de sistemas de ejecución relacionadas con la administración de memorias (DIMMs) en un sistema.
- l **Dell PCI Device Profile**: describe las propiedades e interfaces para las tareas de administración de sistemas de ejecución relacionadas con la administración de dispositivos (PCI) en un sistema.
- l **Dell Power Supply Profile**: describe las propiedades e interfaces para las tareas de administración de sistemas de ejecución relacionadas con la administración de suministros de energía en un sistema.
- l **Dell System Info Profile**: describe las propiedades e interfaces para las tareas de administración de sistemas de ejecución relacionadas con la administración del sistema de host.
- l **Dell Video Profile**: describe las propiedades e interfaces para las tareas de administración de sistemas de ejecución relacionadas con la administración de controladoras de vídeo en un sistema.

La implementación de WS-Management en los Servicios remotos Lifecycle Controller utiliza SSL en el puerto 443 para la seguridad de transporte y admite<br>autentificación básica e implícita. Las interfaces de servicios web pue Windows WinRM y Powershell CLI, utilidades de código de fuente abierto como WS-MANCLI y entornos de programación de aplicaciones, como Microsoft .NET.

## <span id="page-15-0"></span>**Otros documentos que podrían ser útiles**

Además de esta guía, puede consultar las siguientes guías disponibles en **support.dell.com/manuals**. En la página **Manuales**, haga clic en **Software**® **Systems Management.** Haga clic en el vínculo del producto correspondiente que se encuentra a la derecha para tener acceso a los documentos.

- l *Notas de la versión de Servicios remotos de Dell Lifecycle Controller*
- l La Integrated Dell Remote Access Controller 6 (iDRAC6) Enterprise for Blade Servers User Guide **(Guía del usuario de Integrated Dell Remote Access**<br>Controller 6 [iDRAC6] Enterprise para servidores Blade) ofrece informaci administrar y supervisar el sistema y sus recursos compartidos de forma remota a través de una red.
- l La Integrated Dell Remote Access Controller 6 (IDRAC6) User Guide (Guía del usuario de Integrated Dell Remote Access Controller 6 [iDRAC6]) ofrece<br>información completa sobre cómo configurar y usar un iDRAC6 para servidor
- l La *Guía del usuario de Server Update Utility (SUU)* es una herramienta integrada para implementar y actualizar los sistemas Dell. Se puede descargar desde support.dell.com.
- l El *Glosario* proporciona información acerca de los términos utilizados en este documento.

Están disponibles guías de implementación adicionales, documentación técnica, especificaciones de perfil, archivos de definición de clase (.mof) y ejemplos de código a las que puede acceder desde las siguientes ubicaciones:

- l Página de Lifecycle Controller en Dell TechCenter: **delltechcenter.com/page/Lifecycle+Controller**
- l Centro de secuencia de comandos WS-Management de Lifecycle Controller

**delltechcenter.com/page/Scripting+the+Dell+Lifecycle+Controller**

- l MOF y perfiles: **delltechcenter.com/page/DCIM.Library**
- l Sitio web de DTMF**: dmtf.org/standards/profiles/**
- l *Lifecycle Controller Web Services Interface Guide–Windows and Linux* (Guía de la interfaz de servicios web de Lifecycle Controller Windows y Linux)

[Regresar a la página de contenido](file:///E:/Software/smusc/smlc/lc_1_5/usclce/cs/ug/index.htm)

### <span id="page-16-5"></span> **Perfiles de Servicios remotos Servicios remotos de Dell Lifecycle Controller versión 1.5 - Guía del usuario**

- [Perfil Operating System Deployment](#page-16-0) [Perfil Persistent Storage](#page-16-1)<br>● Perfil Lifecycle Controller Management Perfil RAID
- **[Perfil Lifecycle Controller Management](#page-17-0)**
- 
- [Perfil Simple NIC](#page-19-0) <br>● Perfil BIOS and Boot Management 9 Job Control Profile (Perfil de
- -
	- **O** [Job Control Profile \(Perfil de Control de trabajos\)](#page-21-1)

Esta sección proporciona información de calidad sobre los perfiles individuales.

Para obtener más información sobre los perfiles y las MOF relacionadas, consulte **delltechcenter.com/page/DCIM.Library**.

Para ejemplos de invocaciones de línea de comandos de WinRM y WS-Management, consulte:

- l delltechcenter.com/page/Lifecycle+Controller
- l *Lifecycle Controller Web Services Interface Guide–Windows and Linux version* (Guía de la interfaz de servicios web de Lifecycle Controller, versión para Windows y Linux)

### <span id="page-16-0"></span>**Perfil Operating System Deployment**

La [Tabla 4](#page-16-2)-1 enumera las clases, funciones, operaciones y métodos bajo el perfil Operating System Deployment (Implementación del sistema operativo)

<span id="page-16-2"></span>**Tabla 4-1. Perfil Operating System Deployment**

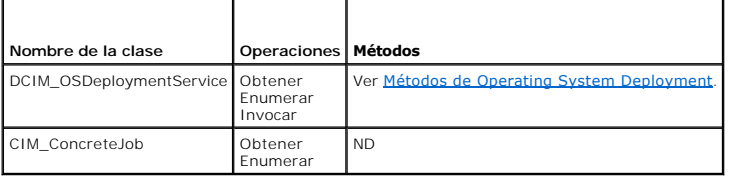

### <span id="page-16-3"></span>**Métodos de Operating System Deployment**

- 1 El método GetDriverPackInfo() devuelve la lista de sistemas operativos que puede instalar en el servidor utilizando los controladores de dispositivo incorporado disponibles en Dell Lifecycle Controller.
- 1 El método UnpackAndAttach() extrae los controladores para el sistema operativo seleccionado a un dispositivo USB conectado de forma local al servidor para el intervalo de tiempo especificado.
- l El método **DetachDrivers()** desconecta el dispositivo USB que contiene los controladores del servidor de host.
- l El método **UnpackAndShare()** extrae los controladores para el sistema operativo seleccionado y los copia al recurso compartido de red especificado.
- 1 El método BootToNetworkISO() se utiliza para iniciar el sistema a una imagen ISO ubicada en un recurso compartido de red CIFS o NFS.
- l El método **DetachISOImage()** desconecta la imagen ISO del servidor host.
- l El método **BootToPXE()** se utiliza para iniciar el servidor usando el mecanismo Entorno de ejecución previo al inicio (PXE).
- l El método **DownloadISOToVFlash()** se utiliza para descargar la imagen ISO de presistema operativo a la tarjeta vFlash SD.
- l El método **BootToISOFromVFlash()** se utiliza para iniciar en la imagen vFlash de presistema operativo que ya se ha descargado.
- l El método **DetachISOFromVFlash()** desconecta la imagen ISO del servidor host.
- l El método **DeleteISOFromVFlash()** elimina la imagen ISO de la tarjeta vFlash SD.

## <span id="page-16-1"></span>**Perfil Lifecycle Controller Management**

La [Tabla 4](#page-16-4)-2 enumera las clases, funciones, operaciones y métodos del perfil Lifecycle Controller Management (Administración de Lifecycle Controller).

<span id="page-16-4"></span>**Tabla 4-2. Perfil Lifecycle Controller Management**

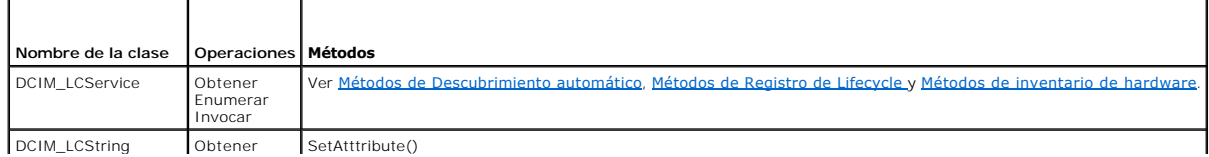

<span id="page-17-4"></span>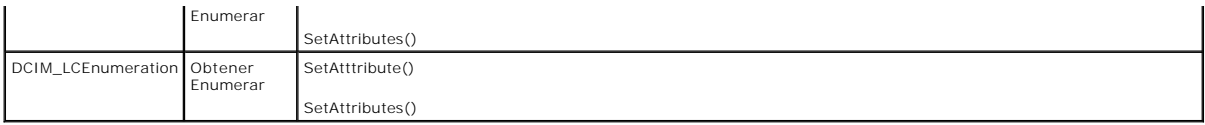

### **Métodos del servicio LC**

Los siguientes métodos se utilizan para establecer atributos relacionados con la descubrimiento automático, reemplazo de piezas e identidad de E/S.

- l El método **SetAttribute()** se utiliza para establecer el valor de un único atributo.
- l El método **SetAttributes()** se utiliza para establecer los valores de múltiples atributos.
- l El método **CreateConfigJob()** se utiliza para aplicar los valores pendientes establecidos por los métodos **SetAttribute()** y **SetAttributes()**.

### <span id="page-17-1"></span>**Métodos de Descubrimiento automático**

- l El método **ReInitiateDHS()** se utiliza para reiniciar la detección y el protocolo de enlace del servidor de aprovisionamiento.
- l El método **ClearProvisioningServer()** se utiliza para borrar los valores del servidor de aprovisionamiento.
- l El método **DownloadServerPublicKey()** se utiliza para descargar la clave pública de servidor a Lifecycle Controller (LC).
- l El método **DownloadClientCerts()** se utiliza para descargar el certificado privado del cliente, la contraseña y el certificado raíz al LC.
- l El método **DeleteAutoDiscoveryClientCerts()** se utiliza para eliminar los certificados y claves privadas de Descubrimiento automático del cliente previamente descargados.
- l El método **SetCertificateAndPrivateKey()** se utiliza para actualizar el certificado y los pares de clave privados de iDRAC usando los contenidos de un archivo PKCS#12.
- l El método **SetPublicCertificate()** se utiliza para actualizar un certificado SSL público en la iDRAC.
- l El método **DeleteAutoDiscoveryServerPublicKey()** se utiliza para eliminar las claves públicas del servidor de Descubrimiento automático previamente descargado.

### **Métodos de importación y exportación**

- l El método **BackupImage()** crea una copia de seguridad y exporta el firmware, el inventario de firmware y la configuración de los componentes del servidor de la tarjeta vFlash SD.
- l El método **RestoreImage()** importa el perfil del servidor y restaura la configuración anterior del servidor.
- l El **GetRSStatus()** se utiliza para obtener el estado de Servicios remotos.

## <span id="page-17-2"></span>**Métodos de Registro de Lifecycle**

- l El método **LCWipe()** se utiliza para borrar todas las configuraciones de Lifecycle Controller antes de que el sistema se retire.
- l El método **ExportLifecycleLog()** se utiliza para exportar el registro de Lifecycle Controller a un archivo en un recurso compartido remoto.
- l El método **InsertCommentInLCLog()** se utiliza para insertar comentarios adicionales de usuario en el registro de Lifecycle Controller.

### <span id="page-17-3"></span>**Métodos de inventario de hardware**

- l El método **ExportHWInventory()** se utiliza para exportar el inventario de hardware de Lifecycle Controller a un archivo en un recurso compartido remoto.
- l El método **ExportFactoryConfiguration()** se utiliza para exportar la configuración de fábrica de Lifecycle Controller a un archivo en un recurso compartido remoto.

## <span id="page-17-0"></span>**Perfil Simple NIC**

La [Tabla 4](#page-17-5)-3 enumera las clases, funciones, operaciones y métodos bajo el perfil Simple NIC (NIC Simple).

### <span id="page-17-5"></span>**Tabla 4-3. Perfil Simple NIC**

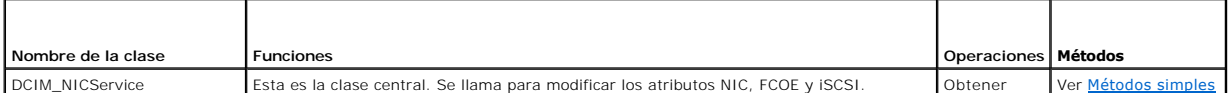

<span id="page-18-2"></span>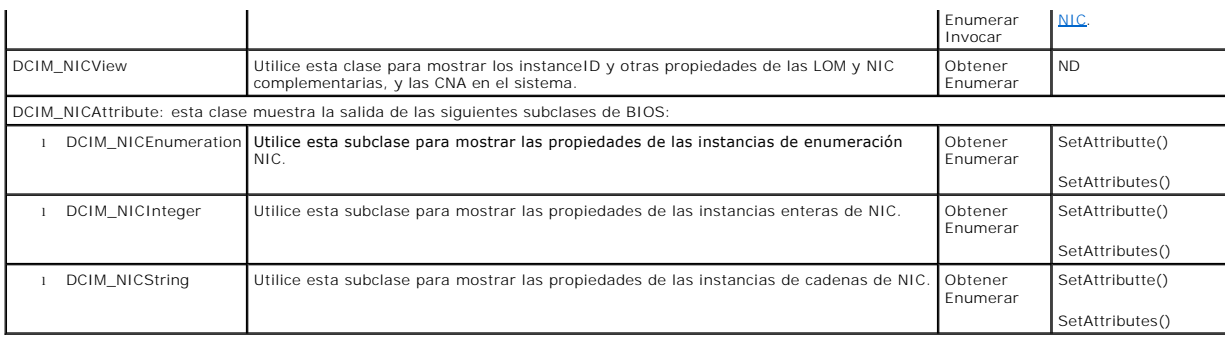

### <span id="page-18-1"></span>**Métodos simples NIC**

Estos métodos se utilizan para aplicar atributos NIC, FCOE y iSCSI a LAN de placas base, NIC complementarios, y CNA en el sistema. Cada uno de los métodos<br>tiene su propio conjunto de parámetros de entrada y salida. Los mét bajo la clase de servicio NIC:

- l El método **SetAttribute()** se utiliza para establecer o cambiar el valor de un atributo NIC.
- l El método **SetAttributes()** se utiliza para establecer o cambiar los valores de un grupo de atributos.
- ⊥ El método CreateTargetedConfigJob() se utiliza para aplicar los valores pendientes creados por los métodos SetAttribute y SetAttributes. La ejecución<br>correcta de este método crea un trabajo para la aplicación de valores
	- **NOTA: las llamadas posteriores al método CreateTargetedConfigJob() después del método CreateTargetedConfigJob()** dan lugar a un error<br>hasta que se complete el primer trabajo. Si invoca el método CreateTargetedConfigJob()
- ⊥ El método **DeletePendingConfiguration()** cancela los cambios de la configuración pendiente (que se ha creado utilizando los métodos SetAttribute and<br>SetAttributes) realizados antes de que el trabajo de configuración se

### <span id="page-18-0"></span>**Perfil BIOS and Boot Management**

La [Tabla 4](#page-18-3)-4 enumera las clases, funciones, operaciones y métodos bajo el perfil BIOS and Boot Management (Administración de inicio y del BIOS)

#### <span id="page-18-3"></span>**Tabla 4-4. Perfil BIOS and Boot Management**

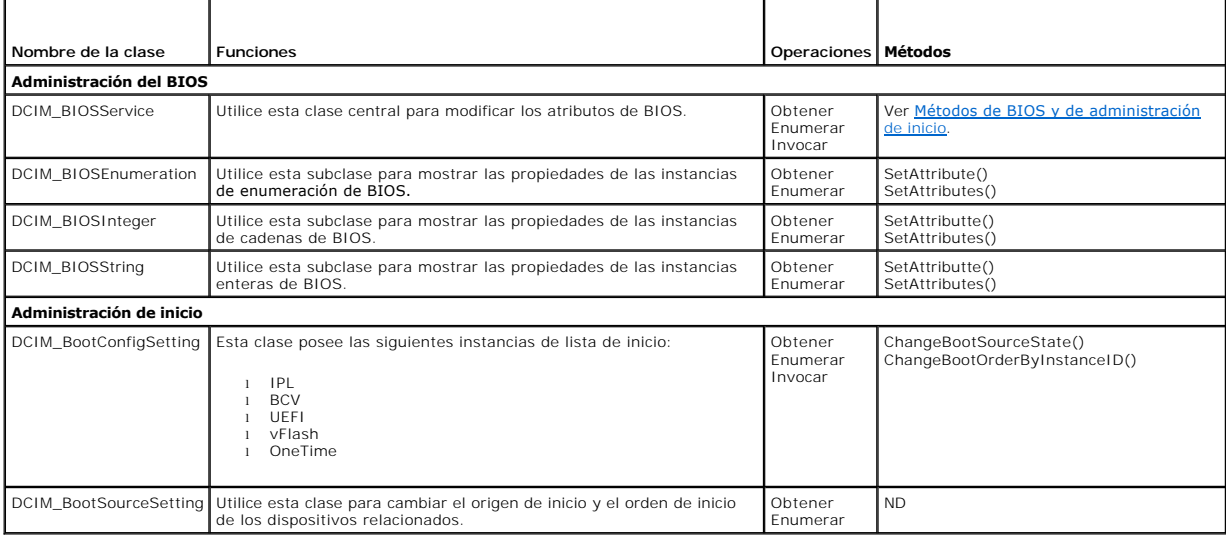

## <span id="page-18-4"></span>**Métodos de BIOS y de administración de inicio**

Los métodos se utilizan para aplicar atributos y cambiar las configuraciones de inicio en el sistema. Cada uno de los métodos tiene su propio conjunto de<br>parámetros de entrada y salida. Los métodos poseen valores específic administración de inicio:

l El método **SetAttribute()** se utiliza para establecer o cambiar el valor de un atributo de BIOS.

- <span id="page-19-5"></span>l El método **SetAttributes()** se utiliza para establecer o cambiar los valores de un grupo de atributos.
- l El método **ChangeBootSourceState()** se utiliza para cambiar el EnabledState de un origen de inicio tanto de activar a desactivar como de activar a desactivar.
- ⊥ El método C**hangeBootOrderByInstanceID()** se utiliza para cambiar el orden de inicio de los orígenes de inicio desde las instancias de lista de inicio<br>(IPL, BCV, UEFI). Este método espera las instancias de origen de ini múltiples, llama a este método varias veces con instancias desde diferentes listas de inicio.
- ⊥ El método CreateTargetedConfigJob() se utiliza para aplicar los valores pendientes creados por los métodos SetAttribute() y SetAttributes(). La<br>ejecución correcta de este método crea un trabajo para la aplicación de val
- **NOTA: las llamadas posteriores al método CreateTargetedConfigJob() después del método CreateTargetedConfigJob()** dan lugar a un error<br>hasta que se complete el primer trabajo. Sin embargo, puede eliminar el trabajo actual
- l El método **DeletePendingConfiguration()** cancela los cambios de la configuración pendiente (que se ha creado utilizando los métodos SetAttribute and SetAttributes) realizados antes de que el trabajo de configuración se crease con **CreateTargetedConfigJob()**.
- l El método **ChangePassword()** cambia la contraseña del BIOS.

## <span id="page-19-0"></span>**Perfil Persistent Storage**

La [Tabla 4](#page-19-2)-5 enumera las clases, funciones, operaciones y métodos bajo el perfil Persistent Storage (Almacenamiento persistente).

<span id="page-19-2"></span>**Tabla 4-5. Perfil Persistent Storage**

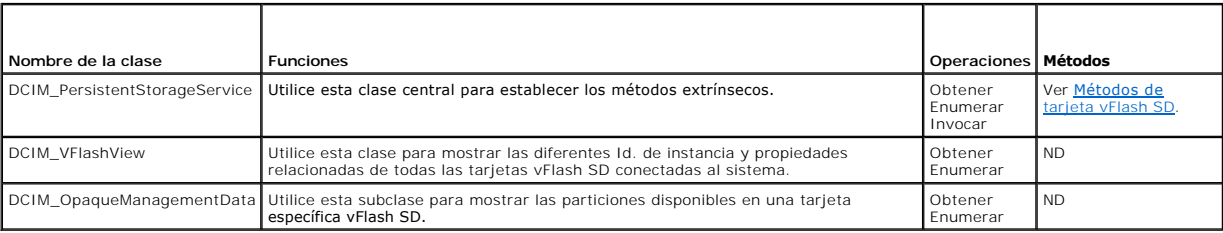

### <span id="page-19-3"></span>**Métodos de tarjeta vFlash SD**

- l El método **InitializeMedia()** se utiliza para formatear la tarjeta vFlash SD.
- l El método **VFlashStateChange()** se utiliza para activar o desactivar la tarjeta vFlash SD.
- l El método **CreatePartition()** se utiliza para crear una nueva partición en una tarjeta vFlash SD.
- l El método **CreatePartitionUsingImage()** se utiliza para crear una nueva partición utilizando un archivo de imagen (disponible en formato .img o .iso)
- l El método **DeletePartition()** se utiliza para eliminar una partición de la tarjeta vFlash SD.
- l El método **FormatPartition()** se utiliza para formatear la partición seleccionada de la tarjeta vFlash SD.
- l El método **ModifyPartition()** se utiliza para modificar las particiones en la vFlash. Esto depende del tipo de partición: disquete, disco duro o CD.
- l El método **AttachPartition()** se utiliza para conectar una o más particiones como dispositivos de almacenamiento masivo USB virtuales.
- l El método **DetachPartition()** se utiliza para desconectar una o más particiones que están utilizando un dispositivo de almacenamiento masivo USB virtual.
- l El método **ExportDataFromPartition()** se utiliza para copiar o exportar los contenidos de una partición de la tarjeta vFlash SD a una ubicación local o remota como un archivo de imagen en el formato .img o .iso.

## <span id="page-19-1"></span>**Perfil RAID**

La [Tabla 4](#page-19-4)-6 enumera las clases, funciones, operaciones y métodos bajo el perfil RAID.

#### <span id="page-19-4"></span>**Tabla 4-6. Perfil RAID**

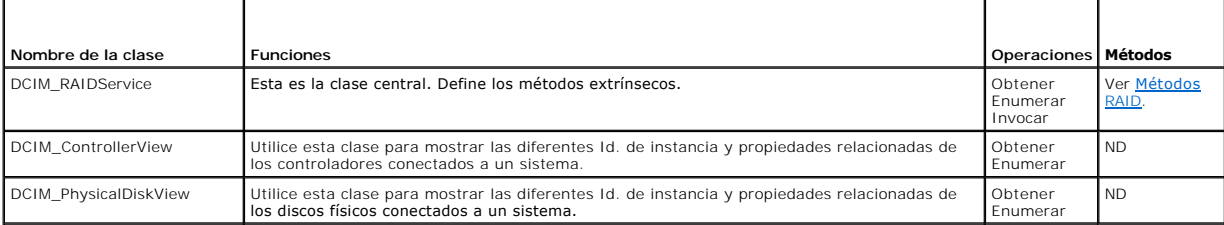

<span id="page-20-1"></span>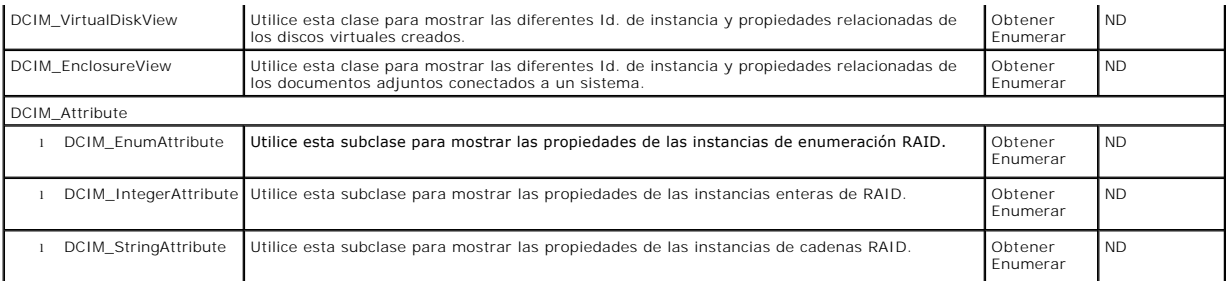

### <span id="page-20-0"></span>**Métodos RAID**

Los métodos RAID se utilizan para aplicar atributos a los diferentes componentes RAID. Cada uno de los métodos tiene su propio conjunto de parámetros de<br>entrada y salida. Los métodos poseen valores específicos de código de

- l El método **AssignSpare()** se utiliza para asignar un disco físico como una reserva activa dedicada para un disco virtual o como una reserva activa global.
- l El método **ResetConfig()** se utiliza para eliminar todos los discos virtuales y anular la asignación de todos los discos físicos de reserva activa. Todos los datos en los discos virtuales existentes se pierden.

**NOTA:** los discos virtuales que no están importados en los discos físicos externos.

l El método **ClearForeignConfig()** se utiliza para preparar cualquier disco físico externo para su inclusión en la configuración local.

**NOTA:** todos los datos en los discos físicos externos se pierden.

- l El método **DeleteVirtualDisk()** se utiliza para eliminar un único disco virtual desde el controlador de destino. La correcta ejecución de este método da lugar a la preparación de este disco virtual para la eliminación.
- l El método **CreateVirtualDisk()** se utiliza para crear un único disco virtual en el controlador de destino. La correcta ejecución de este método da lugar a un disco virtual pendiente pero aun no creado.
- l El método **GetDHSDisks()** se utiliza para averiguar la posible elección de unidades para que sea una reserva activa dedicada para el disco virtual identificado.
- ⊥ El método **GetRAIDLevels()** se utiliza para averiguar la posible elección de los niveles de RAID para crear discos virtuales. Si no se proporciona una<br>Iista de los discos físicos, este método opera en todos los discos c
- l El método **GetAvailableDisks()** se utiliza para averiguar la posible elección de unidades para crear discos virtuales.
- l El método **CheckVDValues()** se utiliza para averiguar el tamaño de los discos virtuales, la configuración predeterminada para un determinado nivel de RAID y conjuntos de discos.
- l El método **SetControllerKey()** establece la clave en controladores que admiten cifrado de unidades.
- l El método **LockVirtualDisk()** cifra el disco virtual identificado. El disco virtual debe residir en los discos físicos que admiten cifrado mientras el cifrado se habilita en ellos.
- l El método **CreateTargetedConfigJob()** se utiliza para aplicar los valores pendientes creados por otros métodos. La ejecución correcta de este método crea un trabajo para la aplicación de valores pendientes de atributo.
	- **NOTA:** las llamadas posteriores al método **CreateTargetedConfigJob()** después del método **CreateTargetedConfigJob()** dan lugar a un error hasta que se complete el primer trabajo.
- ⊥ El método **DeletePendingConfiguration()** cancela los cambios de la configuración pendiente (que se ha creado utilizando otros métodos) realizados<br>antes de que el trabajo de configuración se crease con **CreateTargetedCon**
- l El método **RemoveControllerKey()** elimina la clave de cifrado del controlador. Todos los discos virtuales cifrados se borran junto con los datos.
- l El método **ReKey()** restablece la clave en el controlador. Utilice este método para cambiar entre cifrado de clave local y cifrado de clave remoto.
- l El método **EnableControllerEncryption()** aplica Cifrado de clave local (LKM) en los controladores.
- l El método **SetAttribute()** se utiliza para establecer o cambiar el valor de un atributo de RAID.
- l El método **SetAttributes()** se utiliza para establecer o cambiar los valores de un grupo de atributos.
- l El método **CreateVirtualDisk()** se utiliza para hacer lo siguiente:
	- o Crear un disco virtual dividido. Se crea un disco virtual dividido, si el valor del parámetro de entrada de tamaño de CreateVirtualDisk() es menor<br>que el tamaño total de todos los discos físicos. Se pueden crear más disc
	- o Crear un disco virtual de CacheCade en el controlador de destino. Este método crea internamente un disco virtual RAID-0. El método de creación<br> es el mismo que para un disco virtual dividido. En este caso, el método Cre
- l El método **AssignSpare()** se utiliza para desasignar un disco físico como un repuesto dinámico dedicado de un disco virtual o como repuesto dinámico global.

## <span id="page-21-5"></span><span id="page-21-0"></span>**Perfiles Hardware Inventory**

La [Tabla 4](#page-21-2)-7 enumera las clases, funciones, operaciones y métodos para hardware diferente en el nodo administrado.

### <span id="page-21-2"></span>**Tabla 4-7. Perfiles Hardware Inventory (Inventario de hardware)**

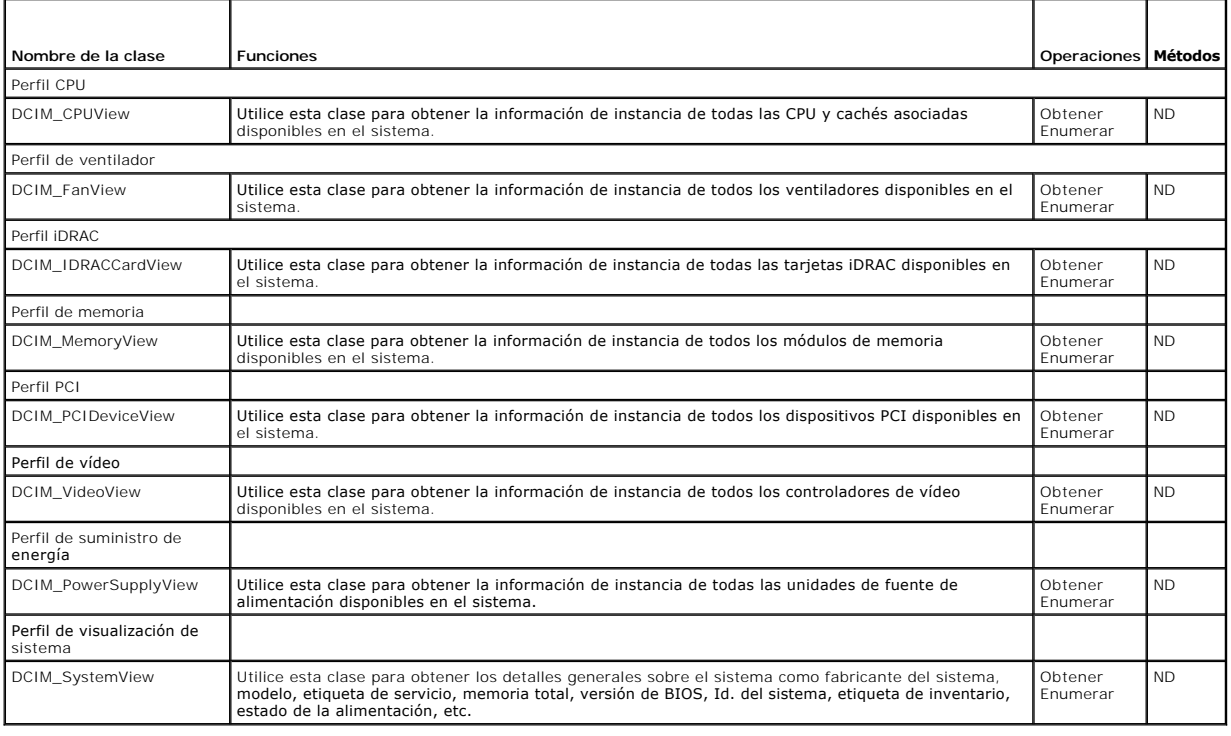

## <span id="page-21-1"></span>**Perfil Job Control**

La [tabla 4](#page-21-3)-8 enumera las clases, funciones, operaciones y métodos bajo el **Job Control Profile** (Perfil de Control de trabajos)

<span id="page-21-3"></span>**Tabla 4-8. Perfil Job Control Profile**

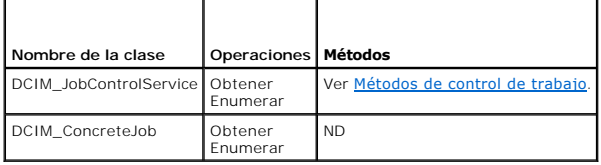

## <span id="page-21-4"></span>**Métodos de control de trabajo**

Los métodos se utilizan para configurar la cola de trabajos y eliminar los trabajos que contiene.

- l El método **SetupJobQueue()** se utiliza para crear una cola de trabajos que contiene uno o más trabajos que se ejecutan en un orden específico dentro de la cola.
- l El método **DeleteJobQueue()** se utiliza para eliminar trabajos de la cola de trabajos.

[Regresar a la página de contenido](file:///E:/Software/smusc/smlc/lc_1_5/usclce/cs/ug/index.htm)

<span id="page-22-0"></span>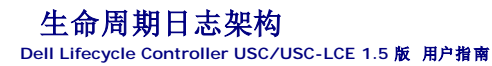

本节介绍典型的生命周期日志架构。

<?xml version="1.0" encoding="utf-8"?>

<xs:schema xmlns:xs="http://www.w3.org/2001/XMLSchema" xmlns:dm="http://www.w3.org/2001/XMLSchema" targetNamespace="http://www.w3.org/2001/XMLSchema" elementFormDefault="qualified" attributeFormDefault="unqualified">

<xs:element name="Description" type="xs:string"/>

<xs:element name="MessageID" type="xs:string"/>

<xs:element name="Arg" type="xs:string"/>

<xs:element name="MessageArguments">

<xs:complexType>

<xs:sequence minOccurs="0">

<xs:element ref="dm:Arg" minOccurs="0"/>

</xs:sequence>

</xs:complexType>

</xs:element>

<xs:element name="Event">

<xs:complexType>

<xs:sequence minOccurs="0">

<xs:element ref="dm:Description" minOccurs="0"/>

<xs:element ref="dm:MessageID" minOccurs="0"/>

<xs:element ref="dm:MessageArguments" minOccurs="0"/>

</xs:sequence>

<xs:attribute name="TimeStamp" type="xs:string" use="required"/>

<xs:attribute name="AgentID" type="xs:integer" use="required"/>

<xs:attribute name="Severity" type="xs:integer" use="required"/>

<xs:attribute name="s" type="xs:string" use="required"/>

</xs:complexType>

</xs:element>

<xs:element name="Events">

<xs:complexType>

<xs:sequence minOccurs="0">

<xs:element ref="dm:Event" minOccurs="0" maxOccurs="unbounded"/>

</xs:sequence>

<xs:attribute name="lang" type="xs:string" use="optional"/>

<xs:attribute name="schemaVersion" type="xs:string" use="optional"/>

<xs:attribute name="timeStamp" type="xs:dateTime" use="optional"/>

</xs:complexType>

</xs:element>

</xs:schema>

## <span id="page-24-4"></span> **Solución de problemas y preguntas frecuentes**

**Servicios remotos de Dell Lifecycle Controller versión 1.5 - Guía del usuario**

- [Mensajes de error](#page-24-0)
- [Mensajes de la pantalla LCD de Descubrimiento automático](#page-24-1)
- **[Preguntas frecuentes](#page-25-0)**

### <span id="page-24-0"></span>**Mensajes de error**

Para obtener más información acerca de los Id. de mensajes de error y las acciones recomendadas, consulte *Dell Lifecycle Controller Remote Services Error*<br>*Messages and Troubleshooting List* (Lista de mensajes de error y

## <span id="page-24-1"></span>**Mensajes de la pantalla LCD de Descubrimiento automático**

La [Tabla 6](#page-24-2)-1enumera los mensajes de la pantalla LCD que se muestran mientras se realizan operaciones de Descubrimiento automático.

### <span id="page-24-2"></span>**Tabla 6-1. Mensajes de Descubrimiento automático**

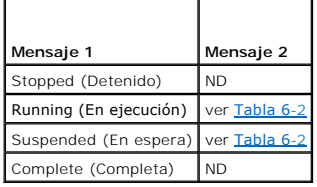

La <u>[Tabla 6](#page-24-2)-2</u> enumera los mensajes de la pantalla LCD y las resoluciones. Estos mensajes se muestran en combinación con los mensajes que aparecen en la<br>T<u>abla 6-1</u>. Por ejemplo, cuando se está ejecutando una operación de

#### <span id="page-24-3"></span>**Tabla 6-2. Mensajes de Descubrimiento automático**

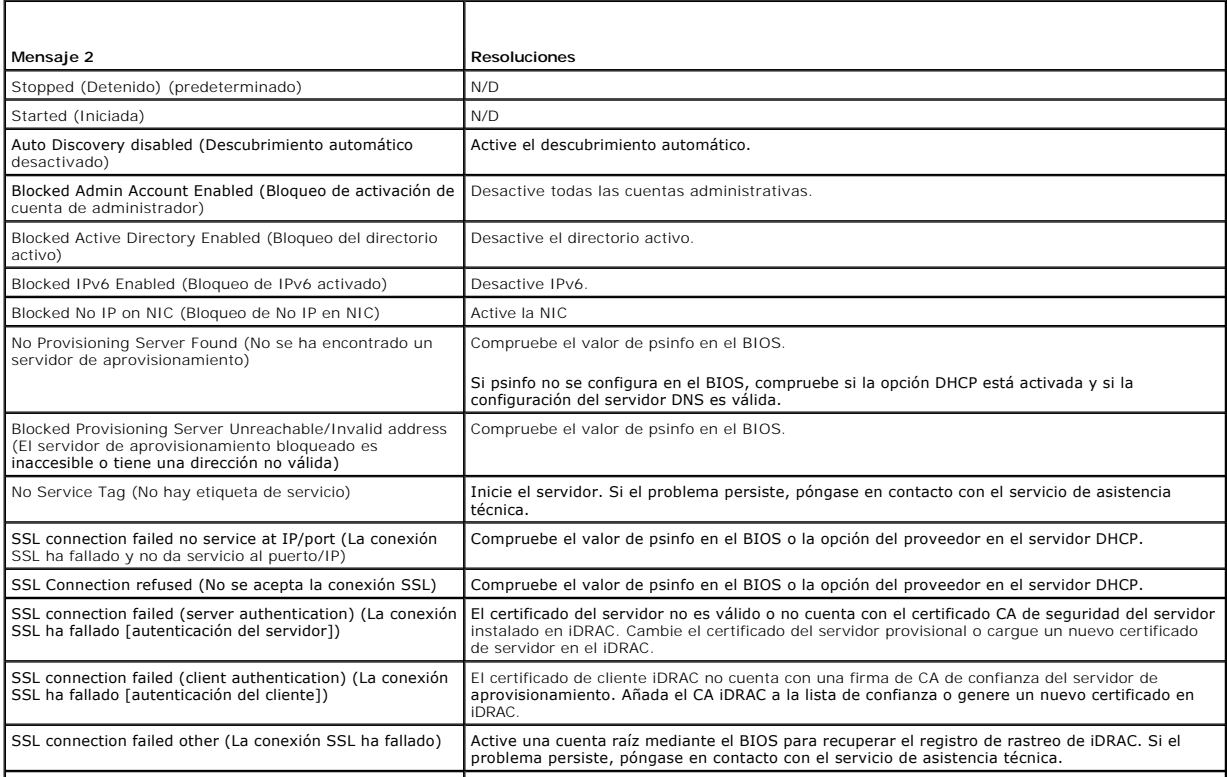

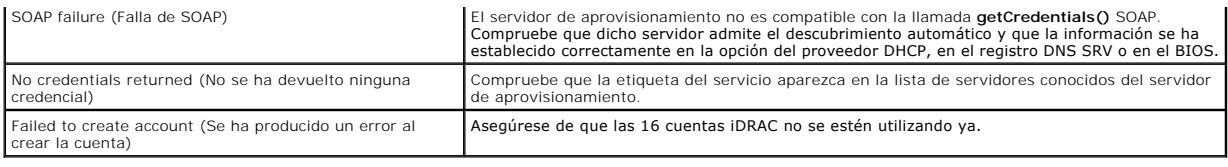

### <span id="page-25-0"></span>**Preguntas frecuentes**

Esta sección responde a las preguntas más frecuentes que realizan los usuarios de los servicios remotos.

#### 1. **¿Qué es el Lifecycle controller?**

El Lifecycle controller (LC) es una solución de administración de sistemas integrada para ayudar a los clientes a realizar diagnósticos, implementar sistemas operativos, actualizar el firmware y realizar configuraciones.

#### 2. **¿Qué es el Unified Server Configurator?**

Unified Server Configurator (USC) es un componente esencial del Lifecycle controller para implementar, actualizar y configurar sistemas bajo el entorno<br>de Unified Extensible Firmware Interface (UEFI). Una gran ventaja de l

#### 3. **¿A qué herramientas sustituye la LC?**

El Lifecycle controller está creado para sustituir el uso del DVD *Dell Systems Build and Update Utility* (software, controladores, BIOS y otras<br>actualizaciones). El Lifecycle controller también ofrece Servicios remotos, u hardware de sistema.

#### 4. **¿Qué son los Servicos remotos o Remote Enablement?**

Servicios remotos es un término general que se refiere a la capacidad de permitir a los usuarios conectarse de forma remota a servidores de destino y realizar operaciones de administración de sistemas.

#### 5. **¿Cómo se establece la configuración de red para usar Servicios remotos?**

Utilice la utilidad de ping para verificar la conexión entre el cliente y el servidor administrado. Asegúrese de que el cliente y la red permitan los protocolos HTTP y SSL.

#### 6. **¿Cuales son los puertos del servidor de seguridad que deben ser activados para asegurar una comunicación adecuada?**

Utilice el puerto 443 para comunicación HTTPS.

#### 7. **¿Qué es el Reemplazo de una parte y cómo funciona?**

Part Replacement es una función que permite al sistema actualizar de forma automática el firmware, la configuración o ambos para el componente de hardware que se ha instalado o sustituido.

#### 8. **¿Qué es CSIOR y cuándo debe activarse?**

CSIOR son las siglas de Collect System Inventory on Reboot (Recopilación del inventario del sistema al reiniciar). Permite al inventario automático de<br>hardware y firmware actualizarse durante el inicio del sistema. El sist activado antes de utilizar características como el reemplazo de partes o los atributos de configuración.

#### 9. **¿Cómo puedo guardar la información actualizada de inventario de sistema cuando se realizan cambios locales en cualquier atributo HII?**

Presione manualmente <F10> durante el inicio del sistema o cambie el atributo de CSIOR a activado, para recopilar el inventario del sistema y la<br>información de atributos de configuración en cada inicio de sistema.

Enumere la clase DCIM\_SystemView para visualizar el valor bajo la propiedad **LastUpdateTime** que da la hora de actualización para un componente específico.

#### 10. **¿Cómo se actualiza el nodo administrado utilizando USC o Servicios remotos?**

Para USC, presione <F10> durante el inicio. Seleccione 'Platform Update' (Actualización de la plataforma) y a continuación, 'devices to update' (dispositivos que se van a actualizar). Para obtener más información sobre Servicios remotos, consulte la *Lifecycle Controller Web Services*<br>*Interface Guide-Windows and Linux version* (Guía de la interfaz de serv

#### 11. **¿Qué hago cuando se produce un error grave seguido de una pantalla en rojo?**

Reinicie el sistema en frío cuando aparezca la pantalla en rojo

#### 12. **¿Necesito instalar un sistema operativo (SO) para acceder a USC o a los servicios remotos?**

No es necesario un sistema operativo para acceder a USC o al servicio remoto.

#### 13. **¿Qué versión de UEFI se admite? ¿De 32 bits o de 64 bits?**

UEFI admite 64 bits.

#### 14. **¿Por qué el inventario NIC no devuelve nada incluso cuando el sistema utiliza NIC Broadcom o INTEL?**

Dell no admite las NIC que están instaladas en el sistema.

#### 15. **¿Puedo reiniciar el sistema de forma remota utilizando funciones WS- Management?**

Sí, el sistema se puede reiniciar utilizando el método **RequestStateChange()** en la clase ComputerbSystem. Se puede programar el reinicio con un<br>trabajo de reinicio utilizando el método CreateRebootJob() en la clase Softwa

#### 16. **¿Cómo puedo cancelar un servicio de sistema cuando esté en uso?**

Utilice la utilidad de configuración iDRAC (opción CTLR+E durante el inicio) o quite el cable de alimentación para restablecer el iDRAC.

#### 17. **¿Cómo puedo restablecer el sistema a los valores predeterminados de fábrica?**

Utilice la utilidad de configuración de iDRAC (opción CTLR+E durante el inicio), Restablecer valores predeterminados→ Sí para continuar.

#### 18. **¿Cuales son las funciones bajo licencia que requieren una tarjeta Dell vFlash SD?**

La función de reemplazo de piezas es una característica bajo licencia que requiere la presencia de la tarjeta Dell vFlash SD. Todas las funcionalidades de administración requieren una tarjeta de la marca Dell vFlash SD.

#### 19. **¿Por qué "LastUpdateTime" no cambia cuando sustituyo una DIMM?**

Si se extrae una DIMM y se vuelve a instalar en la misma ranura, el valor **"LastUpdateTime"** no cambiará en la vista.

#### 20. **¿Existen maneras de mejorar el tiempo de respuesta para hacer que PCIDeviceView utilice WinRM?**

Sí. Establecer la configuración de WinRM al ejecutar el siguiente comando reduce el tiempo por enumeración de PCIDeviceView.

#winrm set winrm/config @{MaxBatchItems="100"}

#### 21. **¿Cómo se borran los trabajos?**

- a. Enumere **DCIM\_LifecycleJobs** para mostrar todos los trabajos en el Lifecycle controller.
- b. Utilice el método **DeleteJobqueue()** para eliminar trabajos específicos.

### 22. **¿Qué pasa cuando el método DeleteJobQueue() se invoca con un JobID de JID\_CLEARALL del cliente WS-Management?**

Se borran todos los trabajos. Algunos servicios y procesos de iDRAC se reinician y hay un retraso de uno a tres minutos antes de que los comandos<br>Servicios remotos WS-**Management estén disponibles de nuevo.** 

#### 23. **¿Cuándo se pueden observar los cambios reflejados mediante WS- Management si los cambios se realizan de forma local en HII?**

Después de salir de USC, la interfaz de WS-Management actualiza la información disponible en aproximadamente dos minutos.

#### 24. **¿Cuál debe ser el estado del sistema para que la invocación del método CreateTargetedConfigJob() sea correcta?**

Se debe apagar el sistema o el último BIOS POST (por ejemplo, administrador de arranque BIOS o UEFI), o iniciar el sistema operativo para que el método **CreateTargetedConfigJob()** sea correcto.

#### 25. ¿Cómo suprimir **un trabajo creado con el método CreateTargetedConfigJob()?**

**Al invocar el método CreateTargetConfigJob()**, se crea un trabajo de reinicio adicional para permitir al sistema iniciarse desde USC-LCE para ejecutar el<br>trabajo. Si desea suprimir el trabajo, también debe suprimir el tra

#### 26. **¿Cuáles son las diferencias de la configuración de ProcCore con los procesadores Quad core?**

Para los procesadores de puerto cuadrúple, establecer el valor de atributo ProcCore a 4 hace que se establezca el valor actual a Todos.

#### 27. **¿Por qué los atributos de LED intermitente NIC siempre se establecen en NULL (nulo) después de completar el trabajo?**

Un atributo de LED intermitente NIC es una configuración de una vez que puede fijar, pero una vez la tarea SSIB esté completa, establecerá el valor<br>actual de nuevo a nulo. El objetivo de este atributo es hacer parpadear lo

#### 28. **¿Cuántos atributos puedo establecer a través del método SetAttribute()?**

Solo puede establecer un atributo mediante el método **SetAttribute()**. Para establecer dos o más atributos en una invocación de método, utilice el<br>método **SetAttribute**s**()** en los servicios del componente que se estén con

### 29. **¿Por qué veo que se establecen otros atributos cuando se establece un atributo diferente?**

Hay pocos atributos en BIOS y NIC que tengan dependencias. Cuando establece un atributo específico, todos los atributos dependientes se modifican<br>basándose en su dependencia. Este es un comportamiento normal.

Las dependencias de BIOS son: TPM, Administración de energía, AC power recovery (Recuperación de alimentación de CA) y Embedded NIC (NIC integrado).

Las dependencias de NIC son los atributos Modo VLAN y WakeONLAN.

#### 30. **¿Puedo establecer VLanMode y VLanID en la misma tarea?**

No puede establecer los atributos VLanMode y VLanID que impliquen dependencias en la misma tarea. Debe establecer el atributo padre (VLanMode)<br>como la primera operación de establecimiento, el atributo hijo (VLanID) como la

#### 31. ¿Por qué no funciona correctamente Servicios remotos después de actualizar iDRAC de la versión 1.3 a la 1.5?

Actualice el BIOS, USC e iDRAC en este orden, para que Servicios remotos funcione correctamente. Si no se actualizan en este orden, debe volver a restablecer iDRAC para que funcione correctamente.

[Regresar a la página de contenido](file:///E:/Software/smusc/smlc/lc_1_5/usclce/cs/ug/index.htm)

## <span id="page-28-0"></span>**USC** 和 **USC-LCE** 的功能

**Dell Lifecycle Controller USC/USC-LCE 1.5** 版 用户指南

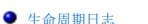

- [USC-LCE](#page-28-2) 平台更新
- [平台回滚](#page-29-1) USC 或 [USC-LCE](#page-33-1) 修复
	-
- [硬件配置](#page-29-2)  $\bullet$  [RAID](#page-33-2) 配置

● [平台恢复](#page-31-0)<br>● 硬件诊断

[操作系统部署](#page-30-1) [密钥加密](#page-33-3)

本节简单介绍了 Unified Server Configurator (USC) 和 Unified Server Configurator-Lifecycle Controller Enabled (USC-LCE) 的功能。同时帮助您熟悉 USC 和 USC-LCE 向<br>导以便最有效地使用 USC-LCE。 <u>表 [3-1](#page-28-3)</u> 列出了 USC 和 USC-LCE 支持的功能。每个功能都是 USC 和 USC-LCE 中的一个向导。

### <span id="page-28-3"></span>表 **3-1. USC** 和 **USC-LCE** 向导

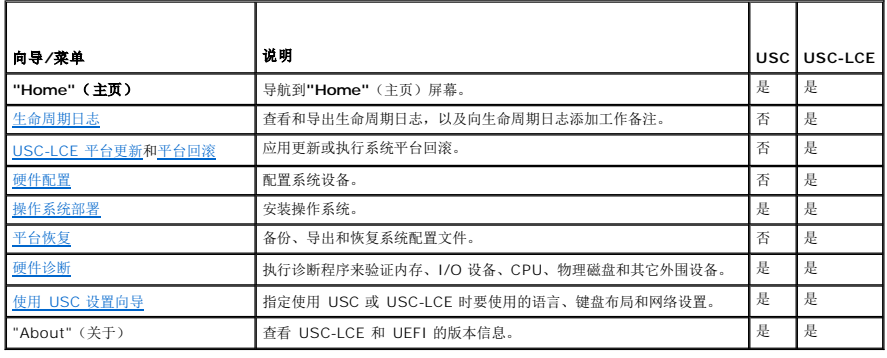

## <span id="page-28-1"></span>生命周期日志

生命周期控制器提供在受管节点中安装的相关组件的固件更改历史记录。该日志包含如下信息:

- l 基于设备、版本和日期的固件更新历史
- l 根据严重性、类别以及日期记录的事件
- l 基于日期的用户评论历史

**公 注**: 即使操作系统还未安装在系统上, 生命周期日志将仍然可用, 与系统是否开启无关。

您可以使用该向导查看、导出和添加工作备注到日志历史。

另请参阅:

- l [查看生命周期日志历史记录](file:///E:/Software/smusc/smlc/lc_1_5/usclce/cs/ug/usctasks.htm#wp1219418)
- l [导出生命周期日志](file:///E:/Software/smusc/smlc/lc_1_5/usclce/cs/ug/usctasks.htm#wp1219444)
- l [添加工作注释到生命周期日志](file:///E:/Software/smusc/smlc/lc_1_5/usclce/cs/ug/usctasks.htm#wp1219482)

## <span id="page-28-2"></span>**USC-LCE** 平台更新

使用**"Platform Update"**(平台更新)向导完成以下操作:

- l 查看已安装应用程序和固件的当前版本。
- l 显示可用更新列表。
- l 选择必要的更新、下载(自动)并应用更新。

为了保证系统达到最佳性能并避免系统出现故障,建议定期下载和应用更新。

联系您的 IT 管理员了解您所在企业中访问更新的推荐方法。IT 管理员可在以下任一位置或介质中提供更新:

- <sup>l</sup> FTP 服务器
- <sup>l</sup> 本地 USB 设备
- <sup>l</sup> *Dell Server Updates* DVD(Dell 服务器更新 DVD)

```
l 网络共享
```
如果使用 FTP 服务器或网络共享进行更新,则在访问更新前需要使用**"USC Settings"**(USC 设置)向导配置网卡。

另请参阅:

l [更新平台](file:///E:/Software/smusc/smlc/lc_1_5/usclce/cs/ug/usctasks.htm#wp1219051)

## **FTP** 验证

USC 支持通过向 FTP 服务器验证空白用户名、所选密码及 FTP 服务器地址进行匿名登录,以下载产品目录信息。如果使用防火墙,应配置防火墙以允许端口 21 的外出 FTP 通信。必须将<br>防火墙配置为接受进入的 FTP 响应通信。

另请参阅:

- <sup>l</sup> 使用 USC [设置向导](file:///E:/Software/smusc/smlc/lc_1_5/usclce/cs/ug/usingusc.htm#wp1191464)
- l [更新平台](file:///E:/Software/smusc/smlc/lc_1_5/usclce/cs/ug/usctasks.htm#wp1219051)
- <sup>l</sup> [配置本地](file:///E:/Software/smusc/smlc/lc_1_5/usclce/cs/ug/usctasks.htm#wp1187084) FTP 服务器

## <span id="page-29-1"></span>平台回滚

USC-LCE 使您能够将 BIOS 或固件回滚到之前安装的某个版本。如果当前安装的版本出现问题,想要恢复到以前安装的版本,建议使用此功能。

**/ 注**: 不能将硬件诊断程序和操作系统驱动程序安装包回滚到较早版本。

使用该功能的前提条件:

- 1 使用 USC-LCE 更新功能更新 BIOS 和固件, 或者
- <sup>l</sup> 使用安装操作系统后的 Dell 更新软件包更新系统 BIOS 或固件。

注**:** 如果使用了其它更新方法,则不能使用此功能。

另请参阅:

l [回滚到以前的](file:///E:/Software/smusc/smlc/lc_1_5/usclce/cs/ug/usctasks.htm#wp1219231) BIOS 和固件版本

## <span id="page-29-2"></span>硬件配置

USC-LCE 为配置硬件提供不同的向导,包括:

## 配置向导

使用配置向导配置系统设备。配置向导包括:"Physical Security Configuration"(物理安全性配置)、"System Date/Time Configuration"(系统日期/时间配置)、"iDRAC<br>Configuration"(iDRAC 配置)、"RAID Configuration"(RAID 配置)、"Key Encryption"(密钥加密)以及"vFlash SD card Configuratio

另请参阅:

- l [控制到系统控制面板的访问](file:///E:/Software/smusc/smlc/lc_1_5/usclce/cs/ug/usctasks.htm#wp1192441)
- <sup>l</sup> [配置系统日期](file:///E:/Software/smusc/smlc/lc_1_5/usclce/cs/ug/usctasks.htm#wp1184384)/时间
- <sup>l</sup> 配置 [iDRAC](file:///E:/Software/smusc/smlc/lc_1_5/usclce/cs/ug/usctasks.htm#wp1222490)
- <sup>l</sup> [RAID](#page-33-2) 配置

注**:** 您还可以利用**"OS Deployment"**(操作系统部署)向导配置 RAID。有关详情,请参[阅使用操作系统部署向导配置](file:///E:/Software/smusc/smlc/lc_1_5/usclce/cs/ug/usctasks.htm#wp1206455) RAID。

- 1 在 7 [系列控制器上创建加密虚拟磁盘](file:///E:/Software/smusc/smlc/lc_1_5/usclce/cs/ug/usctasks.htm#wp1196355)
- <sup>l</sup> 配置 [vFlash SD](file:///E:/Software/smusc/smlc/lc_1_5/usclce/cs/ug/usctasks.htm#wp1199634) 卡
- l [密钥加密](#page-33-3)

**HII** 高级配置

<span id="page-30-0"></span>使用人机接口基础架构 (HII) 配置 BIOS 及特定设备, 如 NIC。有关详情, 请参阅HII [高级配置](file:///E:/Software/smusc/smlc/lc_1_5/usclce/cs/ug/usctasks.htm#wp1201270)。

### 硬件资源清册视图和导出

注**:** 如果 iDRAC 固件没有更新到支持的版本,则会禁用硬件资源清册功能。确保为刀片系统安装 iDRAC 固件版本 3.2,为机架式和塔式系统安装版本 1.7。

### 关于查看和导出当前资源清册

您可以查看系统机箱内部当前安装硬件组件的硬件信息及每个组件的配置。该表列出所有当前安装的硬件组件(例如风扇、PCI 设备、NIC、DIMM、PSU 等)及其属性和值。从**"Filter by Hardware Component"**(按硬件组件过滤)下拉菜单中,选择硬件组件以查看其属性和值。您可以将该信息通过 XML 格式导出到 **USB** 设备或网络共享位置。XML 文件以此格式存 储 - *HardwareInventory\_<servicetag>\_<timestamp>.xml*。

有关硬件组件的易用名称的详情,请参阅<mark>表 [B-1](file:///E:/Software/smusc/smlc/lc_1_5/usclce/cs/ug/easytous.htm#wp1195039)</mark>。

注**:** 执行**"Delete Configuration and Reset Defaults"**[\(删除配置并重设为默认设置\)之后,会显示或导出不正确的资源清册数据。要显示正确的资源清册数据,请参阅重设生](file:///E:/Software/smusc/smlc/lc_1_5/usclce/cs/ug/usctasks.htm#wp1218777) 命周期控制器后查看并导出硬件资源清册。

另请参阅:

- <sup>l</sup> [查看硬件资源清册](file:///E:/Software/smusc/smlc/lc_1_5/usclce/cs/ug/usctasks.htm#wp1218721) 当前或出厂
- <sup>l</sup> [导出硬件资源清册](file:///E:/Software/smusc/smlc/lc_1_5/usclce/cs/ug/usctasks.htm#wp1218735) 当前或出厂

### 关于查看和导出出厂资源清册

您可以查看有关工厂安装硬件组件的硬件信息及其配置。该表列出所有工厂安装的硬件组件(例如风扇、PCI 设备、NIC、DIMM、PSU 等)及其属性和值。从**"Filter by Hardware**  Component"(按硬件组件过滤)下拉菜单中,选择硬件组件以查看其属性和值。您可以将此信息以 XML 格式导出到 USB 设备或网络共享位置,或者同时导出到这两个位置。

有关硬件组件的易用名称的详情,请参阅表 [B-1](file:///E:/Software/smusc/smlc/lc_1_5/usclce/cs/ug/easytous.htm#wp1195039)。

由于以下原因之一,系统上的查看和导出出厂资源清册功能可能变成灰色:

- l 该功能需要工厂安装的数据。尽管当前版本支持该功能,但系统上没有工厂安装的数据。
- <sup>l</sup> 应用"Delete Configuration and Reset Defaults"(删除配置和重设为默认设置),这将永久删除出厂资源清册。

另请参阅:

- <sup>l</sup> [查看硬件资源清册](file:///E:/Software/smusc/smlc/lc_1_5/usclce/cs/ug/usctasks.htm#wp1218721) 当前或出厂
- <sup>l</sup> [导出硬件资源清册](file:///E:/Software/smusc/smlc/lc_1_5/usclce/cs/ug/usctasks.htm#wp1218735) 当前或出厂

### **"Delete Configuration and Reset Defaults"**(删除配置并重设为默认设置)。

您可以删除当前 iDRAC 设置并将 iDRAC 重设为工厂默认设置。它还会删除受管节点上的生命周期日志和出厂资源清册信息。有关详情,请参阅 [删除配置并重设为默认设置](file:///E:/Software/smusc/smlc/lc_1_5/usclce/cs/ug/usctasks.htm#wp1219505)。

## <span id="page-30-1"></span>操作系统部署

### 驱动程序存取

### 用于 **USC**

USC 不提供本地驱动程序存储库或不支持单独的 Dell 更新包 (DUP)。请使用以下选项之一访问驱动程序包:

- l **ftp.dell.com**
- <sup>l</sup> 本地 **FTP**

<sup>l</sup> USB 设备

l *Dell Systems Build and Update Utility* DVD

另请参阅:

[选择操作系统驱动程序源位置\(仅限于](file:///E:/Software/smusc/smlc/lc_1_5/usclce/cs/ug/usctasks.htm#wp1206342) USC)

## <span id="page-31-1"></span>用于 **USC-LCE**

USC-LCE 提供操作系统安装所需驱动程序的本地存储库。根据所安装的操作系统,**"OS Deployment"**(操作系统部署)向导将提取这些驱动程序并将其复制到临时目录。

**注**: 尽管 USC-LCE 已内嵌工厂安装的驱动程序,但可能会有更新的驱动程序。在安装操作系统之前,可以运行**"Platform Update"**(平台更新)向导来确保最新的驱动程序可用。<br>有关详情,请参阅[更新平台](file:///E:/Software/smusc/smlc/lc_1_5/usclce/cs/ug/usctasks.htm#wp1219051)。

## 驱动程序解压缩

将操作系统需要的或建议用于在安装之后更新系统的更新程序解压到临时位置。这些文件在 18 小时后或者按 <F10> 键取消操作系统安装或重新引导后重新进入 USC 时删除。

注**:** 在操作系统安装完毕后驱动程序解压到临时位置的 18 小时内,不能使用 DUP 更新 USC 或 USC-LCE、驱动程序或硬件诊断程序。如果尝试在此期间使用 DUP 进行更新, DUP 会显示一条消息,说明另一个会话处于活动状态。

## 驱动程序安装方法

表 [3-2](#page-31-2) 列出不同操作系统的驱动程序安装方法。

### <span id="page-31-2"></span>表 **3-2.** 驱动程序安装方法

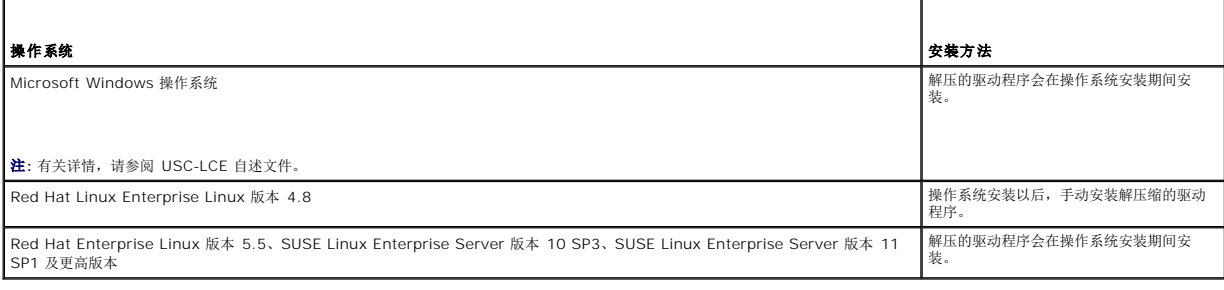

## **RAID** 配置

在操作系统安装期间,可以执行以下操作之一:

- <sup>l</sup> 部署操作系统但不配置 RAID
- <sup>l</sup> 使用可选的 RAID 配置向导配置磁盘并部署操作系统。

表 [3-3](#page-31-3) 根据 RAID 控制器的可用性和所选的选项列出 USC 或 USC-LCE 执行的操作。

### <span id="page-31-3"></span>表 **3-3. RAID** 配置

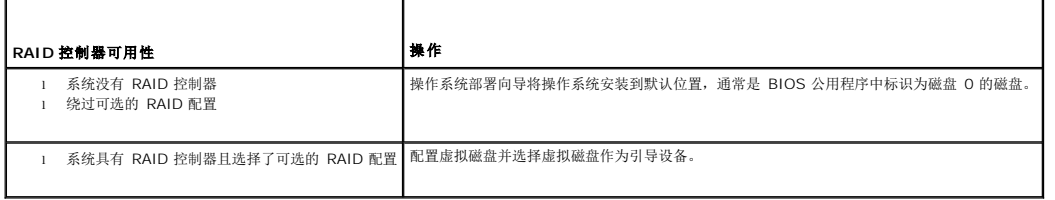

## <span id="page-31-0"></span>平台恢复

## 部件更换配置

使用此功能将新部件自动更新到固件版本或更换部件的配置,或者同时更新两者。

另请参阅:

l [部件更换配置](file:///E:/Software/smusc/smlc/lc_1_5/usclce/cs/ug/usctasks.htm#wp1219347)

## 备份服务器配置文件

使用该功能执行以下操作并将备份映像文件存储到 vFlash SD 卡中:

- l 备份以下信息:
	- ¡ 硬件和固件资源清册,例如 BIOS、LOM、USC 支持的添加式 NIC 卡和存储控制器(RAID 级别、虚拟磁盘和控制器属性)
	- ¡ 系统信息
	- ¡ 生命周期控制器固件映像、数据和配置,以及 iDRAC 固件和配置。
- l 可以选择使用密码提高备份映像文件的安全性

### 备份期间系统或功能的行为

- l 系统服务不可用。
- <sup>l</sup> vFlash SD 卡上将自动创建标签名称为 SRVCNF 的分区以便存储备份映像文件。如果已存在标签名称为 SRVCNF 的分区,则会覆盖该分区。
- <sup>l</sup> 根据服务器配置可能会花费最多 45 分钟。
- <sup>l</sup> 只能备份所有内容,而不能仅备份一个设备的信息(例如,仅备份 LOM 固件和配置)。
- l 不会备份诊断程序或驱动程序包信息。

#### 另请参阅:

[备份服务器配置文件](file:///E:/Software/smusc/smlc/lc_1_5/usclce/cs/ug/usctasks.htm#wp1213085)

## 导出服务器配置文件

使用此功能将 vFlash SD 卡上的备份映像文件导出到 USB 设备或网络共享位置。

### 导出期间系统或功能的行为

- <sup>l</sup> 根据服务器配置可能会花费最多 15 分钟。
- <sup>l</sup> USC -LCE 以 **DELLBR \_<service\_tag>\_<time\_stamp>.img** 格式导出备份映像文件。<service\_tag> 从备份映像文件名复制。<time\_stamp> 是初始化备份的时间。

l 成功导出后,该事件将记录在生命周期日志中。

另请参阅

- l [将服务器配置文件导出到](file:///E:/Software/smusc/smlc/lc_1_5/usclce/cs/ug/usctasks.htm#wp1213264) USB 设备或网络共享
- l [查看生命周期日志历史记录](file:///E:/Software/smusc/smlc/lc_1_5/usclce/cs/ug/usctasks.htm#wp1219418)

## 导入服务器配置文件

使用该功能导入并从位于 vFlash SD 卡、网络共享位置或 USB 上的备份映像文件将服务器恢复到之前已知的工作状态。

**注**: 可以在 POST 期间使用 Ctrl-E 并选择**"Cancel System Services"**(取消系统服务),或者重启 iDRAC 取消恢复作业。这将初始化恢复过程并将系统恢复到之前已知的状<br>态。恢复过程不得超过五分钟。要检查恢复过程是否完成,可以查看生命周期日志。

### 导入期间系统或功能的行为

- l 恢复期间不可用的系统服务将在系统关机后启用。
- l 恢复备份过的所有信息。
- <sup>l</sup> 导入最多可能需要 45 分钟,具体取决于服务器配置。
- l 不会恢复诊断程序或驱动程序包信息。
- l 如果在系统服务执行任务期间发生额外的重新引导,其原因是尝试设置设备配置时出现问题,从而导致尝试再次运行该任务。有关故障设备的信息,请检查生命周期日志。
- l 如果早期安装卡的插槽发生变化,则该卡的导入操作会失败。
- l 系统恢复所有生命周期控制器内容。

另请参阅

<sup>l</sup> 从 vFlash SD 卡、网络共享或 USB [设备导入服务器配置文件](file:///E:/Software/smusc/smlc/lc_1_5/usclce/cs/ug/usctasks.htm#wp1213301)

## <span id="page-33-4"></span><span id="page-33-0"></span>硬件诊断

建议将诊断程序作为常规维护计划的一部分来运行,利用**"Hardware Diagnostics"**(硬件诊断)公用程序确定系统和所连接的硬件是否正常工作。由于该诊断公用程序从物理角度(而不<br>是逻辑角度)查看所连硬件,因此该公用程序可找出操作系统和其他联机工具无法确定的硬件问题。可以使用该硬件诊断公用程序验证内存、I/O 设备、CPU、物理磁盘和其它外围设备。

另请参阅:

- l [执行硬件诊断](file:///E:/Software/smusc/smlc/lc_1_5/usclce/cs/ug/usctasks.htm#wp1219805)
- l 更新["Hardware Diagnostics"](file:///E:/Software/smusc/smlc/lc_1_5/usclce/cs/ug/usctasks.htm#wp1219288) (硬件诊断)公用程序。

## <span id="page-33-1"></span>**USC** 或 **USC-LCE** 修复

在开机自检 (POST) 期间,如果系统显示消息"System Services update required"(必须进行系统服务更新),则表明存储 USC 或 USC-LCE 的嵌入式设备可能包含损坏的数据。<br>要解决此问题,请参阅以下章节:

<sup>l</sup> 修复 [USC](file:///E:/Software/smusc/smlc/lc_1_5/usclce/cs/ug/faq.htm#wp1189085)

<sup>l</sup> 修复 [USC-LCE](file:///E:/Software/smusc/smlc/lc_1_5/usclce/cs/ug/faq.htm#wp1188853)

## <span id="page-33-2"></span>**RAID** 配置

USC-LCE 同时支持软件 RAID 和硬件 RAID 选项。

另请参阅:

- <sup>l</sup> [使用硬件](file:///E:/Software/smusc/smlc/lc_1_5/usclce/cs/ug/usctasks.htm#wp1215762) RAID 配置 RAID
- <sup>l</sup> [使用软件](file:///E:/Software/smusc/smlc/lc_1_5/usclce/cs/ug/usctasks.htm#wp1215701) RAID 配置 RAID

## <span id="page-33-3"></span>密钥加密

使用该功能可进行如下操作:

- <sup>l</sup> 通过以下模式之一设置 PERC H700/H800 RAID 控制器加密:
	- ¡ 本地密钥加密 对 RAID 控制器应用本地密钥和删除密钥。
	- ¡ 无加密 没有对控制器应用加密且**"Set up local key encryption"**(设置本地密钥加密)选项可用。

另请参阅:

<sup>l</sup> 在 RAID [控制器上应用本地密钥](file:///E:/Software/smusc/smlc/lc_1_5/usclce/cs/ug/usctasks.htm#wp1219570)

l 加密现有不安全虚拟磁盘。要执行此操作,需要在控制器上启用加密。

## 本地密钥加密模式

当控制器处于"Local Key Encryption"(本地密钥加密)模式时执行以下任务:

注**:** 有关 PERC H700 和 H800 控制器规格和配置相关的详细信息,请参阅《PERC H700 和 H800 技术指南》。

l 加密不安全虚拟磁盘 — 在所有安全功能不安全的虚拟磁盘上启用数据加密。

**/ 注**: 如果有连接到具有安全功能控制器的虚拟磁盘, 则此选项可用。

- 1 重新加密控制器并使用新密钥加密磁盘 一 使用新密钥替换现有的本地密钥。
- 1 清除加密并删除数据 一 删除控制器上的加密密钥和所有安全虚拟磁盘及其数据。删除后, 控制器状态将更改为无加密模式。

另请参阅:

- l [加密不安全的虚拟磁盘](file:///E:/Software/smusc/smlc/lc_1_5/usclce/cs/ug/usctasks.htm#wp1219548)
- l [使用新本地密钥重新加密控制器](file:///E:/Software/smusc/smlc/lc_1_5/usclce/cs/ug/usctasks.htm#wp1219593)

l [清除加密和删除数据](file:///E:/Software/smusc/smlc/lc_1_5/usclce/cs/ug/usctasks.htm#wp1219742)

[返回目录页面](file:///E:/Software/smusc/smlc/lc_1_5/usclce/cs/ug/index.htm)

## <span id="page-35-0"></span>**USC** 和 **USC-LCE** 操作

**Dell Lifecycle Controller USC/USC-LCE 1.5** 版 用户指南

- [查看硬件资源清册](#page-35-1) 当前或出厂 [导出硬件资源清册](#page-35-2) - 当前或出厂 [重设生命周期控制器后查看并导出硬件资源清册](#page-36-1) ● [更新平台](#page-36-2) ● 更新 "Hardware Diagnostics["\(硬件诊断\)公用程序。](#page-40-1) ● [执行硬件诊断](#page-41-1) ● [安装操作系统](#page-41-2) ● [选择操作系统驱动程序源位置\(仅限于](#page-42-1) USC) ● [使用可选](#page-42-2) RAID 配置 ● [选择操作系统](#page-43-0) [重新引导系统](#page-44-0) ● [操作系统安装后情况说明](#page-45-0) ● [控制到系统控制面板的访问](#page-46-1) ● [配置系统日期](#page-46-2)/时间 **● 配置 [iDRAC](#page-46-3)** ● 配置 [vFlash SD](#page-56-1) 卡 ● HII [高级配置](#page-57-1) ● [加密不安全的虚拟磁盘](#page-58-1) ● 在 RAID [控制器上应用本地密钥](#page-59-1) ● [使用新本地密钥重新加密控制器](#page-59-2) ● [清除加密和删除数据](#page-59-3) ● 升级至 [iDRAC6 Express](#page-60-0) 卡 **● [配置本地](#page-61-1) FTP 服务器** ● [配置本地](#page-62-1) USB 设备 [部件更换配置](#page-62-2) ● [备份服务器配置文件](#page-63-1) ● [将服务器配置文件导出到](#page-64-1) USB 设备或网络共享 ● 从 vFlash SD 卡、网络共享或 USB [设备导入服务器配置文件](#page-65-1) ● [主板更换后导入服务器配置文件](#page-66-1) ● [查看生命周期日志历史记录](#page-66-2)
- 
- **[使用硬件](#page-52-1) RAID 配置 RAID**
- [使用软件](#page-55-1) RAID 配置 RAID
- 在 7 [系列控制器上创建加密虚拟磁盘](#page-56-2)
- 本节提供在 Unified Server Configurator (USC) 和 Unified Server Configurator-Lifecycle Controller Enabled (USC-LCE) 上执行不同操作时所需的任务。

● [导出生命周期日志](#page-67-1) ● [添加工作注释到生命周期日志](#page-68-1) ● [删除配置并重设为默认设置](#page-68-2)

## <span id="page-35-1"></span>查看硬件资源清册 **-** 当前或出厂

要查看当前安装或工厂安装的硬件组件及其配置,请执行以下操作:

1. 从左边窗格中,单击"Hardware Configuration"(硬件配置)。

2. 单击 <sup>er</sup>View Current Inventory" (查看当前资源清册)或 <sup>er</sup>View Factory Shipped Inventory" (查看出厂资源清册)以查看当前或出厂资源清册。

另请参阅:

- l [关于查看和导出当前资源清册](file:///e:/software/smusc/smlc/lc_1_5/usclce/cs/ug/usclceco.htm#wp1202606)
- l [关于查看和导出出厂资源清册](file:///e:/software/smusc/smlc/lc_1_5/usclce/cs/ug/usclceco.htm#wp1202364)

## <span id="page-35-2"></span>导出硬件资源清册 **-** 当前或出厂

要导出当前安装或工厂安装的硬件组件及其配置,请执行以下操作:

### 前提条件

- <sup>l</sup> 如果使用网络共享,请正确设置"**Network Settings**"(网络设置)。有关详情,请参阅使用 USC [设置向导。](file:///e:/software/smusc/smlc/lc_1_5/usclce/cs/ug/usingusc.htm#wp1191464)
- <sup>l</sup> 如果在 USB 设备上存储已导出文件,请确保 USB 设备已连接至受管节点。
- l 如果在网络共享上存储已导出文件,请确保对共享文件夹具有正确的登录信息。

## 工作流程

要导出当前或出厂硬件资源清册,请执行以下操作:

- 1. 从左侧窗格中,单击"Hardware Configuration"(硬件配置)。
- 2. 单击"**Export Current Hardware Inventory**"(导出当前硬件资源清册)或"**Export Factory Shipped Hardware Inventory**"(导出出厂硬件资源清册)。
<span id="page-36-1"></span>3. 选择"**USB Device**"(USB 设备)或"**Network Share**"(网络共享)。

#### *USB* 设备

如果您正将资源清册日志导出至本地 USB 设备,请选择"**USB Device**"(USB 设备)。

- a. 从"**Choose Device**"(选择设备)下拉菜单中,选择所需设备并输入指向设备文件夹的路径。 如果未提供路径,文件将存储在设备的根位置下。
- b. 单击"**Finish**"(完成)导出资源清册。

```
"Network Share"(网络共享)
```
如果您要在网络上的共享文件夹中存储文件,请选择"**Network Share**"(网络共享)。

要使用"Network Share"(网络共享)进行导出,请选择 **CIFS** 或 **NFS** 并键入以下详细信息:

#### 对于 **CIFS**

- ¡ "**Share Name**"(共享名称)— 键入指向共享文件夹的路径以导出文件。例如,键入 **\\xxx.xxx.xx.xx\sharename**。
- ¡ "**Domain and User Name**"(域和用户名)— 键入登录网络共享所需的域和用户名。例如,**login-name@myDomain**。如果没有域,则键入登录名。
- ¡ "**Password**"(密码)— 输入正确的密码。
- ¡ "**File Location**"(文件位置)— 如果有的话,请键入子目录。例如,**2010\Apr**。

#### 对于 **NFS**

- ¡ "**Share Name**"(共享名称)— 键入必须将文件存储到其中的共享文件夹的路径。例如,**\\xxx.xxx.xx.xx\sharename**。
- ¡ "**File Location**"(文件位置) 如果有的话,请键入子目录。例如,**2010\Apr**。

4. 单击"**Test Network Connection**"(测试网络连接)以验证 USC-LCE 是否能与所提供的 IP 地址连接。默认情况下,将对网关和 DNS 服务器 IP 进行 ping 操作。

```
5. 单击"Finish"(完成)导出资源清册。
```
#### 另请参阅:

- l [关于查看和导出当前资源清册](file:///e:/software/smusc/smlc/lc_1_5/usclce/cs/ug/usclceco.htm#wp1202606)
- l [关于查看和导出出厂资源清册](file:///e:/software/smusc/smlc/lc_1_5/usclce/cs/ug/usclceco.htm#wp1202364)

# 重设生命周期控制器后查看并导出硬件资源清册

**/ 注**: 执行 "Delete Configuration and Reset Defaults"(删除配置并重设为默认设置)之后, 系统会关闭。

要在重设生命周期控制器后查看或导出硬件资源清册数据:

- 1. 开启系统并等待数分钟,以使 iDRAC 开始运作。
- 2. 由于重设时未启用 **"Collect System Inventory On Restart"**(重新启动时收集系统资源清册,CSIOR),请按 <F10> 键启动 USC,以便收集系统资源清册。USC 启动之<br>后,退出向导并等待系统重新引导。
- 3. 断开电源线的连接,并等待 30 秒。重新连接电源线并引导系统至 USC。

# <span id="page-36-0"></span>更新平台

可以使用"**Platform Update**"(平台更新)向导更新到 USC - LCE 的最新版本。建议定期运行"**Platform Update**"(平台更新)向导以便访问最新更新。对于 USC-LCE,您可以 使用单个 DUP 更新固件和 BIOS(单组件 DUP)。

**注:** 确保用于单组件 DUP 的文件名不包含任何空格。

另请参阅:

- 1 启动 "Platform Update" (平台更新)向导
- l [选择下载方法](#page-37-1)
- l [查看当前版本信息](#page-37-2)

### <span id="page-37-3"></span>版本兼容性

版本兼容功能使您能够安装与系统组件兼容的生命周期控制器、BIOS 和 iDRAC 版本。如果在更新过程中发生兼容性问题,生命周期控制器将显示升级或降级错误消息。

# <span id="page-37-2"></span>查看当前版本信息

要查看各种系统组件固件的当前版本和时间戳,请执行以下操作:

- 1. 在左侧窗格中,单击"Platform Update"(平台更新)。
- 2. 在右侧窗格中,单击"View Current Versions"(查看当前版本)。

# <span id="page-37-0"></span>启动"**Platform Update**"(平台更新)向导

要启动"Platform Update"(平台更新)向导,请执行以下操作:

- 1. 在左侧窗格中,单击"Platform Update"(平台更新)。
- 2. 在右侧窗格中,单击"Launch Platform Update"(启动平台更新)。

# <span id="page-37-1"></span>选择下载方法

要使用"**Platform Update**"(平台更新)向导下载更新,请使用以下来源之一:

- <sup>l</sup> FTP 服务器
	- o [Dell FTP](#page-37-4) 服务器
	- ¡ [配置代理服务器](#page-37-5)

注**:** 请确保从 **ftp.dell.com** 下载目录文件和 DUP,并复制到源的根文件夹中。

- l "Local FTP"(本地 FTP) 有关详情,请参阅访问本地 FTP [服务器上的更新。](#page-61-0)
- l "Local Drive" (本地驱动器)
- 1 "[Network Share](#page-38-0)" (网络共享)
- <sup>l</sup> *[Dell Server Updates](#page-61-1)* DVD(Dell 服务器更新 DVD)

#### <span id="page-37-4"></span>**Dell FTP** 服务器

要从"Dell FTP Server"(Dell FTP 服务器)下载驱动程序,可以在"**Address**"(地址)字段中输入 **ftp.dell.com**。

#### <span id="page-37-5"></span>配置代理服务器

要使用代理服务器从 FTP 服务器下载驱动程序,请执行以下操作:

- 1. 选择"**FTP Server**"(FTP 服务器)。
- 2. 输入以下详细信息。
	- <sup>l</sup> "**Address**"(地址)— 本地 FTP 服务器或 **ftp.dell.com** 的 IP 地址。
	- <sup>l</sup> "**User Name**"(用户名)— 用于访问 FTP 位置的用户名。
	- <sup>l</sup> "**Password**"(密码)— 用于访问此 FTP 位置的密码。
	- <sup>l</sup> "**Catalog Location or Update package path**"(目录位置或更新包路径)— 目录所在的特定位置/子目录。

该步骤对于操作系统驱动程序源是可选的。

**// 注**: 如果目录文件和 DUP 是从 ftp.dell.com 下载的, 请勿将它们复制到子目录中。

- <span id="page-38-1"></span><sup>l</sup> "**Proxy Server**"(代理服务器) — 代理服务器的服务器主机名或 IP 地址。
- <sup>l</sup> "**Proxy Port**"(代理端口) 代理服务器的端口号。
- <sup>l</sup> "**Proxy Type**"(代理类型) 代理服务器的类型。USC -LCE 支持 HTTP 和 SOCKS 4 代理服务器类型。
- <sup>l</sup> "**Proxy User Name**"(代理用户名) 在代理服务器上验证所需的用户名。
- <sup>l</sup> "**Proxy Password**"(代理密码) 在代理服务器上验证所需的密码。
- l "Test Network Connection"(测试网络连接)— 验证 USC-LCE 是否能与所提供的 IP 地址连接。默认情况下,将对网关和 DNS 服务器 IP,以及任意主机和代理<br>- 服务器 IP 进行 ping 操作。

另请参阅:

[FTP](file:///e:/software/smusc/smlc/lc_1_5/usclce/cs/ug/usclceco.htm#wp1200822) 验证

#### 本地驱动器 **(CD/DVD/USB)**

要从本地驱动器(USB 设备或 *Dell* 服务器更新 DVD)执行平台更新,请使用以下方法之一:

<sup>l</sup> 单组件 DUP。

注**:** 确保用于单组件 DUP 的文件名不包含任何空格。

l 存储库。

注**:** 如果目录文件和 DUP 是从 **ftp.dell.com** 下载的,请勿将它们复制到子目录中。

#### 使用单组件 **DUP**

- 1. 从下拉菜单中选择容量标签。
- 2. 在 **"Catalog Location or Update package path"**(目录位置或更新包路径)中,输入 DUP 名称(如,**APP\_WIN\_RYYYZZZ.EXE**),或者如果 DUP 在子目录中,则<br>输入子目录名称和 DUP 名称(如,**subdirectory\APP\_WIN\_RYYYZZZ.EXE**)。

### 使用存储库

- 1. 从下拉菜单中选择容量标签。
- 2. 在 **"Catalog Location or Update package path"** (目录位置或更新包路径)中,如果目录文件位于根文件夹中,则不用输入文件名。但是,如果目录文件位于子目录中,则<br>需要输入子目录名(例如,**subdirectory**)。

#### 另请参阅:

[配置本地](#page-62-0) USB 设备

### <span id="page-38-0"></span>"**Network Share**"(网络共享)

要通过网络从共享文件夹执行平台更新,请选择"**Network Share**"(网络共享)(**CIFS** 或 **NFS**)并输入详细信息:

- 1. 输入网络共享详细信息。有关详情,请参阅表 [4-1](#page-38-2)。
- 2. 单击"**Test Network Connection**"(测试网络连接)以验证 USC-LCE 是否能与所提供的 IP 地址连接。默认情况下,将连接到网关和 DNS 服务器 IP。
- 3. 单击"**Next**"(下一步)。 表 **4-1.** 网络共享详细信息

<span id="page-38-2"></span>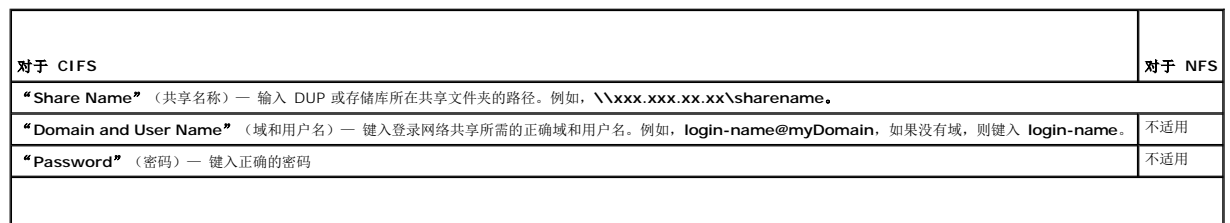

<span id="page-39-1"></span>目录位置或更新包路径

注**:** 如果目录文件和 DUP 是从 **ftp.dell.com** 下载的,请勿将它们复制到子目录中。

#### 使用单组件 **DUP**

注**:** 确保用于单组件 DUP 的文件名不包含任何空格。

输入 DUP 名称(如,**APP\_WIN\_RYYYZZZ.EXE**),或者如果 DUP 在子目录中,则输入子目录名称和 DUP 名称(如,**subdirectory\APP\_WIN\_RYYYZZZ.EXE**)。

#### 使用存储库

如果目录文件位于根文件夹中,则不用输入文件名。但是,如果目录文件位于子目录中,则需要输入子目录名(例如,**subdirectory**)。

### 选择并应用更新

要选择并应用更新,请执行以下操作:

- 1. 在"**Home**"(主页)页面的左侧窗格中,单击"**Select Updates**"(选择更新)。随即显示可用更新的列表。
- 2. 选择所需的更新并单击"**Apply**"(应用)。默认情况下,USC-LCE 选择当前可用更新的组件。
- 3. 单击"**Apply**"(应用)。

完成更新过程后,系统将重新引导。当应用多个更新时,系统可能在更新直接进入 USC-LCE 之间重新引导并继续更新。

如果由于任何原因导致 iDRAC 固件更新中断,可能需要等待最多 30 分钟,然后才能再次尝试更新固件。

另请参阅:

- l [比较版本](#page-40-0)
- l [更新影响可信平台模块设置的设备](#page-40-1)
- <sup>l</sup> 更新 RAID [控制器固件](#page-40-2)

### 重要信息

<sup>l</sup> USC-LCE 不支持用于外部存储设备的 PERC 5/E 适配器、用于磁带的 SAS 5i/R 适配器、PERC S100 和 PERC S300 适配器、以及 Intel NIC 适配器的更新或回滚。

<sup>l</sup> 如果尝试在未安装最新版本 iDRAC 和 BIOS 的情况下,使用 USC 中的平台更新来更新 NIC,可能会显示 NIC **wrapper.efi** 错误。要确保不发生此错误,请升级到最新的 BIOS 和 iDRAC 版本。

<span id="page-39-0"></span>警告**:** 使用 **USC** 更新电源设备固件时,系统会在第一项任务完成后关闭。更新 **PSU** 固件需要几分钟的时间,随后系统会自动开机。

### 回滚到以前的 **BIOS** 和固件版本

可以使用"**Rollback**"(回滚)向导回滚至先前的 BIOS 和固件版本。

# 重要信息

如果仅更新一次 BIOS 或固件,回滚功能提供恢复到出厂安装 BIOS 或固件映像的选项。如果多次更新 BIOS 或固件, 则工厂安装映像已被覆盖, 因此无法恢复到这些映像。

#### 启动回滚向导

要启动平台回滚向导,请执行以下操作:

1. 引导系统并在 Dell 徽标出现后 10 秒钟内按 **<F10>** 键。USC-LCE 已启动。

- <span id="page-40-3"></span>2. 在左侧窗格中,单击"Platform Update"(平台更新)。
- 3. 在右侧窗格中,单击"Launch Platform Rollback"(启动平台回滚)。"Platform Rollback"(平台回滚)页面会显示可用的回滚组件列表。

### 选择并应用回滚

要选择并应用回滚,请执行以下操作:

- 1. 在"**Platform Rollback**"(平台回滚)页面,选择所需的回滚映像。
- 2. 单击"**Apply**"(应用)。

更新过程完成后,系统将重新引导。当应用多个更新时,系统可能在更新直接进入 USC-LCE 之间重新引导并继续更新。

另请参阅:

- l [比较版本](#page-40-0)
- l [更新影响可信平台模块设置的设备](#page-40-1)
- 1 更新 RAID [控制器固件](#page-40-2)

#### <span id="page-40-0"></span>比较版本

如果要将更新或回滚的版本与系统当前安装的版本进行比较,则比较"**Current**"(当前)和"**Available**"(可用)字段中的版本。

- <sup>l</sup> "**Component**"(组件) 显示可用更新。选择要应用的每个更新对应的复选框。
- <sup>l</sup> "**Current**"(当前)— 显示系统当前所装组件版本。
- <sup>l</sup> "**Available**"(可用)— 显示可用更新的版本。

#### <span id="page-40-2"></span>更新 **RAID** 控制器固件

要更新 RAID 控制器固件,请执行以下操作:

- 1. 在"**Home**"(主页)页面的左侧窗格中,单击"**Platform update**"(平台更新)。
- 2. 选择存储库选项并单击"**Next**"(下一步)。

随即显示组件以及当前和可用的固件更新。

3. 选择存储卡,并单击"**Apply**"(应用)。

随即启动更新流程并完成固件更新。

#### <span id="page-40-1"></span>更新影响可信平台模块设置的设备

如果在系统上启用 BitLocker 保护,更新某些组件时,将在下次引导系统时要求输入恢复密码或插入含有恢复密钥的 USB 快擦写驱动器。只有可信平台模块 (TPM) 安全性设置设定为 "**On with Pre-boot Measurements**"(使用引导前测量值打开)时,才会出现此情况。有关如何设定 TPM 设置的信息,请参阅 **support.dell.com/manuals** 上提供的《*BIOS*  用户指南》。

当 USC-LCE 检测到 TPM 安全性设定为"**On with Pre-boot Measurements**"(使用引导前测量值打开)时,将显示一条警告信息,说明某些更新需要恢复密码或含有恢复密钥的 USB 闪存盘。该警告信息还说明哪些组件会影响 BitLocker。

您可以选择不更新或回滚某些组件,方法是导航至"**Select Updates**"(选择更新)页面并取消选择这些组件对应的复选框。

# 更新"**Hardware Diagnostics**"(硬件诊断)公用程序。

您可以使用 Dell Update Packages (DUP) 的"**Hardware Diagnostics**"(硬件诊断)公用程序或"**Platform Update**"(平台更新)向导进行更新。

### 表 **4-2.** 更新"**Hardware Diagnostics**"(硬件诊断)公用程序。

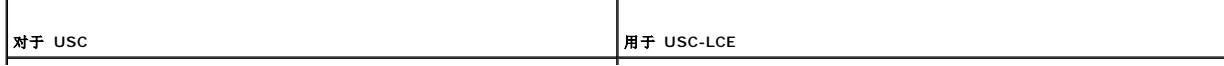

<span id="page-41-1"></span>从 support.dell.com 下载所需的 Dell 更新软件包 (DUP) **并**将其作为已安装操作系统中 | 使用 "Platform Update"(平台更新)向导进行更新。

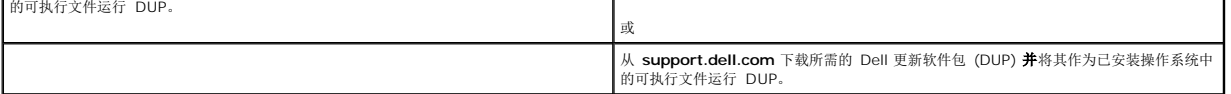

另请参阅:

l [硬件诊断](file:///e:/software/smusc/smlc/lc_1_5/usclce/cs/ug/usclceco.htm#wp1189588)

l [更新平台](#page-36-0)

# 执行硬件诊断

要执行硬件诊断,请执行以下操作:

- 1. 要启动"Hardware Diagnostics"(硬件诊断)公用程序,请执行以下操作:
	- a. 在 USC 或 USC-LCE 的左窗格中,单击"**Hardware Diagnostics**"(硬件诊断)。
	- b. 在右侧窗格中,单击"**Run Hardware Diagnostics**"(运行硬件诊断)。当诊断公用程序启动时,按屏幕上的指示操作。
- 2. 要退出"Hardware Diagnostics"(硬件诊断)公用程序,请重新引导系统并按 **<F10>** 重新进入 USC 或 USC-LCE。

测试完成后,诊断测试的结果将显示在屏幕上。要解决测试结果中报告的问题,请在 **support.dell.com** 上搜索解决方法。

### 另请参阅:

#### [硬件诊断](file:///e:/software/smusc/smlc/lc_1_5/usclce/cs/ug/usclceco.htm#wp1189588)

# <span id="page-41-0"></span>安装操作系统

### 前提条件

- <sup>l</sup> 光学 DVD 设备已连接。
- <sup>l</sup> 必须连接硬盘。对于 PERC 控制器,必须至少有一个物理磁盘可用于创建虚拟磁盘。

## 工作流程

要安装操作系统,请执行以下操作:

- 1. 要启动 USC/USC-LCE,请引导系统并在出现 Dell 徽标后 10 秒钟内按 **<F10>** 键。
- 2. 在左侧窗格中,单击"OS Deployment"(操作系统部署)。
- 3. 在右侧窗格中,单击"Deploy OS"(部署操作系统)并选择以下操作之一:
	- <sup>l</sup> "**Go Directly to OS Deployment**"(直接转至操作系统部署)并单击"**Next**"(下一步)。
	- <sup>l</sup> 可选:如果系统具有 RAID 控制器,"**Configure RAID First**"(首先配置 RAID)并单击"**Next**"(下一步)。有关详情,请参[阅使用可选](#page-42-2) RAID 配置。
- 4. 对于 **USC** 选择驱动程序源。有关详情,请参[阅选择操作系统驱动程序源位置\(仅限于](#page-42-3) USC)。
- 5. 从列表中选择操作系统,插入操作系统介质,并完成剩下的任务。有关详情,请参阅[选择操作系统。](#page-43-0)

**注**: 如果选择支持 UEFI 引导模式的操作系统, 则 BIOS 选项或 UEFI 都可提供给引导模式选择。

6. 重新引导系统。有关详情,请参[阅重新引导系统](#page-44-0)。

另请参阅:

- <sup>l</sup> 安装 RHEL 4.8 [操作系统的驱动程序](#page-44-1)
- l [操作系统安装后情况说明](#page-45-0)
	- 1 将 Windows [可引导系统分区分配到驱动器](#page-45-1) C:

<span id="page-42-1"></span><sup>l</sup> 在具有 SAS7 (H200) 控制器的系统上安装 [Red Hat Enterprise Linux 4.8](#page-45-3)

### <span id="page-42-3"></span>选择操作系统驱动程序源位置(仅限于 **USC**)

对于 USC,可从 "[Online Repository](#page-42-4)"(联机存储库)或 "Local Drive["\(本地驱动器\)\(](#page-42-0)USB、网络共享或 DVD)下载操作系统驱动程序。

### <span id="page-42-4"></span>"**Online Repository**"(联机存储库)

要从联机存储库中下载驱动程序,请执行以下操作:

- 1. 选择"**Online Repository**"(联机存储库)。
- 2. 选择"**FTP Repository**"(FTP 存储库)。
- 3. 使用以下方法之一下载驱动程序:
	- <sup>l</sup> [Dell FTP](#page-37-4) 服务器
	- l [本地配置的联机存储库](#page-42-5)
	- l [配置代理服务器](#page-37-5)
- 4. 要将联机存储库中的驱动程序保存在本地,请选择"**Save Locally**"(本地保存)。
- 5. 从"**Save Locally**"(本地保存)下拉式菜单中,选择要保存系统驱动程序的 USB 驱动器。

确保 USB 设备连接到 USB 驱动器。

```
6. 单击"Next"(下一步)。
```
另请参阅:

[选择下载方法](#page-37-1)

### <span id="page-42-5"></span>本地配置的联机存储库

要从本地配置的联机存储库下载驱动程序,必须在 "**Address**"(地址) 字段中输入驱动程序所在服务器的服务器主机名或 IP 地址。

另请参阅:

- <sup>l</sup> [配置本地](#page-61-3) FTP 服务器
- <sup>l</sup> [FTP](file:///e:/software/smusc/smlc/lc_1_5/usclce/cs/ug/usclceco.htm#wp1200822) 验证

### <span id="page-42-0"></span>"**Local Drive**"(本地驱动器)

要从 USB 设备或*"Dell Lifecycle Controller OS Driver Packs DVD*"(Dell 生命周期控制器操作系统驱动程序包 DVD)下载驱动程序,请选择"**Local Drive**"(本地驱动器)并单击 "**Next**"(下一步)。

注**:** USC 支持内部 SATA 光盘驱动器、USB 光盘驱动器,而 USC-LCE 支持内部 SATA 光盘驱动器、USB 光盘驱动器和虚拟介质设备。如果安装介质损坏或不可读,USC 和 USC-LCE 可能无法检测到是否存在介质。这种情况下,将显示错误信息,说明没有可用的介质。对于 **USC-LCE**:通过 iDRAC 支持虚拟介质。有关通过 iDRAC 设置虚拟介质的 更多详情,请参阅系统 iDRAC 设备的《*iDRAC* 用户指南》。

另请参阅:

[配置本地](#page-62-0) USB 设备

# <span id="page-42-2"></span>使用可选 **RAID** 配置

如果系统具有 RAID 控制器, 则可以将虚拟磁盘配置为引导设备。

# 使用操作系统部署向导配置 **RAID**

### <span id="page-43-1"></span>重要信息

- <sup>l</sup> 对于 USC,只能通过"**OS Deployment**"(操作系统部署)向导使用"**RAID Configuration**"(RAID 配置)向导。
- l 对于 USC-LCE,可以通过 **"Hardware Configuration"** (硬件配置) 选项卡→ **"Configuration Wizards"**(配置向导)→ **"RAID Configuration"** (RAID 配置)的 RAID 配置页面配置 RAID。

**注**: ESX 3.5 和 Citrix 操作系统不支持 7 系列控制器。

要使用"OS Deployment"(操作系统部署)向导配置 RAID,请执行以下操作:

- 1. 在"**Home**"(主页)页面的左侧窗格中,单击"**OS Deployment**"(操作系统部署)。
- 2. 选择"**Configure RAID Now**"(立即配置 RAID)。该选项启动显示所有可用于配置存储控制器的"**RAID Configuration**"(RAID 配置)向导,包括系列 6 和 7 控制器。
- 3. 选择存储控制器。

此时将显示 RAID 配置选项。

4. 完成 RAID 设置并单击"**Finish**"(完成)。

RAID 配置应用于磁盘上,而 USC 或 USC-LCE 返回到"**OS Deployment**"(操作系统部署)向导。

# 绕过 **RAID** 配置:

选择"**Go Directly to OS Deployment**"(直接转至操作系统部署)并单击"**Next**"(下一步)。该选项启动"**OS Deployment**"(操作系统部署)向导并且操作系统安装在 BIOS 公用程序中标识的默认引导设备上。

另请参阅:

- l [选择操作系统](#page-43-0)
- l [安装操作系统](#page-41-0)

# <span id="page-43-0"></span>选择操作系统

您可以根据可用性和用户偏好选择操作系统。执行以下任一操作:

- l [在列表中选择可用的操作系统](#page-43-2)
- l [选择自定义操作系统](#page-43-3)
- l [选择列表中未提供的操作系统](#page-44-3)

### <span id="page-43-2"></span>在列表中选择可用的操作系统

要安装列表中可用的操作系统,请执行以下操作:

- 1. 从列表中选择所需的操作系统,并单击"**Next**"(下一步)。
- 2. 如果选择了具备 UEFI 功能的操作系统,USC-LCE 会显示两种安装模式 **UEFI** 或 **BIOS**。选择其中一项,然后单击"**Next**"(下一步)。
- 3. 按提示插入标准操作系统安装介质并单击"**Next**"(下一步)。USC 或 USC-LCE 会验证该介质。

**/ 注**: USC 或 USC-LCE 通过 OEMDRV 目录向操作系统提供驱动程序。

4. 如果标准操作系统安装介质已通过验证,请继续安装。否则,请插入正确的介质,然后单击"**Next**"(下一步)。

<span id="page-43-3"></span>选择自定义操作系统

要安装自定义操作系统,请执行以下操作:

<span id="page-44-2"></span>1. 从列表中选择所需的操作系统,并单击"**Next**"(下一步)。

驱动程序解压缩后,USC 或 USC-LCE 会提示您插入操作系统安装介质。

2. 插入包含所有符合您要求的操作系统组件的自定义操作系统介质,并单击"**Next**"(下一步)。

**注: USC 或 USC-LCE 通过 OEMDRV 目录向定制操作系统提供驱动程序。** 

3. 如果验证检查失败,则会出现消息 — "The selected media doesn't match the standard media certification of the OS <name of the selected operating system>"(选定介质与操作系统 <选定操作系统的名称> 的标准介质证书不匹配)。单击"**Yes**"(是)继续,或单击"**No**"(否)插入其他介质并重试。

# <span id="page-44-3"></span>选择列表中未提供的操作系统

要安装列表中未提供的操作系统,请执行以下操作:

1. 选择选项"**Any Other Operating System**"(任何其他操作系统),并单击"**Next**"(下一步)。

驱动程序未解压缩。因此,需要为所需的操作系统准备驱动程序。

2. 插入包含所有符合您要求的操作系统组件的操作系统安装介质,并单击"**Next**"(下一步)。

**/ 注: USC 或 USC-LCE 不会向操作系统提供 OEMDRV 目录中已解压缩的驱动程序。** 

3. 单击 **Next**(下一步)继续。

**// 注: USC 或 USC-LCE 不会验证介质。** 

### 驱动程序解压缩和安装

#### 表 **4-3.** 不同操作系统的驱动程序解压缩和安装

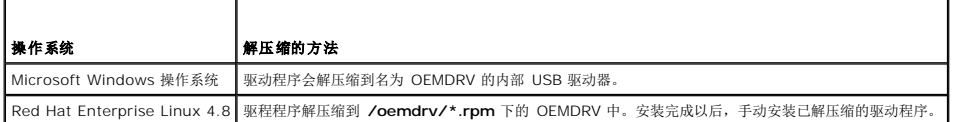

另请参阅:

- l [驱动程序解压缩](file:///e:/software/smusc/smlc/lc_1_5/usclce/cs/ug/usclceco.htm#wp1200901)
- l [重新引导系统](#page-44-0)

# <span id="page-44-1"></span>安装 **RHEL 4.8** 操作系统的驱动程序

要安装驱动程序,请执行以下操作:

1. 安装含有标记为 OEMDRV 的操作系统驱动程序的 USB 设备。使用以下命令进行安装:

```
mkdir OEMDRV
```
mount /dev/sdc1 /mnt/OEMDRV

**注: OEMDRV** 驱动器上的操作系统驱动程序路径:

/oemdrv/\*.rpm

2. 使用以下命令安装驱动程序:

rpm -Uvh \*.rpm

<span id="page-44-0"></span>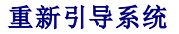

<span id="page-45-2"></span>单击"Finish"(完成)以重新引导系统并继续安装操作系统。重新引导后,系统会引导至操作系统安装介质。

警告: 在 Microsoft Windows Server® 2003 安装过程之初,安装程序将自动检测,而且可能会将默认驱动器号 C 分配给 USC 和 USC-LCE 临时存储设备<br>OEMDRV。如果在硬盘驱动器上创建新的 Windows 可引导系统分区,将给该分区分配除 C 之外的驱动器号,这是 Windows 安装程序的标准行为。要将新分区指<br>定到 C,请参阅将 Windows [可引导系统分区分配到驱动器](#page-45-1) C:。

# 重新引导后

表 [4-4](#page-45-4) 列出了重新引导后的情况说明、用户操作和影响。

#### <span id="page-45-4"></span>表 **4-4.** 重新引导后的情况说明和用户操作

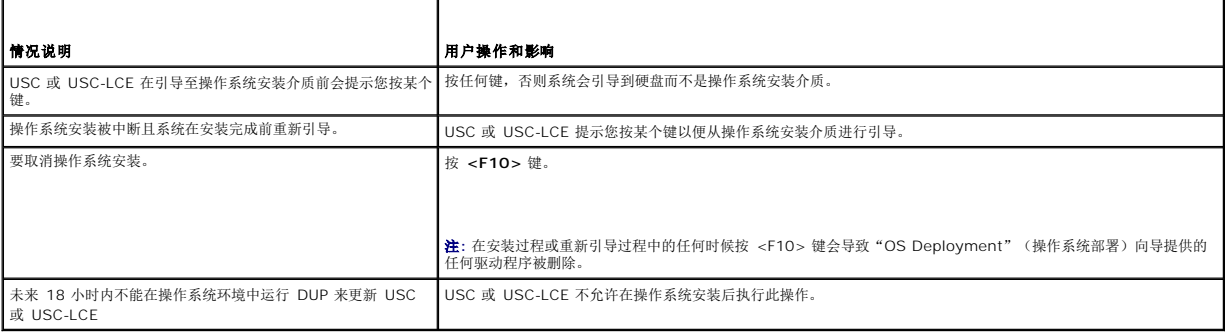

### <span id="page-45-0"></span>操作系统安装后情况说明

操作系统安装后,为 Microsoft Windows Server 2003 和 Red Hat Enterprise Linux 4.8 操作系统完成以下 USC 或 USC-LCE 任务:

- 1 将 Windows [可引导系统分区分配到驱动器](#page-45-1) C:
- <sup>l</sup> 在具有 SAS7 (H200) 控制器的系统上安装 [Red Hat Enterprise Linux 4.8](#page-45-3)

### <span id="page-45-1"></span>将 **Windows** 可引导系统分区分配到驱动器 **C:**

通过 USC 或 USC-LCE 完成 Microsoft Windows Server 2003 操作系统安装后, 服务器重新引导并启动安装的文本模式部分。

要确保 Microsoft Windows 安装在驱动器 **C** 上,请执行以下操作:

- **注: Windows Server 2003 安装程序显示现有驱动器分区列表和系统上可用的未分区空间。**
- 1. 创建硬盘分区:选择未分区空间,并按 **<c>**。按照屏幕上的说明进行操作。
	- 注**:** 该分区可能没有枚举为 **C:** 驱动器。
- 2. 删除分区:选择新创建的分区,并按 **<d>**。按照屏幕上的说明进行操作。
- 3. 创建主硬盘分区:再次选择未分区空间,并按 **<c>**。按照屏幕上的说明进行操作。

Microsoft Windows 安装在驱动器 **C** 上。

有关详情,请参阅 **support.microsoft.com/kb/896536**。

**/ 注**: 该分区现在枚举为驱动器 C。

### <span id="page-45-3"></span>在具有 **SAS7 (H200)** 控制器的系统上安装 **Red Hat Enterprise Linux 4.8**

要安装 Red Hat Enterprise Linux 4.8,请执行以下操作:

- 1. 将驱动程序映像文件(\***.img** 或 \*.**dd**)复制到 USB 驱动器中。提示插入驱动程序软盘时指定驱动程序映像文件位置。
- 2. 在"**OS Deployment**"(操作系统部署)页面,选择 **Red Hat Enterprise Linux 4.8**。
- 3. USC 重新引导到操作系统安装程序 CD/DVD 后, 输入命令: > linux dd
- 4. 出现提示时插入驱动程序更新磁盘 **(DUD)**,并指定 **USB** 驱动器的位置,然后按 **<Enter>**。
- 5. 按照屏幕上的说明完成安装。

# 控制到系统控制面板的访问

要控制到系统控制面板访问,请执行以下操作:

- 1. 从 USC/USC-LCE"**Home**"(主页)中,选择"**Hardware Configuration**"(硬件配置)。
- 2. 在右侧窗格中,选择"**Configuration Wizards**"(配置向导)
- 3. 单击"**Physical Security Configuration**"(物理安全配置)。
- 4. 将"System Control Panel Access"(系统控制面板访问)设置为以下一个选项:
	- l 已禁用
	- l 仅查看
	- l 查看和修改
- 5. 单击"**Finish**"(完成)以应用更改。

要返回到"**Configuration Wizards**"(配置向导),请单击"**Back**"(后退)或单击"**Cancel**"(取消)退出。

# 系统控制面板访问选项

USC 的物理安全配置使管理员能够限制系统控制面板界面访问。可用选项有:

- <sup>l</sup> "**Disabled**"(已禁用)— 不能访问除管理控制器显示的信息以外的信息或控制,而且不能指定操作。
- <sup>l</sup> "**View Only**"(仅查看)— 可以使用系统控制面板界面浏览各个数据屏幕以获取信息。
- <sup>l</sup> "**View and Modify**"(查看和修改)— 可以使用系统控制面板界面获取信息并做出更改。

# 配置系统日期**/**时间

要为系统设置日期和时间,请执行以下操作:

- 1. 从 USC/USC-LCE"**Home**"(主页)中,选择"**Hardware Configuration**"(硬件配置)。
- 2. 在右侧窗格中,选择"**Configuration Wizards**"(配置向导)。
- 3. 单击"**System Date/Time Configuration**"(系统日期/时间配置)。

USC-LCE 中显示的默认系统日期和系统时间是系统 BIOS 报告的日期和时间。

- 4. 根据需要修改"**System Date**"(系统日期)和"**Time**"(时间)(HH:MM:SS AM/PM)。
- 5. 单击"**Finish**"(完成)以应用更改。
- 6. 要返回到"**Configuration Wizards**"(配置向导),请单击"**Back**"(后退)或单击"**Cancel**"(取消)退出。

# 配置 **iDRAC**

要配置适用于系统的 iDRAC 参数(例如 LAN、通用 IP 设置、IPv4、IPv6、虚拟介质和 LAN 用户配置),可以使用"**iDRAC Configuration**"(iDRAC 配置)向导。

要配置和管理 iDRAC 参数,请执行以下操作:

- <span id="page-47-4"></span>1. 在"**Home**"(主页)中,单击"**Hardware Configuration**"(硬件配置)。
- 2. 在右侧窗格中,单击"**Configuration Wizards**"(配置向导)。
- 3. 单击"**iDRAC Configuration**"(iDRAC 配置),并配置以下参数。
	- <sup>l</sup> [LAN](#page-47-0) 配置
	- <sup>l</sup> 高级 [LAN](#page-48-0) 配置
	- l [Common IP Configuration](#page-48-1) (常见 IP 配置)
	- l [IPv4 Configuration](#page-49-0) (IPv4 配置)
	- l [IPv6 Configuration](#page-49-1) (IPv6 配置)
	- l <u>"[Virtual Media Configuration](#page-50-0)"(虚拟介质配置)</u>
	- <sup>l</sup> LAN [用户配置](#page-51-0)
	- l [摘要和确认](#page-52-0)

### <span id="page-47-0"></span>**LAN** 配置

要查看和配置,请执行以下操作:

- 1. 从"iDRAC Configuration"(iDRAC 配置)中,选择"**LAN Configuration**"(LAN 配置)。
- 2. 输入 **iDRAC LAN**、**LAN** 上 **IPMI**、**MAC** 地址和 **NIC** 选项的详细信息。

#### 表 **4-5. LAN** 配置属性

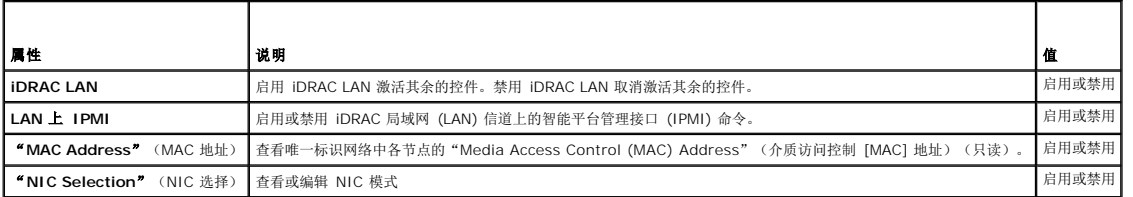

#### **NIC** 模式

用于启用 NIC 的不同 NIC 模式类型有:

- l [专用](#page-47-1)
- l [与故障转移共享](#page-47-2)
- <sup>l</sup> [与故障转移](#page-47-3) LOM 2 共享
- <sup>l</sup> [与故障转移所有](#page-48-2) LOM 共享

#### <span id="page-47-1"></span>专用

此选项使远程访问能够使用 Dell Remote Access Controller (DRAC) 上的专用网络接口。因为 DRAC 接口不与主机操作系统共享,而且会将管理通信路由到单独的物理网络,从而能够 与应用程序通信分开。

<span id="page-47-2"></span>**// 注**: 只有系统中存在 iDRAC6 Enterprise 控制器时, 此选项才可用。

#### 与故障转移共享

此选项使远程访问可以与主机操作系统共享网络接口。当主机操作系统配置为 NIC 组时,远程访问设备网络接口具有全部功能。远程访问设备通过母板 LOM 1 和 LOM 2 上的 LAN 接收 数据,但是只通过 LOM 1 发送数据。如果 LOM 1 出现故障,远程访问设备会故障转移到 LOM 2 进行所有数据发送。远程访问设备会继续使用 LOM 2 进行数据发送。如果 LOM 2 出现<br>故障,远程访问设备会故障转移回 LOM 1 进行所有数据发送。

#### <span id="page-47-3"></span>与故障转移 **LOM 2** 共享

此选项使远程访问可以与主机操作系统共享网络接口。当主机操作系统针对 NIC 组配置后,远程访问设备网络接口将具有全部功能。远程访问设备通过母板 LOM 1 和 LOM 2 上的 LAN 接收数据,但是只通过 LOM 2 发送数据。如果 LOM 2 出现故障,远程访问设备会故障转移到 LOM 1 进行所有数据发送。远程访问设备会继续使用 LOM 1 进行数据发送。如果 LOM 1 <span id="page-48-3"></span>出现故障,远程访问设备会故障转移回 LOM 2 进行所有数据发送。

<span id="page-48-2"></span>如果一个 LOM 出现故障, 但稍后恢复, 则可以手动恢复到原始 LOM 设置, 方法是通过 "iDRAC Hardware Configuration"(iDRAC 硬件配置) 向导编辑 NIC 选择。

#### 与故障转移所有 **LOM** 共享

此选项使远程访问可以与主机操作系统共享网络接口。当主机操作系统针对 NIC 组配置后,远程访问设备网络接口将具有全部功能。远程访问设备通过 NIC 1、NIC 2、NIC 3 和 NIC 4<br>接收数据;但是只通过 NIC 1 发送数据。如果 NIC 1 出现故障,远程访问设备会使用 NIC 2 发送数据。如果 NIC 2 出现故障,远程访问设备会使用 NIC 3 发送数据。如果 NIC 3 出现<br>故障,远程访问设备会使用 NIC 4 发

<span id="page-48-0"></span>**// 注: "Shared with Failover All LOMs"**(与故障转移所有 LOM 共享)选项可能在 iDRAC6 Enterprise 上不可用。

# 高级 **LAN** 配置

要设置高级 LAN 配置,请执行以下操作:

- 1. 从"**iDRAC Configuration**"(iDRAC 配置)中,选择"**Advanced LAN Configuration**"(高级 LAN 配置)。
- 2. 设置 **VLAN**、**VLAN ID**、"**VLAN priority**"(VLAN 优先级)、"**Auto Negotiate**"(自动协商)、"**LAN speed**"(LAN 速度)和"**LAN duplex**"(LAN 双工)的附 加属性。
- 3. 单击"**OK**"(确定)以保存设置并返回到"**LAN Configuration**"(LAN 配置)菜单。

#### 表 **4-6.** 高级 **LAN** 配置属性

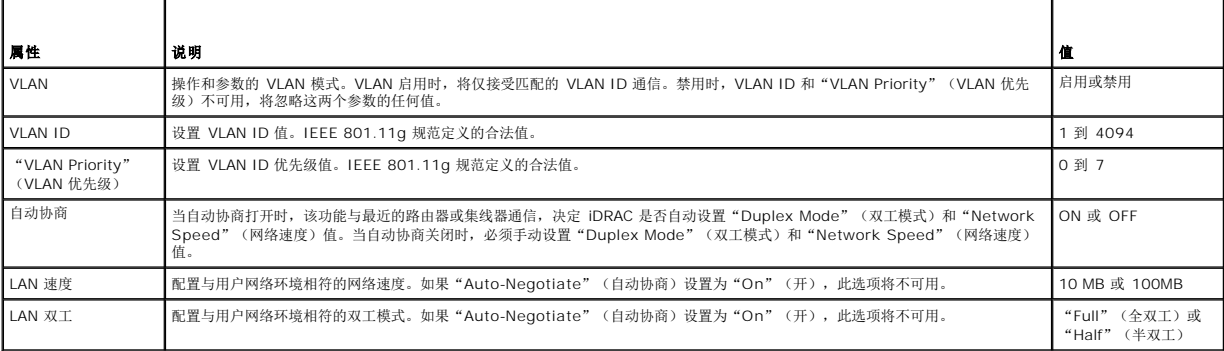

### <span id="page-48-1"></span>**Common IP Configuration**(常见 **IP** 配置)

要设置通用 IP 配置,请执行以下操作:

- 1. 从"**iDRAC Configuration**"(iDRAC 配置)中,选择"**IP Configuration**"(IP 配置)。
- 2. 注册 iDRAC 名称。
- 3. 从 DHCP 设置域名。
- 4. 指定域名。
- 5. 指定主机名字符串。
- 6. 单击"**OK**"(确定)保存设置并返回到"**iDRAC Configuration**"(iDRAC 配置)菜单。

如果 iDRAC 重设为原始默认值或更新 iDRAC 固件,则配置过程中设置的信息将被清除。

#### 表 **4-7.** 通用 **IP** 配置属性

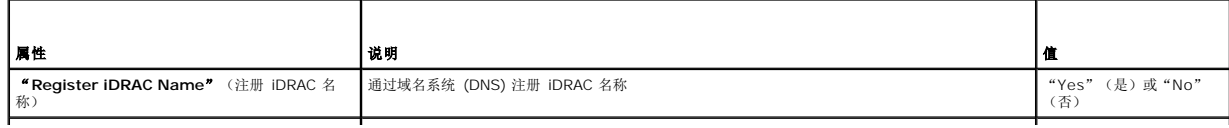

<span id="page-49-2"></span>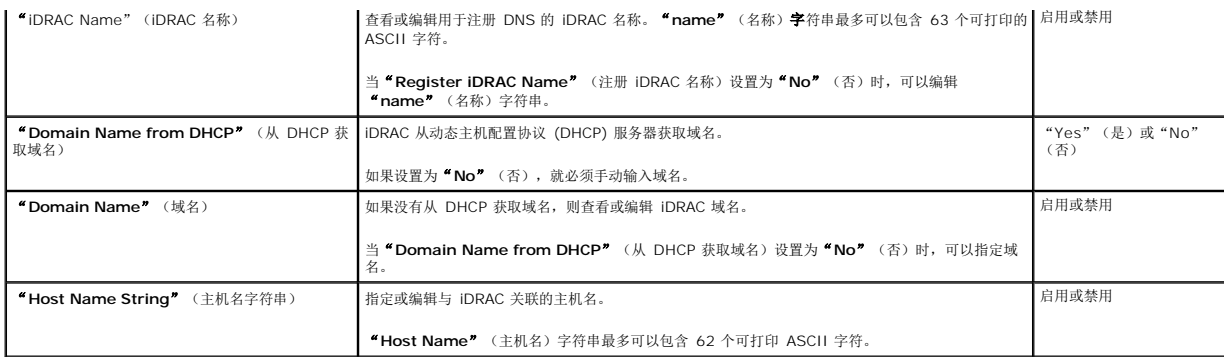

### <span id="page-49-0"></span>**IPv4 Configuration**(**IPv4** 配置)

要设置 IPv4 配置,请执行以下操作:

- 1. 从"**IP Configuration**"(IP 配置)中,选择 **IPV4**,并启用或禁用协议。
- 2. 设置 RMCP+ 加密密钥。
- 3. 指定"**IP Address Source**"(IP 地址源)。
- 4. 为"**Alternate IP Address**"(备用 IP 地址)指定用户配置的设置。
- 5. 单击"**Next**"(下一步)继续。

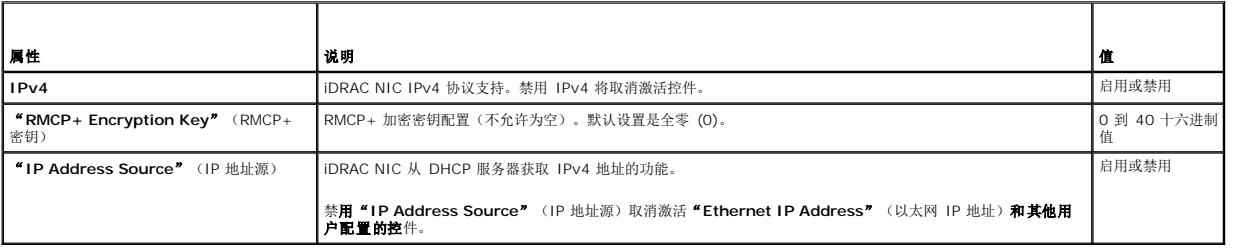

要指定用户配置的控件,请单击"**Ethernet IP Address**"(以太网 IP 地址)设置,并为以下选项输入适当的值:

- <sup>l</sup> "**Ethernet IP Address**"(以太网 IP 地址)— 最大值为 255.255.255.255
- <sup>l</sup> "**Subnet Mask**"(子网掩码)— 最大值为 255.255.255.255
- <sup>l</sup> "**Default Gateway**"(默认网关)— 最大值为 255.255.255.255
- <sup>l</sup> "**Get DNS Servers from DHCP**"(从 DHCP 获取 DNS 服务器)—"Yes"(是)/"No"(否)
	- ¡ 如果设置为"**Yes**"(是),iDRAC NIC 需要从 DHCP 服务器获取 DNS 服务器信息,并取消激活"**DNS Server 1**"(DNS 服务器 1)和"**DNS Server 2**" (DNS 服务器 2) 控件。
	- o 如果设置为 **" No "**(否),则 iDRAC NIC 不从 DHCP 服务器获取 DNS 服务器信息,您必须手动定义 **" DNS Server 1 "**(DNS 服务器 1)和 **" DNS Server 2 "**<br>(DNS 服务器 2)字段。
- <sup>l</sup> "DNS Server 1"(主 DNS 服务器)— 最大值为 255.255.255.255
- <sup>l</sup> "DNS Server 2"(备用 DNS 服务器)— 最大值为 255.255.255.255

# <span id="page-49-1"></span>**IPv6 Configuration**(**IPv6** 配置)

要设置 IPv6 配置,请执行以下操作:

- 1. 从"**IP Configuration**"(IP 配置)中,选择 **IPV6**,并启用或禁用协议。
- 2. 指定"**IP Address Source**"(IP 地址源)。
- 3. 为"Alternate Ethernet IP Address"(备用以太网 IP 地址)指定用户配置的设置。

<span id="page-50-1"></span>4. 单击"**Next**"(下一步)保存您的设置并继续。

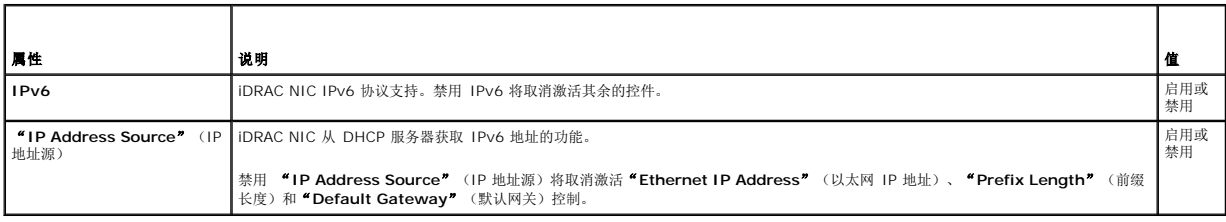

要指定用户配置的控件,请单击"**Ethernet IP Address**"(以太网 IP 地址)设置,并为以下选项输入适当的值:

- <sup>l</sup> "**Ethernet IP Address**"(以太网 IP 地址)— 最大值为 FFFF:FFFF:FFFF:FFFF:FFFF:FFFF:FFFF:FFFF。
	- ¡ 多播 (ff00:/8) 和环回 (::1/128) 值不是以太网 IP 地址和/或本节中所述的其它地址相关字段的有效地址。
	- ¡ 支持以下 IPv6 地址格式:
		- X:X:X:X:X:X:X:X 在此格式中, X 表示地址的八个十六进制值, 每个值为一个 16 位片段。可以忽略各个字段中的前导零, 但必须在每个字段中包括至少一个数 字。
		- ¡ **::**(两个冒号)— 通过使用此格式,可以表示首选格式中含有连续零的字段的字符串。**::** 只能在地址中出现一次。还可以使用此格式表示未指定的地址 (0:0:0:0:0:0:0:0)。
		- ¡ **x:x:x:x:x:x:d.d.d.d** 当处理同时存在 IPv4 和 IPv6 节点的混合环境时,使用此格式有时更方便。在此格式中,**x** 表示地址的六个高 16 位部分的十六进制值, **d** 表示地址的低 8 位部分的十进制值(标准 IPv4 表示形式)。
- <sup>l</sup> "**Prefix Length**"(前缀长度)— 最大值为 128。T
- <sup>l</sup> "**Default Gateway**"(默认网关)— 最大值为 FFFF:FFFF:FFFF:FFFF:FFFF:FFFF:FFFF:FFFF
- l **"Get DNS Servers from DHCP"** (从 DHCP 获取 DNS 服务器) "Yes" (是) / "No" (否)
	- o 如果设置为 **" Yes"**(是),iDRAC NIC 需要从 DHCP 服务器获取 DNS 服务器信息,并取消激活 **"DNS Server 1"**(DNS 服务器 1)和 **"DNS Server 2"**<br>(DNS 服务器 2)控件。
	- o 如果设置为"No"(否),则 iDRAC NIC 不从 DHCP 服务器获取 DNS 服务器信息,您必须手动定义"DNS Server 1"(DNS 服务器 1)和"DNS Server 2" (DNS 服务器 2)字段。
- <sup>l</sup> "DNS Server 1"(主 DNS 服务器)— 最大值为 FFFF:FFFF:FFFF:FFFF:FFFF:FFFF:FFFF:FFFF。
- <sup>l</sup> "DNS Server 2"(备用 DNS 服务器 2)— 最大值为 FFFF:FFFF:FFFF:FFFF:FFFF:FFFF:FFFF:FFFF

# <span id="page-50-0"></span>"**Virtual Media Configuration**"(虚拟介质配置)

只有在系统包含 iDRAC 6Enterprise 时虚拟介质才可用。使用"Virtual Media Configuration"(虚拟介质配置)向导为可用的"Virtual Media"(虚拟介质)设备设置控制模式。有 关支持的虚拟介质设备的详情,请参阅 **support.dell.com/manuals** 上的《*Integrated Dell Remote Access Controller 6 (iDRAC6)* 用户指南》。

要设置,请执行以下操作:

- 1. 从"**iDRAC Configuration**"(iDRAC 配置)中,选择"**Virtual Media Configuration**"(虚拟介质配置)。
- 2. 选择以下控制模式之一:
	- <sup>l</sup> Attached(已附加)
	- <sup>l</sup> "Detached"(已分离)
	- <sup>l</sup> "Auto-Attached"(自动附加)
- 3. 单击 **Next**(下一步)继续。

#### "**Virtual Media Connection Mode**"(虚拟介质连接模式)

可用于"Virtual Media"(虚拟介质)配置的连接模式:

#### 表 **4-8.** "**VM Connection Mode**"(**VM** 连接模式)

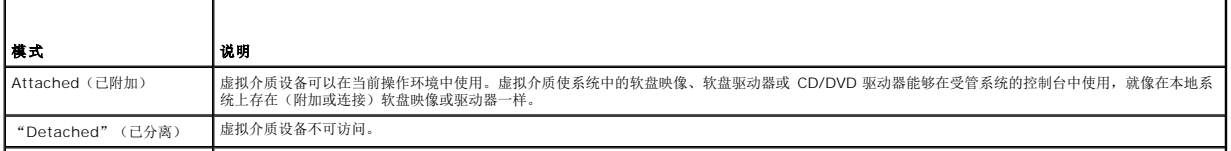

<span id="page-51-1"></span>"Auto-Attached"(自动 ▌每次用户物理连接介质时,虚拟介质设备将自动映射到服务器。 附加)

# <span id="page-51-0"></span>**LAN** 用户配置

使用该配置来配置 LAN 用户设置, 如: 帐户访问、帐户相关的属性和智能卡验证。要执行此操作:

- 1. 从"**iDRAC Configuration**"(iDRAC 配置)中,选择"**LAN User Configuration**"(LAN 用户配置)。
- 2. 设置用户设置。
- 3. 单击 **Next**(下一步)继续。

#### 表 **4-9. LAN** 用户配置

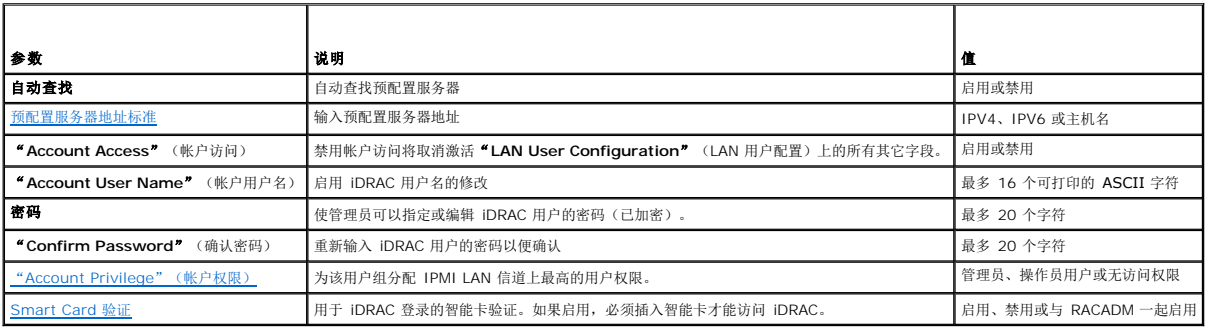

#### <span id="page-51-2"></span>预配置服务器地址标准

- <sup>l</sup> 以逗号分隔的 IP 地址和/或主机名和端口列表。
- l 主机名可以是完全限定主机名。
- <sup>l</sup> IPv4 地址 C 与主机名同时指定时以"("开头,以")"结尾。
- <sup>l</sup> 可以选择让每个 IP 地址或主机名都后跟":"和端口号。
- <sup>l</sup> 有效的字符串示例为 hostname, hostname.domain.com

### <span id="page-51-3"></span>"**Account Privilege**"(帐户权限)

#### 表 **4-10.** "**Account Privilege**"(帐户权限)

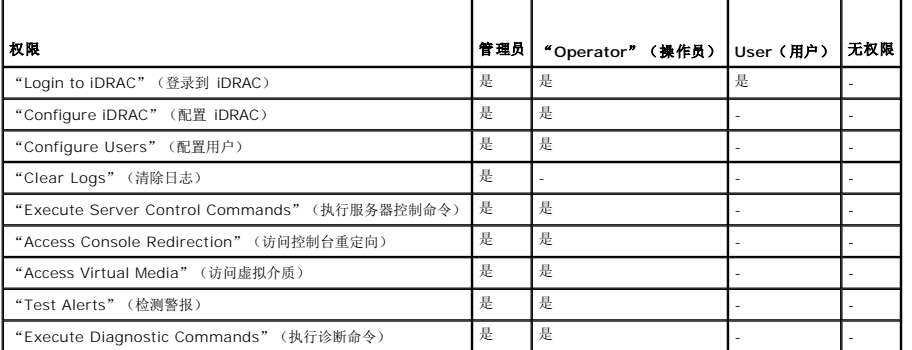

#### <span id="page-51-4"></span>**Smart Card** 验证

- <sup>l</sup> "**Enabled**"(已启用)— 启用智能卡登录会禁用所有命令行带外接口,包括 SSM、Telnet、Serial、远程 RACADM 和 LAN 上 IPMI。
- <sup>l</sup> "**Disabled**"(已禁用)— 以后从图形用户界面 (GUI) 登录时,显示常规登录页。包括 Secure Shell (SSH)、Telnet、Serial 和 RACADM 在内的所有命令行带外接口都设置 为默认状态。

<span id="page-52-1"></span><sup>l</sup> "**Enabled with RACADM**"(与 RACADM 一起启用) — 与 RACADM 一起启用智能卡登录将禁用所有命令行带外接口,包括 SSM、Telnet、Serial、远程 RACADM 和 LAN 上 IPMI, 而仍然允许 RACADM 访问。

### <span id="page-52-0"></span>摘要和确认

要查看更改摘要并应用更改,请执行以下操作:

1. 从"**iDRAC Configuration**"(iDRAC 配置)中,选择"**Summary**"(摘要)。

查看已执行更改的摘要。

2. 单击"**Confirm**"(确认)应用更改,或者单击"**Cancel**"(取消)取消所有更改并退出 iDRAC 配置。

如果应用更改,在保存更改的同时将出现"Please Wait"(请稍候)信息。当操作完成后,最终的"**Confirmation**"(确认)屏幕显示更改是已经成功应用、保留不变还是失 败。

3. 单击"**Finish**"(完成)保存设置并返回到主向导。

# 使用硬件 **RAID** 配置 **RAID**

如果系统含有固件为 PERC 6.1 或更高版本的一个或多个受支持的 PERC RAID 控制器或 SAS RAID 控制器, 则可以使用 **"RAID Configuration"**(RAID 配置)向导将虚拟磁盘配置 为引导设备。

### 重要信息

- <sup>l</sup> USC 在控制台上只能为 RAID 配置显示三种存储控制器。
- l 如果系统中安装了任何内部存储控制器卡,则所有其它外部卡均无法配置。如果不存在任何内部卡,则可以配置外部卡。

### 工作流程

要启动"**RAID Configuration**"(RAID 配置)向导,请执行以下操作:

- 1. 在左侧窗格中,单击"Hardware Configuration"(硬件配置)。
- 2. 在右侧窗格中,单击"**Configuration Wizards**"(配置向导)。
- 3. 单击"**RAID Configuration**"(RAID 配置)启动向导并执行下列任务:
	- a. 在 7 [系列控制器上创建加密虚拟磁盘](#page-56-0)
	- b. 选择 RAID [控制器](#page-53-0)
	- c. "[Foreign Configuration Found](#page-53-1)"(发现外部配置)
	- d. [快速或高级向导](#page-53-2)
	- e. [选择基本设置](#page-53-3)
	- f. 仅限于"[Express Wizard](#page-54-0)"(快速向导) 分配热备盘
	- g. 仅限于"Express Wizard"(快速向导)- [Review Summary](#page-54-1)(查看摘要)
	- h. 仅限于"[Advanced Wizard](#page-54-2)"(高级向导) 选择物理磁盘
	- i. 仅限于"[Advanced Wizard](#page-54-3)" (高级向导) 其它设置
	- j. 仅限于"[Advanced Wizard](#page-55-0)" (高级向导) 查看摘要

### "**View Current Configuration**"(查看当前配置)

"**View Current Configuration**"(查看当前配置)页面显示连接到系统的受支持 RAID 控制器上已配置的任何虚拟磁盘的属性。有两个选项:

<sup>l</sup> 接受现有虚拟磁盘而不做出更改。要选择此选项,请单击"**Back**"(后退)。如果要在现有虚拟磁盘上安装操作系统,则保证该虚拟磁盘的大小与 RAID 级别合适。

<sup>l</sup> 使用"**RAID configuration**"(RAID 配置)向导删除所有现有虚拟磁盘并创建用作新引导设备的单个新虚拟磁盘。要选择此选项,请单击"**Next**"(下一步)。

<span id="page-53-4"></span>**注: RAID 0** 不提供数据冗余。其它 RAID 级别提供数据冗余并允许在出现磁盘故障时重建数据。

**< 注:** 使用 USC 或 USC-LCE 只能创建一个虚拟磁盘。要创建多个虚拟磁盘, 可以使用选件 ROM。要访问选件 ROM, 按 CTRL+R。

### <span id="page-53-0"></span>选择 **RAID** 控制器

<span id="page-53-1"></span>"**Select RAID Controller**"(选择 RAID 控制器)屏幕显示系统连接的所有受支持 RAID 控制器。选择要创建虚拟磁盘的 RAID 控制器,然后单击"**Next**"(下一步)。

### "**Foreign Configuration Found**"(发现外部配置)

只有在所选 RAID 控制器上有外部配置时才会显示"Foreign Configuration Found"(发现外部配置)屏幕。

注**:** 如果已选择 S100 和 S300 RAID 控制器,则外部磁盘在 USC-LCE 中显示为非 RAID 磁盘。必须初始化这些磁盘才能创建虚拟磁盘。

外部配置是一组包含 RAID 配置的物理磁盘,虽然该配置已引入系统,但尚未由所连接的 RAID 控制器管理。将物理磁盘从其它系统的 RAID 控制器移到当前系统的 RAID 控制器后,便可 能有外部配置。

有两个选项:"**Ignore Foreign Configuration**"(忽略外部配置)和"**Clear Foreign Configuration**"(清除外部配置)。

<sup>l</sup> 如果外部配置中含有要保留的数据,则选择"**Ignore Foreign Configuration**"(忽略外部配置)。如果选择此选项,包含外部配置的磁盘空间将不能用于新虚拟磁盘。

<sup>l</sup> 要删除包含外部配置的物理磁盘上的所有数据,请选择"**Clear Foreign Configuration**"(清除外部配置)。此选项可释放包含外部配置的磁盘空间并供新虚拟磁盘使用。

选择后单击"**Next"**(下一步)。

### <span id="page-53-2"></span>快速或高级向导

使用"**Express Wizard**"(快速向导)或"**Advanced Wizard**"(高级向导)创建虚拟磁盘。

#### 选择"**Express Wizard**"(快速向导)

"**Express Wizard**"(快速向导)仅允许用户选择 RAID 级别。然后,"**Express Wizard**"(快速向导)会为用户选择虚拟磁盘配置,该配置实现了所选 RAID 级别并根据情况允许 您分配热备盘。选择"**Express Wizard**"(快速向导)可使用推荐的设置快速创建虚拟磁盘。此向导并非在所有控制器上都可用。

注**:** 如果可用物理磁盘同时采用串行连接 SCSI (SAS) 和串行 ATA (SATA) 协议,建议使用"**Advanced Wizard**"(高级向导)。

#### <span id="page-53-5"></span>选择"**Advanced Wizard**"(高级向导)

使用 **"Advanced Wizard"** (高级向导)可以指定在为虚拟磁盘创建磁盘池时使用哪个协议。磁盘池是 RAID 控制器所连磁盘的逻辑组,可以在其上创建一个或多个虚拟磁盘。除了<br>RAID 级别外, **"Advanced Wizard"** (高级向导)还在物理磁盘选择、简单磁盘捆绑配置、高速缓存策略和其它虚拟磁盘属性方面具有更大的灵活性。选择 **"Advanced Wizard"** (高级向导)可以指定所有虚拟磁盘设置。

注**:** 建议用户在充分了解 RAID 和自己的硬件配置前提下,才使用"**Advanced Wizard**"(高级向导)。

选择后单击"**Next**"(下一步)。

### <span id="page-53-3"></span>选择基本设置

从"RAID Level" (RAID 级别)下拉式菜单中选择虚拟磁盘的 RAID 类型:

- 1 RAID 0 在各物理磁盘间条带化数据。RAID 0 不保留冗余数据。如果 RAID 0 虚拟磁盘中的物理磁盘出现故障,将无法重建数据。RAID 0 读写性能俱佳,不提供数据冗余。
- 1 **RAID 1 —** 将数据从一个物理磁盘映射或复制到另一个物理磁盘。如果有一个物理磁盘出现故障,可以使用镜像另一侧的数据来重建数据。RAID 1 读性能佳,写性能一般,提供良 好的数据冗余。
- <sup>l</sup> **RAID 5 —** 在各物理磁盘间条带化数据,并通过奇偶校验信息维护冗余数据。如果物理磁盘失败,可以使用奇偶校验信息重建数据。RAID 5 读性能佳,写性能较慢,提供良好的数 据冗余。
- <sup>l</sup> **RAID 6 —** 在各物理磁盘间条带化数据,并使用两组奇偶校验信息提供额外的数据冗余。如果一个或两个物理磁盘失败,可以使用奇偶校验信息重建数据。RAID 6 提供较高的数据 冗余和读性能,但是写性能较慢,提供很好的数据冗余。
- l **RAID 10 -** 将镜像物理磁盘与数据条带结合起来。如果物理磁盘失败,可以使用镜像数据重建数据。RAID 10 读写性能俱佳,提供良好的数据冗余。
- <sup>l</sup> **RAID 50 —** 在一个阵列中使用多个 RAID 5 组的二级阵列。即使在每个 RAID 5 上都出现一个物理磁盘故障,也不会丢失整个阵列上的任何数据。虽然 RAID 50 的写入性能有所 提高,但是由于物理磁盘故障而进行重建操作时,性能会下降,数据/程序访问速度变慢,并会影响到阵列的传输速度。
- l **RAID 60 —** 将 RAID 0 的直通块层分段和 RAID 6 的双校验磁盘分段相结合。您的系统至少要有八块物理磁盘才能使用 RAID 60。因为 RAID 6 以 RAID 6 为基础,因此即使<br>每个 RAID 6 组上有两块物理磁盘出现故障,也不会造成数据丢失。RAID 6 组中单个物理磁盘进行重建时出现的故障不会造成数据丢失。由于只有多于一半数量的物理磁盘出现故障 时才会造成数据丢失,RAID 60 的容错功能得到了提高。

<span id="page-54-4"></span><sup>l</sup> "**Volume**"(卷)— 没有任何 RAID 级别或冗余的单个磁盘驱动器或分段。

如果使用"[Express Wizard](#page-54-0)"(快速向导),则执行<u>仅限于"Express Wizard"(快速向导)-分配热备盘</u>。

如果使用"[Advanced Wizard](#page-54-2)"(高级向导),则单击"Next"(下一步),然后执行<u>仅限于"Advanced Wizard"(高级向导)-选择物理磁盘</u>。

### 不同 **RAID** 级别的最低磁盘要求

#### 表 **4-11. RAID** 级别和磁盘数

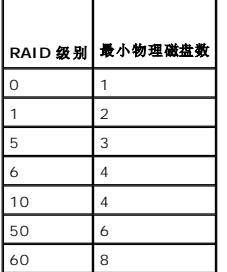

### <span id="page-54-0"></span>仅限于"**Express Wizard**"(快速向导)**-** 分配热备盘

热备盘是一个未使用的备用物理磁盘,用于从冗余虚拟磁盘重建数据。热备盘只能用在冗余 RAID 级别中。热备盘也有物理磁盘大小要求。热备盘必须和虚拟磁盘中包含的最小物理磁盘一样 大或更大。如果 RAID 级别和物理磁盘可用性不符合这些要求,将不会分配热备盘。

要给虚拟磁盘分配热备份:

- 1. 选中"**Assign a Hot Spare Disk**"(分配热备盘)复选框,或使该复选框保持未选中状态。
- 2. 单击"**Next**"(下一步),继续以下部分。

# <span id="page-54-1"></span>仅限于"**Express Wizard**"(快速向导)**- Review Summary**(查看摘要)

在创建虚拟磁盘之前,查看选定的虚拟磁盘属性。

#### 警告**:** 单击"**Finish**"(完成)按钮会删除所有现有的虚拟磁盘,已指定应保留的外部配置例外。被删除虚拟磁盘上的所有数据将会丢失。

单击"**Finish**"(完成)用显示的属性创建虚拟磁盘。

或

```
要返回前一屏幕以查看或更改选择,请单击"Back"(后退)。要不做出更改就退出向导,请单击"Cancel"(取消)。如果要更多地控制虚拟磁盘的属性,则单击"Cancel"(取<br>消),然后使用"Advanced Wizard"(高级向导)创建虚拟磁盘 C:
```
# <span id="page-54-2"></span>仅限于"**Advanced Wizard**"(高级向导)**-** 选择物理磁盘

使用"**Select Physical Disks**"(选择物理磁盘)屏幕选择要用于虚拟磁盘的物理磁盘。虚拟磁盘所需的物理磁盘数因 RAID 级别而异。RAID 级别所需的最小和最大物理磁盘数量显示 在屏幕上。

- <sup>l</sup> 从"**Protocol**"(协议)下拉式菜单中选择磁盘池的协议:"**Serial Attached SCSI (SAS)**"(串行连接 SCSI [SAS])或"**Serial ATA (SATA)**"(串行 ATA [SATA])。SAS 驱动器用于获得高性能,而 SATA 驱动器则提供了更经济的解决方案。磁盘池是物理磁盘的逻辑组,可以在其上创建一个或多个虚拟磁盘。该协议即是用于实施 RAID 的技术的类型。
- <sup>l</sup> 从"**Media Type**"(介质类型)下拉式菜单中选择磁盘池的介质类型:"**Hard Disk Drives (HDD)**"(硬盘驱动器 [HDD])或"**Solid State Disks (SSD)**"(固态磁盘 [SSD])。HDD 使用传统的旋转磁介质进行数据存储,而 SSD 采用快擦写存储器进行数据存储。
- 1 从 "S**elect Span Length"** (简单磁盘捆绑长度)下拉菜单选择简单磁盘捆绑的长度。简单磁盘捆绑长度值是指每个简单磁盘捆绑中包括的物理磁盘数。捆绑长度只适用于 RAID<br> 10、RAID 50、和 RAID 60。只有用户选中 RAID-10、RAID 50、和 RAID 60 后, **"Select Span Length"** (选择简单磁盘捆绑长度)下拉式菜单才激活。
- <sup>l</sup> 使用屏幕底部的复选框选择物理磁盘。物理磁盘的选择必须符合 RAID 级别和简单磁盘捆绑长度的要求。要选择所有物理磁盘,请单击"**Select All**"(全选)。

<span id="page-54-3"></span>选择后单击"Next"(下一步)。

# <span id="page-55-1"></span>仅限于"**Advanced Wizard**"(高级向导)**-** 其它设置

使用"**Additional Settings**"(其它设置)屏幕可以指定高速缓存策略和条带元素大小。还可以给虚拟磁盘分配热备盘。

- <sup>l</sup> 在"**Size**"(大小)框中指定虚拟磁盘的大小。
- <sup>l</sup> 从"**Stripe Element Size**"(条带元素大小) 下拉式菜单中选择条带元素大小。条带元素大小是条带在其中每个物理磁盘上使用的磁盘空间数量。"Stripe Element Size" (条带元素大小) 下拉式菜单包含的选项可能比一开始显示在屏幕上的多。使用上箭头键和下箭头键可以显示所有选项。
- <sup>l</sup> 从"**Read Policy**"(读策略)下拉菜单选择读策略。
	- o "Read Ahead"(预读)— 在寻找数据时,控制器按顺序读取虚拟磁盘的扇区。如果数据是顺序写入虚拟磁盘扇区的, "Read Ahead"(预读)策略会提高系统性能。
	- o "No Read Ahead"(不预读)— 控制器不使用"Read Ahead"(预读)策略。如果数据是随机的并且没有写入连续扇区, "No Read Ahead"(不预读)策略会提 高系统性能。
	- ¡ "**Adaptive Read Ahead**"(自适应预读)— 只有当最近的读请求是访问磁盘的连续扇区时,控制器才会启动"Read Ahead"(预读)策略。如果最近的读请求访问的 是磁盘的随机扇区,则控制器会使用"No Read Ahead"(不预读)策略。
- <sup>l</sup> 从"**Write Policy**"(写策略)下拉菜单选择写策略。
	- o **"Write Through"**(直写)— 只有当数据写入磁盘后,控制器才会发出写请求完成信号。 "Write Through"(直写)策略比 "Write Back"(回写)策略提供更好的 安全性,因为系统认为只有当数据写入磁盘后数据才可用。
	- ¡ "**Write Back**"(回写)— 当数据进入控制器高速缓存但尚未写入磁盘时,控制器就发出写请求完成信号。"Write Back"(回写)策略提供更快的写性能,但是数据安 Write Back (回向) 当数调应入进。
	- o "Force Write Back" (强制回写)— 无论控制器是否具有运行正常的电池,都启用写入高速缓存。如果控制器没有运行正常的电池,在电源事故时可能会发生数据丢<br>失。
- <sup>l</sup> 要将热备盘分配给虚拟磁盘,请选中"**Assign a Hot Spare Disk**"(分配热备盘)复选框。热备盘是一个未使用的备用物理磁盘,用于从冗余虚拟磁盘重建数据。
- <sup>l</sup> 从"**Hot Spare Disk**"(热备盘)下拉菜单选择要用作热备份的物理磁盘。热备份只能用在冗余 RAID 级别中。热备盘也有物理磁盘大小要求。热备盘不能小于虚拟磁盘中包含的 最小物理磁盘。如果 RAID 级别和物理磁盘可用性不符合这些要求,"**Assign a Hot Spare Disk**"(分配热备盘)复选框将会禁用。

```
选择后单击"Next"(下一步)。
```
#### 仅限于"**Advanced Wizard**"(高级向导)**-** 查看摘要

```
"Summary"(摘要)屏幕显示根据您的选择定义的虚拟磁盘属性。
```
#### 警告**:** 单击"**Finish**"(完成)按钮会删除所有现有的虚拟磁盘,已指定应保留的外部配置例外。被删除虚拟磁盘上的所有数据将会丢失。

单击"**Finish**"(完成)用显示的属性创建虚拟磁盘。

或

```
要返回前一屏幕以查看或更改选择,请单击"Back"(后退)。要不做出更改就退出向导,请单击"Cancel"(取消)。
```
# 使用软件 **RAID** 配置 **RAID**

如果主板上有 PERC S100 控制器或系统中存在 PERC S300 RAID 控制器卡,则可以使用此功能配置 RAID。如果选择软件 RAID 选项,USC-LCE 会将物理磁盘显示为非 RAID 磁盘或 RAID 就绪磁盘。

- <sup>l</sup> 非 RAID 磁盘 没有任何 RAID 属性的单独磁盘。需要初始化才能应用 RAID 级别。
- <sup>l</sup> RAID 就绪磁盘 磁盘已初始化且可以应用 RAID 级别。

**/ 注**: 无法使用软件 RAID 控制器 (S100 和 S300) 安装 Linux 和 VMware 操作系统。

### 前提条件

<sup>l</sup> S100 控制器

- ¡ 在选件 ROM 中,将"SATA Controller"(SATA 控制器)选项更改为"RAID Mode"(RAID 模式)。
- ¡ 必须安装最新版本的 BIOS。有关不同系统 BIOS 版本的详情,请参见 *USC-LCE* 自述文件。

**注**: 如果是较旧版本的 BIOS, 则只能通过选件 ROM 配置 RAID。

```
l S300 — 必须安装 S300 控制器的最新固件版本。
```
### 工作流程

<span id="page-56-1"></span>要设置软件 RAID, 可以执行以下任务:

- 1. 在左侧窗格中,单击"Hardware Configuration"(硬件配置)。
- 2. 在右侧窗格中,单击"**Configuration Wizards**"(配置向导)。
- 3. 单击"**RAID Configuration**"(RAID 配置)启动向导并执行下列任务:
	- a. 选择 RAID [控制器迁](#page-53-0)移。
	- b. 选择连接到控制器的非 RAID 物理磁盘并单击"**Next**"(下一步)初始化这些磁盘。
	- 注**:** 如果控制器没有连接非 RAID 磁盘,则该步骤不可用。

#### 警告**:** 初始化期间将删除非 **RAID** 磁盘上的所有数据。

- c. 选择"[Advanced Wizard](#page-53-5)"(高级向导)
- d. [选择基本设置](#page-53-3)
- e. 仅限于"[Advanced Wizard](#page-54-2)" (高级向导) 选择物理磁盘
- f. 仅限于"[Advanced Wizard](#page-54-3)"(高级向导)- 其它设置
- g. 仅限于"[Advanced Wizard](#page-55-0)"(高级向导) 查看摘要

# <span id="page-56-0"></span>在 **7** 系列控制器上创建加密虚拟磁盘

**公注: 必须使用本地密钥加密控制器。** 

要在 7 系列控制器上创建加密虚拟磁盘,请执行以下步骤:

- 1. 在左侧窗格中,单击"Hardware Configuration"(硬件配置)。
- 2. 选择"**RAID Configuration**"(RAID 配置),然后单击"**Next**"(下一步)。 随即显示每个控制器上存在的虚拟磁盘数量,以及有关虚拟磁盘是否加密的信息。
- 3. 选择该控制器并单击"**Next**"(下一步)。
- 4. 选择"**Advanced Wizard**"(高级向导),并单击"**Next**"(下一步)。
- 5. 选择所需的 RAID 级别, 然后单击"Next"(下一步)。
- 6. 从"**Encryption Capability**"(加密功能)下拉列表中选择"**Self-encryption**"(自加密)。此时会显示自加密磁盘 (SED)。
- 7. 选择所需的物理磁盘,然后单击"**Next**"(下一步)。
- 8. 在"**Additional Settings**"(其它设置)页面中,选择"**Secure Virtual Disk**"(加密虚拟磁盘)框并单击"**Next**"(下一步)。

随即显示包含虚拟磁盘属性详细信息的"**Summary**"(摘要)页。

9. 单击 **Finish**(完成)。

```
10. 要验证虚拟磁盘创建,可以重复前两步。
```
# 配置 **vFlash SD** 卡

使用这一功能启用或禁用 vFlash SD 卡、检查运行状况和属性以及初始化 vFlash SD 卡。Dell vFlash SD 卡启用部件更换功能。USC-LCE 支持 1 GB、2 GB 或 8 GB 的 vFlash SD 卡。

**/ 注**: 如果插槽中未插入 SD 卡, vFlash SD 卡下的选项将变成灰色。

有关 vFlash SD 卡和安装过程的详情,请参阅 **support.dell.com/manuals** 上的《*Integrated Dell Remote Access Controller 6 (iDRAC6)* 用户指南》。

使用"**vFlash SD Card Configuration**"(vFlash SD 卡配置)以:

- <sup>l</sup> 启用/禁用 SD 卡。
- <sup>l</sup> 确定 vFlash SD 卡属性:
	- ¡ Name(名称)
	- ¡ 运行状况

#### 表 **4-12.** 运行状态和响应行为

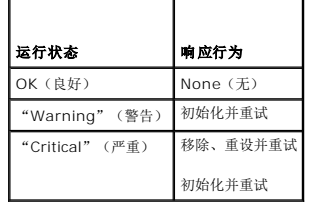

- ¡ "Size"(大小)— 说明 vFlash SD 卡的总大小。
- ¡ "Available Space"(可用空间)— 说明 vFlash SD 卡中可用于创建新分区的空间。
- ¡ "Type"(类型)— 说明卡的类型:SD(安全数字)或 MMC(多媒体存储卡)。
- ¡ "Write Protected"(写保护)— 说明 vFlash SD 卡上的写保护锁是处于开还是关位置。

<sup>l</sup> "Initialize vFlash"(初始化 vFlash) — 删除 vFlash SD 卡上的所有现有分区。

**/ 注**: 在非 Dell SD 卡上只可使用 256 MB 的存储空间。

#### 启用或禁用 **vFlash**

如设置为"**Enabled**"(启用),会将 vFlash SD 卡配置为虚拟驱动器;它将出现在 BIOS 引导序列中,使您能够从 vFlash SD 卡进行引导。如果设置为"**Disabled**"(禁用),将无 法访问虚拟闪存。

要启用或禁用 vFlash SD 卡:

- **注**: 确保 vFlash SD 卡上的写保护锁处于"Off"(关)位置。
- 1. 从"**vFlash Media**"(vFlash 介质)下拉式菜单中,选择"**Enalbe**"(启用)或"**Disable**"(禁用)。
- 2. 单击"**Finish**"(完成)以应用更改。

#### 初始化 **vFlash**

**/ 注**: 禁用 vFlash SD 卡后, "Initialize vFlash"(初始化 vFlash)选项不可用。

单击**"Initialize vFlash"**(初始化 vFlash)可擦除 vFlah SD 卡上现有的所有数据。

### **HII** 高级配置

要使用 **HII**"**Advanced Configuration**"(高级配置)修改高级设置,请执行以下操作:

- 1. 在左侧窗格中,选择"**Hardware Configuration**"(硬件配置)。
- 2. 在右侧窗格中,单击 **HII**"**Advanced Configuration**"(高级配置)。
- 3. 选择要配置的设备。

根据配置更改情况,可能会显示以下信息: "One or more of the settings requires a reboot to be saved and activated."(一项或多项设置需要重新引导才能保存并激<br>活。 ) "Do you want to reboot now?"(是否要立即重新引导?)。您可以选择 **"No"**(否)并继续进行其它配置更改或执行其它任务,比如操作系统的部署。下次引导时将会应用<br>所有更改。

USC-LCE 硬件配置使您能够通过人机接口基础架构 (HII) 配置其他设备。HII 是一种用于查看和设置设备配置的 UEFI 标准方法。可以使用一个公用程序配置以前有不同预引导配置公用程 序的多个设备。HII 还提供本地化,这意味着以前仅以英语提供的公用程序(例如 BIOS <F2> 设置)现在可能有相当的本地化 HII。

"*HII Advanced Configuration*"(*HII* 高级配置)向导可以为以下支持的设备类型设置 **BIOS**、**NIC** 和 **CNA**。

- <sup>l</sup> **BIOS** 设置与当前设置公用程序(可在系统启动过程中按 **<F2>** 键)非常相似;但是,HII 只能访问系统启动过程中可用的一部分公用程序。
- <sup>l</sup> **NIC** 设置反映各个 NIC 属性,其中有些属性可以在控制器选项只读存储器 (ROM) 中看到。但是,其中许多属性以前只能在操作系统公用程序中修改。

支持 HII 配置标准的其它设备类型也可能出现在"Advanced Configuration"(高级配置)中,具体视系统配置而定。"**HII Advanced Configuration**"(HII 高级配置)向导使您 能够进行以下配置:

- <sup>l</sup> 系统 BIOS 设置
- <sup>l</sup> Intel Pro/1000 PT 服务器适配器
- <sup>l</sup> Intel Pro/1000 PT 双端口服务器适配器
- l Intel Gigabit VT 四端口服 务 器 适 配器
- <sup>l</sup> Intel 10 Gigabit AF DA 双端口服务器适配器
- <sup>l</sup> Intel Gigabit AT 端口服务器适配器
- <sup>l</sup> Intel 10 Gigabit XF SR 端口服务器适配器
- <sup>l</sup> Broadcom(双端口)10G KX4
- <sup>l</sup> Broadcom(四端口)GBE
- <sup>l</sup> Intel(四端口)GBE
- <sup>l</sup> Intel(双端口)10G KX4
- <sup>l</sup> Broadcom(双端口)10G SFP+
- <sup>l</sup> Broadcom(四端口)10/100/1000 BASET
- <sup>l</sup> Intel(四端口)10/100/1000 BASET
- <sup>l</sup> Intel(双端口)10/100/1000 BASET
- l Broadcom NetXtreme Gigabit Ethernet
- l Broadcom 5709C NetXtreme II GigE
- l Broadcom 5709C NetXtreme II GigE
- 1 Broadcom 57710 NetXtreme II 10GigE
- <sup>l</sup> Intel Ethernet X520 10 GBE 双端口 KX4-KR Mezz
- <sup>l</sup> Broadcom 57712(双端口)10GigE

### 重要信息

- <sup>l</sup> 一次只能配置一个 NIC。
- <sup>l</sup> 集成 Broadcom NIC 可通过 BIOS 和设备本身中存储的设置控制。因此,集成 NIC 的 HII 中的"**Boot Protocol**"(引导协议)字段没有影响;相反,可通过"**Integrated**  Devices"(集成设备)屏幕上的 BIOS 控制此设置。要将集成 NIC 设置为 iSCSI 或 PXE 引导模式,请选择 **"System BIOS Settings"** (系统 BIOS 设置),然后选择<br>"Integrated Devices"(集成设备)。在此屏幕上,将看到含有各嵌入式 NIC 的列表 — 选择相应值,选择"Enabled"(已启用)将没有引导能力,选择 "Enabled with<br>PXE" (通过 PXE 启

# 加密不安全的虚拟磁盘

### 前提条件

- l 选定的控制器具有安全功能
- l 具有安全功能的虚拟磁盘必须连接到该控制器。
- l 控制器必须处于本地密钥加密模式。

# 工作流程

**公 注:** 在相同物理磁盘中创建的所有虚拟磁盘会自动加密。

要加密不安全的虚拟磁盘,请执行以下操作:

- 1. 在左侧窗格中,单击"Hardware Configuration"(硬件配置)。
- 2. 在右窗口中,单击"**Configuration Wizards**"(配置向导)并单击"**Key Encryption**"(密钥加密)。

3. 选择加密的控制器并单击"**Next**"(下一步)。

**注**: 应用到选定控制器的加密模式(本地密钥加密)不会发生更改。

- 4. 选择"**Encrypt unsecure virtual disks**"(加密不安全的虚拟磁盘)并单击"**Next**"(下一步)。
- 5. 要启用加密,选择不安全的虚拟磁盘并单击"**Finish**"(完成)。

### 在 **RAID** 控制器上应用本地密钥

### 前提条件

l 控制器必须具有安全功能。

### 工作流程

要在 RAID 控制器上应用本地密钥,请执行以下操作:

- 1. 在左侧窗格中,单击"Hardware Configuration"(硬件配置)。
- 2. 在右窗口中,单击"**Configuration Wizards**"(配置向导)并单击"**Key Encryption**"(密钥加密)。
- 3. 选择要应用本地密钥的控制器并单击"**Next**"(下一步)。
- 4. 单击"**Set up local key encryption**"(设置本地密钥加密)并单击"**Next**"(下一步)。
	- **注: 如果不支持加密, 则会禁用一些控制器选项。**
- 5. 输入将与输入的密码关联的"**Encryption Key Identifier**"(加密密钥标识符)。加密密钥标识符是一种密码提示,当 USC-LCE 发出此提示时必须输入密码。
- 6. 在"New Passphrase"(新密码)文本框中,输入一个密码。

注**:** 控制器会使用该密码加密磁盘数据。有效的密码包含 8 到 32 个字符。密码必须由大小字母、数字和符号组成,但不能包含空格。

7. 在"**Confirm Passphrase**"(确认密码)文本框中,重新输入密码,并单击"**Finish**"(完成)。

### 使用新本地密钥重新加密控制器

要使用新本地密钥重新加密控制器,请执行以下操作:

- 1. 在左侧窗格中,单击"Hardware Configuration"(硬件配置)。
- 2. 在右窗口中,单击"**Configuration Wizards**"(配置向导)并单击"**Key Encryption**"(密钥加密)。
- 3. 选择要应用本地密钥的控制器并单击"**Next**"(下一步)。
- 4. 在"**Existing Passphrase**"(现有密码)文本框中,输入与显示的加密密钥标识符相关联的现有密码。
- 5. 在"New Encryption Key Identifier"(新加密密钥标识符)文本框中,输入新标识符。加密密钥标识符是一种密码提示,当 USC-LCE 发出此提示时必须输入密码。
- 6. 在"**New Passphrase**"(新密码)文本框中,输入将与新加密密钥标识符相关联的密码

### 清除加密和删除数据

要清除加密并删除虚拟磁盘上的数据,请执行以下操作:

- 1. 在左侧窗格中,单击"Hardware Configuration"(硬件配置)。
- 2. 在右窗口中,单击"**Configuration Wizards**"(配置向导)并单击"**Key Encryption**"(密钥加密)。
- 3. 选择必须清除已应用密钥的控制器并单击"**Next**"(下一步)。
- 4. 在右侧窗格中,选择"**Remove encryption and delete data**"(清除加密和删除数据)并单击"**Next**"(下一步)。
- 5. 选择"**Delete encryption key and all secure virtual disks**"(删除加密密钥和所有加密的虚拟磁盘)并单击"**Finish**"(完成)。

#### 警告**:** 现有加密、虚拟磁盘和所有数据将永久删除。

# 升级至 **iDRAC6 Express** 卡

本节提供有关安装 iDRAC6 Express 卡和将 iDRAC6 Express 卡从一个系统转移到另一个系统、以及卸载 iDRAC6 Express 卡的信息。此硬件升级也会将 USC 升级到 USC-LCE。

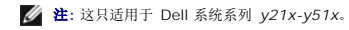

**注**: 如果使用较早版本的 iDRAC 固件, 一些链接和功能将不可用。确保已安装最新的 iDRAC 固件。

### 安装 **iDRAC6 Express** 卡

要安装 iDRAC6 Express 卡,请执行以下操作:

- 1. 关闭系统和所有连接的外围设备,并断开系统与电源插座的连接。
	- 注**:** 要释放系统中的剩余电源,请按电源按钮一次。
- 2. 将 iDRAC6 Express 卡插入 iDRAC6 Express 插槽中。有关安装 iDRAC6 Express 卡的详情, 请参阅相应系统的《硬件用户手册》。
- 3. 将系统和外围设备重新连接至各自电源。

iDRAC 将自动启动。开启系统之前等待一分钟,以便让 iDRAC 完全启动。

4. 打开系统,然后按 **<F10>** 进入 USC。

USC 自动检测系统上安装的 iDRAC6 Express 卡并完成升级过程。

如果成功安装,您就能够引导至 Unified Server Configurator — Lifecycle Controller Enabled。

如果安装失败,则必须升级 iDRAC。有关详情,请参阅《Integrated Dell Remote Access Controller 用户指南》。升级 iDRAC 之后,重复上述说明中的操作。

### 转移 **iDRAC6 Express** 卡

如果 iDRAC6 Express 卡从一个系统转移到另一个系统:

- l 回滚功能在新系统上不可用。有关详情,请参阅[回滚到以前的](#page-39-0) BIOS 和固件版本。
- <sup>l</sup> 在新系统上将删除在执行中的所有挂起的 USC-LCE 任务。
- <sup>l</sup> 运行 "**Platform Update**"(平台更新)向导,为新系统下载合适的驱动程序包。
- <sup>l</sup> 如果将 iDRAC6 Express 卡转移到另一个 Dell 系统,驱动程序包、生命周期日志和回滚相关文件都将被删除。例如,将 iDRAC6 Express 卡从 Dell PowerEdge R410 系统转 移到 Dell PowerEdge T410 系统时。

**/ 注**: 确保在转移 iDRAC6 Express 卡前将生命周期日志导出到另一个位置。

### 卸下 **iDRAC6 Express** 卡

要卸下 iDRAC6 Express 卡:

1. 关闭系统和所有连接的外围设备,并断开系统与电源插座的连接。要释放系统中的剩余电源,请按电源按钮一次。

- <span id="page-61-2"></span>2. 将 iDRAC6 Express 卡从 iDRAC6 Express 插槽中移除。有关安装 iDRAC6 Express 卡的详情, 请参阅适合系统的《硬件用户手册》。
- 3. 将系统和外围设备重新连接至各自电源。
- 4. 打开系统,然后按 **<F10>** 进入 USC。

# <span id="page-61-3"></span>配置本地 **FTP** 服务器

如果企业的用户所在的专用网络无法访问外部站点,特别是 **ftp.dell.com**,则可以从本地配置的 FTP 服务器提供平台更新。这样,企业的用户就可以从本地 FTP 服务器访问其 Dell 服务<br>器的更新或驱动程序,而不是 **ftp.dell.com**。对于可以通过代理服务器访问 **ftp.dell.com** 的用户,则不需要本地 FTP 服务器。请经常检查 **ftp.dell.com**,确保本地 FTP 服务器具有最<br>新的更新。

# 本地 **FTP** 服务器要求

以下是配置本地 FTP 服务器时的要求。

- <sup>l</sup> 本地 FTP 服务器必须使用默认端口 (21)。
- <sup>l</sup> 您必须使用"**USC Settings**"(USC 设置)向导配置系统上的网卡,然后才能从本地 FTP 服务器访问更新。

### <span id="page-61-1"></span>将存储库从 **Dell Server Updates DVD**(**Dell** 服务器更新 **DVD**)复制到本地 **FTP** 服务器

要复制存储库,请执行以下操作:

- 1. 从 support.dell.com 下载适用于系统的 DELL Server Update ISO, 然后刻录到 DVD 上。
	- 注**:** 要更新操作系统驱动程序包,可以使用 *Dell Lifecycle Controller OS Driver Packs* DVD(Dell 生命周期控制器操作系统驱动程序包 DVD)。
- 2. 将 DVD 的存储库文件夹复制到本地 FTP 服务器的根目录。
- 3. 使用本地 FTP 服务器进行 "Platform Update" (平台更新)。

### 使用 **Dell Repository Manager** 创建存储库并将其复制到本地 **FTP** 服务器

要创建和复制存储库,请执行以下操作:

- 1. 使用 Dell Repository Manager 将已创建的存储库复制到本地 FTP 服务器的根目录。
	- 注**:** 有关为您的系统创建存储库的信息,请参阅support.dell.com/manuals 上的《*Dell Repository Manager* 用户指南》。
- <span id="page-61-0"></span>2. 使用本地 FTP 服务器进行"Platform Update"(平台更新)。

### 访问本地 **FTP** 服务器上的更新

企业中的用户需要知道本地 FTP 服务器的 IP 地址,才能在通过 USC 使用"**OS Deployment**"(操作系统部署)向导和通过 USC-LCE 进行"**Platform Update**"(平台更新)时 指定联机存储库。

如果用户通过代理服务器访问本地 FTP 服务器,则需要知道代理服务器的以下信息:

- <sup>l</sup> 代理服务器主机名或 IP 地址
- l 代理服务器的端口号
- l 代理服务器上验证身份所需的用户名
- l 代理服务器上验证身份所需的密码
- l 代理服务器类型
- <sup>l</sup> 要通过使用代理服务器访问 FTP 服务器来下载驱动程序,必须指定以下各项:
	- ¡ "**Address**"(地址)— 本地 FTP 服务器或 **ftp.dell.com** 的 IP 地址。
	- ¡ "**User Name**"(用户名)— 用于访问 FTP 位置的用户名。
- <span id="page-62-1"></span>¡ "**Password**"(密码)— 用于访问此 FTP 位置的密码。
- ¡ "**Proxy Server**"(代理服务器)— 代理服务器的服务器主机名或 IP 地址。
- ¡ "**Proxy Port**"(代理服务器端口)— 代理服务器的端口号。
- ¡ "**Proxy Type**"(代理类型)— 代理服务器的类型。USC 支持 HTTP 和 SOCKS 4 代理类型。
- ¡ "**Proxy User Name**"(代理服务器用户名)— 代理服务器上进行验证时所需的用户名。
- ¡ "**Proxy Password**"(代理服务器密码)— 代理服务器上进行验证时所需的密码。

# <span id="page-62-0"></span>配置本地 **USB** 设备

如果企业的用户所在的专用网络无法访问诸如 **ftp.dell.com** 等外部站点,则可以从本地配置的 USB 设备提供更新。

用作存储库的 USB 设备必须能够保存至少 8 GB 的内容。

可以通过代理服务器访问 **ftp.dell.com** 的用户不需要 USB 设备。

要获得最新的更新,从 **support.dell.com** 下载适用于系统的最新 *Dell Server Updates ISO*。

**/ 注**: USC 支持内部 SATA 光盘驱动器和 USB 光盘驱动器, USC-LCE 支持内部 SATA 光盘驱动器、USB 光盘驱动器和虚拟介质设备。如果安装介质损坏或不可读, USC 和 USC-LCE 可能无法检测到是否存在介质。这种情况下,将显示错误信息,说明没有可用的介质。

### 将存储库从 **Dell Server Updates DVD**(**Dell** 服务器更新 **DVD**)复制到本地 **USB** 设备

要复制存储库,请执行以下操作:

- 1. 从 **support.dell.com** 下载适用于系统的 *DELL Server Update* ISO,然后刻录到 DVD 上。
- 2. 将 DVD 的存储库文件夹复制到 USB 设备的根目录。
- 3. 使用此 USB 设备进行 "Platform Update" (平台更新)。

### 使用 **Dell Repository Manager** 创建存储库并将其复制到 **USB** 设备

要创建和复制存储库,请执行以下操作:

- 1. 使用 Dell Repository Manager 将已创建的存储库复制到 USB 设备的根目录。
- 2. 使用此 USB 设备进行"Platform Update"(平台更新)。

注**:** 有关为您的系统创建存储库的信息,请参阅support.dell.com/manuals 上的《*Dell Repository Manager* 用户指南》。

# 部件更换配置

部件更换配置是指在启用的情况下自动将新部件的固件、配置或两者更新至先前部件的级别;更新会在用户更换部件后重新引导系统时自动进行。该功能通过许可证激活,可以远程禁用,也<br>可以通过 USC 界面禁用。

# 前提条件

- <sup>l</sup> 只有在系统带有 Dell vFlash SD 卡时部件更换配置功能才可用。
- 1 启用 **"Collect System Inventory On Restart"** (重新启动时收集系统资源清册),从而使 USC-LCE 在系统启动时自动调用 "Part Firmware Update" (部件固件更 新)和"**Part Configuration Update**"(部件配置更新)。

注**:** 确保没有禁用"**Part Firmware Update**"(部件固件更新)和"**Part Configuration Update**"(部件配置更新)。

- l 禁用 **"Collect System Inventory On Restart"** (重新启动时收集系统资源清册)时,如果在添加了新组件的情况下未在开机后手动进入 USC,系统资源清册信息的高速缓存<br> 可能会变陈旧。在手动模式下,重新引导期间部件更换后必须按下 <F10> 键。
- <sup>l</sup> 替换用的卡/部件应与先前的组件归属同一系列。

# 支持的设备

可为以下设备更新部件固件和配置:

注**:** 在 SAS 卡和电源设备上只支持部件固件更新。

- l NIC (Broadcom)
- <sup>l</sup> PERC、SAS 和 CERC 6 与 7 系列
- l 电源设备

### 重新启动时收集系统资源清册

如果启用 **"Collect System Inventory On Restart"** (重新启动时收集系统资源清册)属性,则每次系统重新启动时,都会查找硬件资源清册和部件配置信息,并将其与之前的系统资<br>源清册信息进行比较。要执行此操作:

- 1. 在左侧窗格中,单击"Platform Restore"(平台恢复)。
- 2. 单击"**Part Replacement Configuration**"(部件更换配置)。
- 3. 单击"**Collect System Inventory On Restart**"(重新启动时收集系统资源清册)下拉列表中的"**Enabled**"(启用)或"**Disabled**"(禁用)。

# "**Part Firmware Update**"(部件固件更新)

从"Part Firmware Update"(部件固件更新)下拉列表中选择以下选项之一:

- <sup>l</sup> "**Disabled**"(禁用)— 不对已更换部件执行固件更新。
- l **"Allow version upgrade only"**(仅允许版本升级)— 仅当新部件的固件版本低于现有部件时, 才会对已更换部件执行固件更新。
- <sup>l</sup> "**Match firmware of replaced part**"(匹配已更换部件的固件)— 新部件上的固件将更新为原始部件的版本。

### 部件配置更新

从"Part Configuration Update"(部件配置更新)下拉列表中选择以下选项之一:

- <sup>l</sup> "**Disabled**"(禁用)— 如果更换了一个部件,将禁用此功能且不应用当前配置。
- <sup>l</sup> "**Apply always**"(总是应用)— 如果更换了一个部件,将启用此功能且应用当前配置。
- <sup>l</sup> "**Apply only if firmware match**"(仅当固件匹配时应用)— 只有在当前固件与已更换部件的固件相匹配时,才会启用此功能且应用当前配置。

# 备份服务器配置文件

### 前提条件

- <sup>l</sup> 服务器必须具有有效的服务标签(7 个字符)。
- <sup>l</sup> vFlash SD 卡必须安装、初始化并启用。
- <sup>l</sup> vFlash SD 卡必须最少有 384 MB 空闲空间。
- <sup>l</sup> 备份操作期间仅使用一个 iDRAC 虚拟控制台。

### 工作流程

要备份服务器配置文件,请执行以下操作:

- 1. 在左侧窗格中,选择"**Platform Restore**"(平台恢复)。
- 2. 在右侧窗格中,选择"**Backup Server Profile**"(备份服务器配置文件)。
- 3. 要在不输入密码的情况下生成备份文件,单击"**Finish**"(完成)。

<span id="page-64-2"></span>或者,要使用密码生成加密的部分文件,可以输入以下详细信息并单击"Finish"(完成)。

4. 在"**Backup File Passphrase**"(备份文件密码)字段中,输入一个密码。例如,Rt@#12tv。

注**:** 有效的密码包含 8 到 32 个字符。密码必须由大小写字母、数字和符号组成,但不能包含空格。密码是可选的,并且如果用于备份,则在恢复时必须使用该密码。

5. 在"**Confirm Passphrase**"(确认密码)字段中,重新输入密码,并单击"**Finish**"(完成)。

注**:** 您可以检查 iDRAC RAC 日志查看备份服务器状态。备份配置文件完成后,检查生命周期日志查看所有导出条目。要查看该日志,请参阅[查看生命周期日志历史记录。](#page-66-0)

另请参阅

[备份服务器配置文件](file:///e:/software/smusc/smlc/lc_1_5/usclce/cs/ug/usclceco.htm#wp1200950)

# 将服务器配置文件导出到 **USB** 设备或网络共享

### 前提条件

- <sup>l</sup> vFlash SD 卡必须包含最新的备份映像文件。
- <sup>l</sup> USB 设备必须最少有 384 MB 空闲空间。
- <sup>l</sup> 网络共享必须可访问且必须最少有 384 MB 空闲空间。
- <sup>l</sup> 使用与备份时相同的 vFlash SD 卡。

# 工作流程

要将服务器配置文件导出到 USB 设备或网络共享位置,请执行以下操作:

- 1. 在左侧窗格中,选择"**Platform Restore**"(平台恢复)。
- 2. 在右侧窗格中,选择"**Export Server Profile**"(导出服务器配置文件)。
- 3. 选择 [USB](#page-64-0) 设备或 "[Network Share](#page-64-1)"(网络共享),输入详细信息并单击 "Finish"(完成)。

#### <span id="page-64-0"></span>**USB** 设备

<sup>l</sup> 从"**Choose Device**"(选择设备)下拉菜单中,选择连接的 USB 设备。

l 在**"File Location"**(文件位置)文本框中,输入备份映像文件必须存储在选定设备上的目录或子目录的路径。默认情况下,如果不提供目录或子目录,则该文件存储在设备的根<br> 位置。

<span id="page-64-1"></span>"**Network Share**"(网络共享)

#### <span id="page-64-3"></span>**CIFS**

- <sup>l</sup> "Share Name"(共享名称)— 网络共享名称。例如,\\xxx.xxx.xxx.xxx 或 \\DataServer\ServerBkp。
- <sup>l</sup> 域和用户名 网络共享域和用户名。例如,**login-name@myDomain**。如果没有域,则仅输入用户名。
- <sup>l</sup> "Password"(密码)— 网络共享登录密码。
- <sup>l</sup> "File Location"(文件位置)— 子目录路径。例如,2010\Aug。默认情况下,该文件存储在根目录中。

#### <span id="page-64-4"></span>**NFS**

- <sup>l</sup> "Share Name"(共享名称) 网络共享名称。例如,\\xxx.xxx.xxx.xxx 或 \\DataServer\ServerBkp。
- <sup>l</sup> "File Location"(文件位置)— 子目录路径。例如,2010\Aug。默认情况下,该文件存储在根目录中。

#### 另请参阅

# <span id="page-65-3"></span>从 **vFlash SD** 卡、网络共享或 **USB** 设备导入服务器配置文件

### 前提条件

- l 服务器的服务标签必须与备份时相同。
- <sup>l</sup> 如果正从 Dell vFlash SD 卡恢复,则它必须已安装且必须在名为 SRVCNF 的文件夹中包含备份映像。该映像必须来自与当前正在尝试恢复的平台相同的平台。
- l 如果正从网络共享恢复,则需要确保存储备份映像文件的网络共享仍可访问。
- <sup>l</sup> 恢复操作期间仅使用一个 iDRAC 虚拟控制台。
- <sup>l</sup> 必须安装获得许可的 Dell vflash SD 卡。

# 工作流程

要从 vFlash SD 卡、网络共享或 USB 设备导入服务器配置文件,请执行以下操作:

#### <span id="page-65-0"></span>**vFlash SD** 卡

- 1. 在左侧窗格中,选择"**Platform Restore**"(平台恢复)。
- 2. 在右侧窗格中,选择"**Import Server Profile**"(导入服务器配置文件)。
- 3. 选择 vFlash 安全数字 (SD) 卡并单击"**Next**"(下一步)。
- 4. 选择"**Preserve configuration**"(保留配置)或"**Delete Configuration**"(删除配置)。
	- <sup>l</sup> "Preserve configuration"(保留配置)— 保留 RAID 级别、虚拟磁盘和控制器属性。
	- <sup>l</sup> "Delete configuration"(删除配置)— 删除 RAID 级别、虚拟磁盘和控制器属性。
- 5. 如果有使用密码加密的备份映像文件,可以在"**Backup File Passphrase**"(备份文件密码)文本框中,输入备份期间输入的密码并单击"**Finish**"(完成)。

#### <span id="page-65-1"></span>"**Network Share**"(网络共享)

- 1. 在左侧窗格中,选择"**Platform Restore**"(平台恢复)。
- 2. 在右侧窗格中,选择"**Import Server Profile**"(导入服务器配置文件)。
- 3. 选择网络共享并单击"**Next**"(下一步)。
- 4. 选择 [CIFS](#page-64-3) 或 [NFS](#page-64-4),输入详细信息并单击"**Next**"(下一步)。
- 5. 选择"**Preserve configuration**"(保留配置)或"**Delete Configuration**"(删除配置)。
	- <sup>l</sup> "Preserve configuration"(保留配置)— 保留 RAID 级别、虚拟磁盘和控制器属性。
		- <sup>l</sup> "Delete configuration"(删除配置)— 删除 RAID 级别、虚拟磁盘和控制器属性。
- 6. 如果有使用密码加密的备份映像文件,可以在"**Backup File Passphrase**"(备份文件密码)文本框中,输入备份期间输入的密码并单击"**Finish**"(完成)。

### <span id="page-65-2"></span>**USB 设备**

- 1. 从左侧窗格中,选择"**Platform Restore**"(平台恢复)。
- 2. 从右侧窗格中,选择"**Import Server Profile**"(导入服务器配置文件)。
- <span id="page-66-1"></span>3. 选择"**USB Device**"(USB 设备),然后单击"**Next**"(下一步)。
- 4. 从"**Choose Device**"(选择设备)下拉菜单中,选择连接的 USB 设备。
- 5. 在"**File Location**"(文件位置)文本框中,输入备份映像文件必须存储在选定设备上的目录或子目录的路径。默认情况下,该文件存储在设备的根位置。
- 6. 选择"**Preserve configuration**"(保留配置)或"**Delete Configuration**"(删除配置)。
	- <sup>l</sup> "Preserve configuration"(保留配置)— 保留 RAID 级别、虚拟磁盘和控制器属性。
	- <sup>l</sup> "Delete configuration"(删除配置)— 删除 RAID 级别、虚拟磁盘和控制器属性。
- 7. 如果有使用密码加密的备份映像文件,可以在"**Backup File Passphrase**"(备份文件密码)文本框中,输入备份期间输入的密码并单击"**Finish**"(完成)。

# <span id="page-66-2"></span>导入后情况说明

- 1. 如果系统处于开机状态则关闭系统。如果系统引导至操作系统,它将尝试执行正常关机。如果无法正常关机,则会在 15 分钟后执行强制关机。
- 2. 系统开机并引导至系统服务以执行任务, 从而恢复支持设备(BIOS、存储控制器和添加式 NIC 卡)的固件。
- 3. 系统引导并进入系统服务以执行固件验证、支持设备(BIOS、存储控制器和添加式 NIC 卡)配置恢复等任务并最终验证所有执行的任务。
- 4. 系统关机并执行 iDRAC 配置和固件恢复。完成后, iDRAC 重设, 系统需要最多 10 分钟才能再次开机。
- 5. 系统开机且恢复过程完成。检查生命周期日志了解恢复过程条目。

另请参阅

#### [导入服务器配置文件](file:///e:/software/smusc/smlc/lc_1_5/usclce/cs/ug/usclceco.htm#wp1201121)

# 主板更换后导入服务器配置文件

### 前提条件

- l 使用旧主板服务器的备份。
- <sup>l</sup> 如果正从 Dell vFlash SD 卡恢复,则它必须已安装且必须在名为 SRVCNF 的文件夹中包含备份映像。该映像必须来自与当前正在尝试恢复的平台相同的平台。
- l 如果正从网络共享恢复,则需要确保存储备份映像文件的网络共享仍可访问。

### 工作流程

更换主板后, 按照 [vFlash SD](#page-65-0) 卡、"[Network Share](#page-65-1)" (网络共享)或 [USB](#page-65-2) 设备中的步骤恢复系统信息。

## 完成条件

- 1 请参阅<mark>导入后情况说明</mark>
- l 服务标签从新主板上的备份文件恢复。

# <span id="page-66-0"></span>查看生命周期日志历史记录

使用此功能查看:

- l 固件资源清册
- l 固件更新历史记录
- l 仅更新和配置事件

**公注: 不会显示配置更改的详情。** 

l 用户注释

查看生命周期日志时,可使用不同的筛选和排序选项。

```
要查看"Lifecycle Log History"(生命周期日志历史记录)并使用筛选选项:
```

```
1. 在左侧窗格中,单击"Lifecycle Log"(生命周期日志)。
```
2. 在右侧窗格中,单击**"View Lifecycle Log History"**(查看生命周期日志历史记录)。

该页显示具有以下事件信息的表:

- <sup>l</sup> "No"(编号)— 事件的序列号。
- <sup>l</sup> "Category"(类别)— 事件所属的类别。
- <sup>l</sup> "Description"(说明)— 事件的简要说明。例如:已检测到 Dell OS Drivers Pack, v.6.4.0.14, X14。
- <sup>l</sup> "TimeStamp"(时间戳)— 事件发生的时间。
- 3. 使用"**Filter by Category**"(按类别筛选)中的以下选项查看所需信息:
	- <sup>l</sup> "**All**"(全部)— 显示生命周期日志中的所有数据

<sup>l</sup> "**Any Other Event**"(其他事件)— 根据所选的事件显示数据。例如:iDRAC、库、配置服务、作业控制、远程更新、操作系统部署、USC 、以及其它。

使用表格中的向上/向下箭头对数据进行排序。

# 导出生命周期日志

使用此功能将生命周期日志信息导出到 XML 文件。将 XML 文件存储在"USB Device"(USB 设备)或"Network Share"(网络共享)。有关架构的详情,请参阅<u>生命周期日志架</u><br>构。

### 前提条件

- 1 如果您使用网络共享, 请正确设置"Network Settings"(网络设置)。有关详情, 请参阅使用 USC [设置向导](file:///e:/software/smusc/smlc/lc_1_5/usclce/cs/ug/usingusc.htm#wp1191464)。
- <sup>l</sup> 如果需要在 USB 设备上上存储已导出文件,请确保 USB 设备已连接至受管节点。
- l 如果需要在网络共享上存储已导出文件,请确保对共享文件夹具有正确的登录信息。

# 工作流程

要导出生命周期日志:

- 1. 在左侧窗格中,单击"**Lifecycle Log**"(生命周期日志)。
- 2. 在右侧窗格中,单击**"Export Lifecycle Log"**(导出生命周期日志)。
- 3. 选择"**USB Device**"(USB 设备)或"**Network Share**"(网络共享)。

#### *USB* 设备

如果您正将资源清册日志导出至本地 USB 设备,请选择"**USB Device**"(USB 设备)。

a. 从"Choose Device"(选择设备)下拉式菜单中选择正确的设备,然后输入文件夹的路径。

如果未提供路径,文件将存储在设备的根位置下。

b. 单击 **Finish**(完成)。

*"Network Share"*(网络共享)

如果您要在网络上的共享文件夹中存储文件,请选择"**Network Share**"(网络共享)。

要使用"Network Share"(网络共享)进行更新,请选择 **CIFS** 或 **NFS** 并键入以下详细信息:

#### 对于 **CIFS**

- ¡ "**Share Name**"(共享名称)— 输入必须在其中存储文件的共享文件夹的路径。例如,输入 \\**xxx.xxx.xx.xx**\**LifCyLog**。
- ¡ "**Domain and User Name**"(域和用户名)— 输入所需的正确域和用户名以登录网络共享。例如,**login-name@myDomain**,如果没有域,则键入 loginname。
- ¡ "**Password**"(密码)— 输入正确的密码。
- ¡ "**File Location**"(文件位置)— 如果有的话,输入子目录。例如,**2010**\**Apr**。

#### 对于 **NFS**

- ¡ "**Share Name**"(共享名称)— 输入必须在其中存储文件的共享文件夹的路径。例如,输入 \\**xxx.xxx.xx.xx**\**LifCyLog**。
- ¡ "**File Location**"(文件位置)— 如果有的话,输入子目录。例如,**2010**\**Apr**。
- 4. 单击 **"Test Network Connection"** (测试网络连接) 以验证 USC-LCE 是否能与所提供的 IP 地址连接。默认情况下, 将对网关和 DNS 服务器 IP 进行 ping 操作。
- 5. 单击"**Next**"(下一步)。

### 添加工作注释到生命周期日志

使用此功能记录日后有用的注释。例如,计划停机时间信息。

注**:** 可在"**Lifecycle Log**"(生命周期日志)字段内键入最多 50 个字符。

要添加注释:

- 1. 在左侧窗格中,单击"Lifecycle Log"(生命周期日志)。
- 2. 在右侧窗格中,单击"Add a work note to Lifecycle Log"(添加工作注释到生命周期日志)。
	- 在"**Add a work note to Lifecycle Log**"(向生命周期日志添加工作注释)字段中,输入注释然后单击"**OK**"(确定)。

# 删除配置并重设为默认设置

如果要撤消一个受管理节点、为不同应用而重新使用受管理节点或将受管理节点移动至非安全位置,可以使用此功能删除任何敏感数据和与配置相关的信息。

# 警告**:** 此功能将 **iDRAC** 重设为出厂默认设置,并删除所有的 **iDRAC** 用户证书、**IP** 地址配置设置和加密证书。它还会删除所有生命周期控制器内容,例如包含所有更 改事件、固件升级和回滚、用户注释及当前和出厂硬件与固件资源清册历史的生命周期日志。建议在使用此功能时将生命周期日志导出到一个安全位置。操作结束后,系 统会关闭,必须手动开启系统。

要删除配置并重设为出厂默认设置:

- 1. 单击"**Delete Configuration and Reset Defaults**"(删除配置并重设为默认设置)。
- 2. 选择"**Reset Lifecycle Controller**"(重设生命周期控制器)。
- 3. 单击 **Finish**(完成)。
- 4. 将显示一条消息,单击"**Yes**"(是)继续或单击"**No**"(否)取消操作。

[返回目录页面](file:///e:/software/smusc/smlc/lc_1_5/usclce/cs/ug/index.htm)

#### **Operaciones de Servicios remotos Servicios remotos de Dell Lifecycle Controller versión 1.5 - Guía del usuario**

- [Administración de la función Descubrimiento automático](#page-69-0)
- [Administración de certificados](#page-72-0)
- **O** [Implementación del sistema operativo](#page-73-0)
- [Uso de Actualización Remota](#page-76-0)
- [Administración de la función Part Replacement](#page-78-0)
- [Uso de Remote Firmware Inventory](#page-79-0)
- [Recuperación de inventario de hardware](#page-80-0)
- **[Registro de Lifecycle](#page-81-0)** [Administración de NIC/CNA](#page-82-0)
- [Administración de la tarjeta vFlash SD](#page-83-0)
- 
- [Administración de la función RAID Configuration](#page-84-0)
- [Administración del BIOS y configuración del inicio](#page-84-1)
- [Uso de Job Control](#page-85-0)

Esta sección describe las funciones de Servicios remotos con descripciones detalladas y ejemplos. Para obtener más información acerca de las tareas, consulte<br>la sección **Casos prácticos** en los documentos de perfil individ

# <span id="page-69-0"></span>**Administración de la función Descubrimiento automático**

La función Descubrimiento automático permite a los servidores recién instalados detectar de forma automática la consola de administración remota que aloja al servidor de aprovisionamiento. El servidor de aprovisionamiento proporciona credenciales personalizadas de usuario administrativo al iDRAC, de modo que<br>un servidor no aprovisionado pueda ser descubierto y administrado p

Una vez activada la función de descubrimiento automático, el iDRAC6 solicita una dirección IP a DHCP y adquiere el nombre del host del servidor de<br>aprovisionamiento o procede a administrar la dirección a través de DNS. Tra establece un protocolo de enlace de manera segura antes de adquirir las credenciales personalizadas de la cuenta administrativa. Ahora iDRAC puede<br>administrarse mediante las nuevas credenciales para realizar operaciones co

Si solicitó un sistema Dell con la función Descubrimiento automático **Activada** (en la configuración predeterminada de fábrica está Desact**ivada**) el iDRAC se<br>entregará con DHCP activado y sin cuentas de usuario activadas. desactivar la cuenta administrativa predeterminada en la **Utilidad de configuración del iDRAC6** cuando inicie el sistema.

Para obtener más información sobre la función Descubrimiento automático, ver [Perfil Lifecycle Controller Management](file:///E:/Software/smusc/smlc/lc_1_5/usclce/cs/ug/profiles.htm#wp1096086)

### **Configuración de DHCP/DNS**

Antes de agregar su sistema Dell a la red y de utilizar la función Descubrimiento automático, asegúrese de que el protocolo de configuración dinámica de host (DHCP) y el servidor y el sistema de nombres de dominio (DNS) estén configurados con compatibilidad adicional para el descubrimiento automático. Hay varias<br>opciones para habilitar el entorno de red de modo que sea compatib servidores no aprovisionados.

Es necesario que se cumpla alguno de los siguientes requisitos para que la función de Descubrimiento automático funcione correctamente:

- l El servidor DHCP cuenta con una lista de las ubicaciones del servidor de aprovisionamiento separadas por una coma, con una opción de ámbito del<br>proveedor de la clase LifecycleController opción 1. Estas ubicaciones pued
- l El servidor DNS especifica una opción de servicio \_dcimprovsrv.\_tcp que se resolverá en una dirección IP.
- l El servidor DNS especifica una dirección IP para un servidor con el nombre conocido DCIMCredentialServer.

Para obtener información sobre cómo configurar DHCP y DNS, consulte *Lifecycle Controller Auto Discovery Network Setup Specification* (Especificación de configuración de red para descubrimiento automático de Lifecycle Controller) en Dell Enterprise Technology Center en **www.delltechcenter.com/page/Lifecycle+Controller**.

#### **Configuración de Descubrimiento automático**

Para activar manualmente la función Descubrimiento automático:

1. Cuando aparezca la indicación correspondiente durante el inicio del sistema, presione **<Ctrl><e>** en los próximos 5 segundos.

Aparece la página de **Utilidad de configuración del iDRAC6**.

- 2. Activar **NIC** (únicamente para un sistema modular)
- 3. Activar **DHCP**.
- 4. Vaya a **Parámetros de LAN**.
- 5. Seleccione **Nombre de dominio** en DHCP y presione **Activa**r.
- 6. Seleccione **Servidor DNS** en DHCP y presione **Activar**.

#### 7. Vaya a **Configuración de usuario LAN**.

- a. Seleccione **Acceso a la cuenta** y presione **Desactivar**.
	- Así queda desactivada la cuenta administrativa predeterminada.
- b. Seleccione **Descubrimiento automático**.
- c. Seleccione **Activar** para activar la característica Descubrimiento automático.

**ZA NOTA:** la función de Descubrimiento automático no se ejecuta si las cuentas de administrador están activadas.

- 8. Guarde y salga de Utilidad de configuración iDRAC6.
- 9. Reinicie el sistema.

#### **Flujo de trabajo de la función Descubrimiento automático**

A continuación se detalla el flujo de trabajo de la función Descubrimiento automático una vez configurada y activada:

- 1. Conecte el nuevo sistema Dell a la red.
- 2. Conecte los cables de alimentación para encender el sistema.
- 3. El iDRAC se inicia, adquiere las direcciones IP y nombres de hosts del servidor de aprovisionamiento en DHCP y DNS, y se anuncia en el servidor de aprovisionamiento.
- 4. El servidor de aprovisionamiento valida y acepta la sesión segura de protocolo de enlace del iDRAC.
- 5. El servidor de aprovisionamiento brinda credenciales de usuario personalizadas con privilegios de administrador al iDRAC.
- 6. iDRAC las recibe y completa el protocolo de enlace seguro.

Las mejoras en el proceso de Descubrimiento automático permiten:

- l Configurar la dirección del host del servidor de aprovisionamiento con la Utilidad de configuración iDRAC (USC) o con comandos WinRM en lugar de DHCP o DNS.
- 1 Iniciar Descubrimiento automático de forma remota en entornos nuevos.
- l Cargar certificados personalizados de servidor y de cliente utilizando WS-Management.

#### **Visualización de Estado de descubrimiento en el sistema**

Puede ver el estado de Descubrimiento y de Protocolo de enlace en la pantalla LCD (en ejecución, detenido, suspendido o finalizado).

Una vez el sistema se ha conectado a la red:

Utilice la configuración de Descubrimiento atomático en la opción ROM (CTRL+E) de iDRAC para establecer el estado de Descubrimiento automático,<br>guárdelo y cierre. La pantalla LCD muestra el estado mientras se ejecuta.

Si se está ejecutando el proceso de descubrimiento, puede ver el código de progreso que corresponde al alcance del último intento (por ej., si Descubrimiento<br>y Protocolo de enlace se han bloqueado porque la NIC o la cuenta

### **Conexión con el servidor de aprovisionamiento para la implementación de credenciales iniciales**

Esta función permite establecer una conexión directa a un host determinado del servidor de aprovisionamiento para el protocolo de enlace y el registro del nuevo servidor en la red. Puede configurar manualmente la dirección IP o el nombre de host del servidor de aprovisionamiento a través de la consola USC o de<br>los servicios web, utilizando WS-Management o la utilidad de conf

#### **Configuración del servidor de aprovisionamiento por medio de una solicitud WS- Management**

La Dirección IP propiedad del servidor de aprovisionamiento se configura invocando el método **SetAttribute()** en la clase DCIM\_LCService mediante WS- Management. Consulte los capítulos específicos del perfil en la guía de usuario para obtener ejemplos de líneas de comandos de invocaciones de Microsoft<br>WinRM **SetAttribute()** o en *Lifecycle Controller Interface Guide (*G **delltechcenter.com/page/Lifecycle+Controller**.

Para utilizar un comando para configurar la dirección IP/ nombre de host del servidor de aprovisionamiento deben existir las siguientes condiciones:

l Al publicar racadm racresetcf o actualizar iDRAC6, asegúrese de activar la opción Conservar configuración cuando restablezca la configuración

predeterminada de iDRAC6. Si esta opción está desactivada, se elimina la IP/nombre de host del servidor de aprovisionamiento.

- l La función de Descubrimiento automático no se utiliza para el nombre de host ni la dirección IP del servidor de aprovisionamiento recientemente establecida para protocolos de enlace en progreso, sino que se usa durante el siguiente proceso de protocolo de enlace.
- l La función de Descubrimiento automático admite múltiples direcciones IP o nombres de host que utilizan el siguiente formato:
	- o La cadena es una lista de direcciones IP o nombres de host y puertos separados por comas.
	- ¡ Nombre del host cualificado
	- ¡ Dirección IPv4: comienza con `(` y termina con `)`, si se especifica al mismo tiempo que un nombre de host.
	- ¡ Se puede optar por poner tanto las direcciones IP como los nombres de hosts seguidos de `:` y un número de puerto.
	- ¡ Una cadena válida sería: nombre de host, nombredehost.dominio.com

#### **Configuración del servidor de aprovisionamiento por medio de la consola USC**

- 1. Cuando aparezca la indicación correspondiente durante el inicio del sistema, presione **<F10> Servicios del sistema** en los siguientes 5 segundos. Aparecerá la pantalla **Unified Server Configurator Lifecycle Controller Enabled**.
- 2. Vaya a **Configuración de hardware**® **Asistente para configuración**® **Configuración del iDRAC6.**
- 3. Utilice el botón **Siguiente** para ir hasta la **pantalla Configuración de usuario LAN**.
- 4. Vaya a la pantalla **Direcciones del servidor de suministros**.
- 5. Introduzca la cadena de dirección IP o el nombre del host del servidor de aprovisionamiento.
- 6. Haga clic en **Siguiente y, a continuación, Aplicar.**
- 7. Haga clic en **Terminar**.
- 8. Haga clic en **Salir y reiniciar**. Confirme que desea salir.

#### **Configuración del servidor de aprovisionamiento por medio de la utilidad de configuración del iDRAC6.**

1. Cuando aparezca la indicación correspondiente durante el inicio del sistema, pulse **<Ctrl+E>** en los próximos 5 segundos.

Aparece la pantalla **Utilidad de configuración del iDRAC6**.

- 2. Vaya a la pantalla **Configuración de usuario LAN** y seleccione **Servidor de suministro**.
- 3. Escriba la cadena de IP/nombre de host del servidor de aprovisionamiento y haga clic en **Intro**.
- 4. Guarde y salga de Utilidad de configuración iDRAC6.

#### **Reinicio remoto de Descubrimiento automático en entornos nuevos**

Esta función permite reiniciar Descubrimiento automático por medio de WS-Management, aunque se haya realizado con anterioridad. Utilice esta función para mover un servidor de un centro de datos a otro. La configuración de Descubrimiento automático se mantiene junto con los credenciales utilizados para el descubrimiento.

Cuando se encienda el servidor en el centro de datos nuevo, la función Descubrimiento automático se ejecutará de acuerdo con la configuración y descargará las credenciales de usuario nuevo para el nuevo centro de datos.

**NOTA:** Descubrimiento automático utiliza WS-Management, por lo que se requiere un administrador o usuario de iDRAC con privilegios de ejecución de comandos del servidor.

La interfaz WS-Management compatible para reiniciar Descubrimiento automático incluye estas opciones:

- l La ejecución de Descubrimiento automático de forma inmediata o durante el siguiente ciclo de encendido de CA. Esta entrada es necesaria.
- l Dirección IP/nombre de host del servidor de aprovisionamiento. Este campo es opcional.

Independientemente de las opciones que especifique, se realizan las siguientes operaciones como parte de la iniciación del Descubrimiento automático:

- l Activar NIC (servidores modulares)
- l Activar IPv4
- l Activar DHCP
- l Desactivar todas las cuentas de administrador
- l Desactivar Directorio activo
- l Obtener la dirección de servidor DNS desde DHCP
- l Obtener el nombre de dominio DNS de DHCP

Las interfaces descritas se especifican en el Perfil de administración de Dell Lifecycle Controller en **delltechcenter.com/page/DCIM+Extensions+Library**. Los<br>archivos Formato de objetos administrados (MOF) para las definic extensiones DCIM Dell TechCenter Las interfaces son:

#### **ReinitiateDHS (ProvisioningServer, ResetToFactoryDefaults y PerformAutoDiscovery)**

- l **ProvisioningServer:** parámetro opcional para indicar la información del servidor de aprovisionamiento. Puede ser una dirección IP o un nombre de host.
- ⊥ ResetToFactoryDefaults: parámetro necesario (VERDADERO o FALSO) para indicar si los datos de la configuración actual deben ser eliminados antes<br>del siguiente ciclo de Descubrimiento automático. Sólo se aceptará el valor establecerá el iDRAC para Descubrimiento automático. El iDRAC no estará disponible hasta que el proceso de aprovisionamiento de Descubrimiento automático finalice y el iDRAC reciba las credenciales nuevas.
- PerformAutoDiscovery: parámetro necesario para indicar cuándo debería efectuarse el próximo ciclo de Descubrimiento automático: de inmediato o al<br>Momento del próximo inicio. Seleccione Ahora para ejecutar el ciclo de Descu próxima vez que inicie el sistema.

#### **SetAttribute (ProvisioningServer)**

- l **ProvisioningServer:** parámetro para indicar la dirección IP/nombre del host del servidor de aprovisionamiento.
- l **ClearProvisioningServer():** método para borrar la propiedad del servidor de aprovisionamiento No se requieren parámetros de entrada.

# **Administración de certificados**

#### **Uso de certificados personalizados**

Ahora es posible transferir certificados personalizados al iDRAC6 y crear un certificado exclusivo basado en la etiqueta de servicio de su sistema a fin de<br>garantizar una mayor seguridad. También puede recibir su sistema c personalizada de fábrica (CFI) que está disponible de Dell.

#### **Creación de certificados seguros personalizados de usuario raíz para el servidor de aprovisionamiento**

Puede llamarse al método DownloadClientCerts() en la clase DCIM\_LCService para generar un certificado firmado de usuario de Descubrimiento automático. Este método toma como entrada un certificado de clave generado por una autoridad de certificados y los parámetros de algoritmo hash y de contraseña<br>asociados. El certificado de clave suministrado se utiliza para firmar un (CN). Este método genera una Id. de trabajo que puede utilizarse para controlar la descarga, la generación y la instalación del certificado de cliente del<br>Descubrimiento automático. Para ver ejemplos de invocación de línea

#### **Cómo proporcionar certificados de servidor personalizados por medio de WS- Management**

El método **DownloadServerPublicKey()** de la clase DCIM\_LCService puede utilizarse para transferir un certificado de clave pública del servidor de aprovisionamiento. Puede usarse la clave pública del servidor de aprovisionamiento como parte de una autenticación mutua entre el cliente de descubrimiento<br>automático y el servidor de aprovisionamiento. El método toma como parámetros de algoritmo hash y tipo de algoritmo hash relacionados. Este método genera una Id. de trabajo que puede utilizarse para comprobar el correcto procesamiento y la instalación de la clave pública del servidor de aprovisionamiento. Para ver ejemplos de invocación de línea de comando por medio de las<br>utilidades de WS-Management, consulte la *Lifecycle Controller Web* Lifecycle Controller-versión para Windows y Linux). La especificación del perfil DCIM y los archivos MOF asociados están disponibles en el sitio wiki Dell<br>TechCenter, en el área de Biblioteca de extensiones DCIM (**delltech** 

#### **Eliminación de los certificados personalizados mediante WS-Management**

Puede eliminar el certificado personalizado que forma parte del servidor administrado predefinido. Con esta función puede limpiar todos los certificados firmados personalizados del servidor cuando sea necesario.

**NOTA:** esta función no elimina los certificados predefinidos.

#### **Eliminación de la clave pública del servidor personalizado mediante WS-Management**

Utilice el método DeleteAutoDiscoveryServerPublicKey() en la clase DCIM\_LCService para eliminar el certificado CA que se emplea para validar o autenticar certificados de servidor.

Eliminación del certificado de cliente personalizado mediante WS-Management

Utilice el método **DeleteAutoDiscoveryClientCerts()** en la clase DCIM\_LCService para eliminar un certificado de cliente y una clave privada.

#### **Cambio del certificado de encriptación de Web Server/WS-Management y de la clave privada de PKCS #12**

- 1. Genere un CSR y una clave privada. El CSR debe tener una firma de CA.
- 2. Combine el certificado con la clave privada y encríptelo en un archivo PKCS#12.
- 3. BASE64 codifica el archivo PKCS#12 para convertirlo de binario a texto para que pueda pasarlo como un parámetro WS-Management.
- 4. Copie los contenidos del certificado activo a un archivo XML.

## **Implementación del sistema operativo**

Las funciones de implementación del sistema operativo permiten implementar un sistema operativo de manera remota mediante el uso de protocolos de<br>servicios web WS-Management y protocolos CIFS y NFS de archivos de uso compa

### **Funciones de Implementación del sistema operativo**

A continuación se mencionan las características de la implementación remota del sistema operativo:

- l Activación remota de la exposición local de controladores integrados, como un dispositivo USB.
- l Adquisición remota de controladores integrados por cada sistema operativo seleccionado.
- 1 Inicio a partir de una imagen ISO ubicada en un recurso compartido de red.
- l Descargue ISO en la tarjeta vFlash SD y reinicie desde la tarjeta.
- l Conectar una ISO de red compartida
- l Adjuntar una ISO de red conectada como un dispositivo USB virtual
- l Inicio desde el dispositivo USB virtual

Para obtener más información del perfil de implementación del sistema operativo, ver Perfil Operating System Deployment

### **Interfaz de la Implementación remota del sistema operativo**

La interfaz de servicios web de Implementación del sistema operativo de Dell proporciona la capacidad para admitir la implementación del sistema operativo<br>mediante las funciones que ofrece el procesador de servicio iDRAC.

l Obtenga la versión del paquete de controladores (un paquete con todos los controladores de sistema operativo compatibles para todos los sistemas operativos compatibles para la plataforma):

Versión del paquete de controladores de consolas de administración, aplicaciones y solicitudes de secuencias de comandos remotas y la lista de<br>sistemas operativos compatibles desde iDRAC mediante WS-Management.

El método **GetDriverPackInfo()** en la clase **DCIM\_OSDeploymentService** genera la versión del paquete de controladores y la lista de sistemas operativos compatibles con el paquete de controladores.

- l Después de determinar el sistema operativo compatible con los controladores, se puede invocar uno de los siguientes métodos a través de WS- Management para descomprimir los controladores apropiados y exponerlos localmente u obtenerlos de manera remota.
	- ¡ El método **UnpackAndAttach()** en la clase **DCIM\_OSDeploymentService** extrae los controladores para el sistema operativo solicitado y los coloca en un dispositivo USB interno con la etiqueta **OEMDRV. OEMDRV** aparece como un dispositivo USB conectado localmente al sistema. El<br>método toma el nombre del sistema operativo y un tiempo de duración de exposición co trabajo que puede verificarse posteriormente para obtener el estado de la actividad de desembalaje y conexión.
	- o El método **UnpackAndShare()** en la clase **DCIM\_OSDeploymentService** extrae los controladores para el sistema operativo solicitado y los copia<br>en un recurso compartido de red. El método toma el nombre del sistema operativ entrada y genera una identificación de trabajo que puede verificarse posteriormente para obtener el estado de la actividad de desembalaje y conexión. La información del recurso compartido de red incluye la dirección IP del recurso compartido, el tipo de recurso compartido y el nombre de<br>usuario, la contraseña y el grupo de trabajo para recursos compartidos seg

#### **Importante**

- l Los controladores desembalados y conectados se eliminan después del tiempo especificado en el parámetro ExposeDuration o, si no se especifica un tiempo cuando se invoca el método, de manera predeterminada se elimina el dispositivo USB OEMDRV después de 18 horas.
- l Asegúrese de que las imágenes ISO basadas en red adjuntas durante el proceso se hayan separado antes de utilizar el servicio de sistema de Unified Extensible Firmware Interface (UEFI).
- 1 Si se instala Red Hat Linux 5.3 por medio de comandos de servicios remotos, se producirá un error en la instalación siempre que haya una unidad OEM<br>(para el origen de la unidad) conectada. A fin de evitar errores, no con
- l Después de implementar el sistema operativo, la unidad OEMDRV esta conectada durante 18 horas. Si desea realizar otras operaciones como actualizar, configuración, exportar o importar después de implementar el sistema operativo, debe restablecer Lifecycle Controller o cancelar y activar los servicios del sistema.
- l Los siguientes métodos pueden utilizarse para iniciar el sistema a partir de una imagen ISO en un recurso compartido de red o para iniciar los mecanismos de inicio de PXE:
	- ¡ El método **BootToNetworkISO()** en la clase **DCIM\_OSDeploymentService** iniciará el sistema a partir de una imagen ISO que se encuentra disponible en un recurso compartido de red CIFS o NFS. El método toma el nombre de la imagen ISO, la información del recurso compartido de red<br>y la duración de la exposición como parámetros de entrada y genera una identifi obtener el estado de la actividad de desembalaje y uso compartido. La información del recurso compartido de red incluye la dirección IP del<br>recurso compartido, el tipo de recurso compartido y el nombre de usuario, la contr Para obtener mayor seguridad, se puede calcular un valor hash mediante el uso de algoritmos hash conocidos, y ese valor, junto con el tipo de hash utilizado, se pueden proporcionar como parámetros de entrada.
	- ¡ El método **BootToPXE()** en la clase **DCIM\_OSDeploymentService** realiza un inicio del sistema a partir del Entorno de ejecución previo al inicio (PXE) El método no requiere parámetros de entrada.
	- ¡ El método **ConnectNetworkISOImage()** conecta con la red compartida y adjunta al servidor host la ISO especificada en el comando como dispositivo de CD-ROM de USB virtual.
- ⊥ El método **GetNetworkI SOI mageConnectionI nfo()** proporciona la información de la conexión de la imagen ISO en forma de varios parámetros de<br>salida que incluyen información de la red compartida (sin contraseñas), conex
- l El método **SkipISOImageBoot()** no permite que el sistema host se inicie desde la imagen ISO después de reiniciar el sistema. Después de un reinicio, el host vuelve a iniciarse desde la imagen ISO.

#### **Importante**

- l Los controladores desembalados y asociados se eliminan una vez transcurrido el tiempo especificado en el parámetro ExposeDuration. Si no se especifica un tiempo durante la invocación del método, de manera predeterminada se eliminará el dispositivo USB OEMDRV después de 18 horas.
- l Asegúrese de que las imágenes ISO basadas en red adjuntas durante el proceso se hayan separado antes de utilizar el servicio de sistema de UEFI.
- l Los siguientes métodos se utilizan para desasociar directamente el dispositivo local OEMDRV o la imagen de red ISO. Utilice estos métodos antes de que caduquen las duraciones de exposición antes establecidas:
	- ¡ El método **DetachDrivers()** en la clase **DCIM\_OSDeploymentService** desasocia y elimina el dispositivo **OEMDRV** que se asoció anteriormente mediante una invocación del método **UnpackAndAttach()**.
	- ¡ El método **DetachISOImage()** en la clase **DCIM\_OSDeploymentService** desasocia y elimina el dispositivo **ISO** que se asoció anteriormente mediante una invocación del método BootToNetworkISO().
	- ¡ El método **DisconnectNetworkISOImage()** desconecta el dispositivo de CD-ROM de USB virtual del servidor host que se conectó con el método **ConnectNetworkISOImage()**.
- l Varios de los métodos que se describen en este documento generan identificaciones de trabajo como parámetros de salida. Los trabajos permiten realizar el seguimiento de una acción solicitada que no se puede llevar a cabo de inmediato y que, a causa de limitaciones tecnológicas subyacentes,<br>tardarán más que los tiempos de espera estándar de respuesta a una solici posteriormente en solicitudes de enumeración u obtención de WS-MAN para obtener instancias de objetos de trabajo. Las instancias de objetos de<br>trabajo contienen una propiedad de estado de trabajo que puede verificarse para satisfactoriamente o se presentó un problema y se produjo un error. Si se produce un error de trabajo, la instancia de trabajo también contiene una<br>propiedad de mensaje de error que proporciona información detallada sobre detalladas de errores y de acciones de respuesta recomendadas.
- l El método GetHostMACInfo() en la clase DCIM\_OSDeploymentService genera un conjunto de direcciones MAC de puerto de red física que representa<br>a todos los puertos LAN en placa base (LOM) del sistema. El método no requiere
- l Todos los métodos **DCIM\_OSDeploymentService** que se describen en este documento generan códigos de error que indican si el método se ejecutó satisfactoriamente, si se produjo un error o si se creó un trabajo. La creación de trabajos se produce si levan<br>método no puede completarse de inmediato. Además, si se produce un error, los métodos también generarán paráme (Registro de mensajes) contienen descripciones detalladas adicionales sobre errores y acciones de respuesta recomendadas para cada error que<br>genera la interfaz de servicios web de Servicios remotos Lifecycle Controller Lif mensajes de Dell, ver **delltechcenter.com/page/Lifecycle+Controller**.

## **Implementación del sistema operativo–Situación de caso de uso**

Esta sección ofrece una situación típica de implementación de un sistema operativo de manera remota.

#### **Requisitos y dependencias**

A continuación se mencionan los requisitos y las dependencias para implementar el sistema operativo de manera remota:

- l Un disco de inicio disponible para instalar el sistema operativo o la imagen ISO del sistema operativo en el recurso compartido de red.
- 1 Se recomienda instalar el último paquete de controladores para que estén disponibles para nuevos sistemas operativos
- l Una consola de aprovisionamiento, aplicaciones o las secuencias de comandos adecuadas capaces de enviar solicitudes de servicios web de WS-<br>Management e invocaciones de métodos.

#### **Flujo de trabajo**

El siguiente es un flujo de trabajo típico para la implementación remota de un sistema operativo:

- l Cree la imagen personalizada del sistema operativo o previa al sistema operativo y compártala en la red, o bien cree la imagen ISO de medios del sistema operativo requerida.
- l Obtenga la lista de sistemas operativos compatibles e información sobre la versión del paquete de controladores.
- l Ejecute los controladores del sistema operativo al desembalar y conectar los controladores para la implementación del sistema operativo. Esos controladores se instalarán durante el proceso de implementación del sistema operativo.
- l Para ejecutar el proceso de implementación del sistema operativo, inicie de manera remota desde el sistema operativo previo personalizado o desde la imagen del sistema operativo.
- l Ejecute comandos de desconexión para desconectar el dispositivo del controlador y el medio ISO.

Para obtener más información sobre la función de implementación remota de sistemas operativos de Lifecycle Controller, incluidos Lifecycle Controller Web Services Interface Guide–Windows and Linux version (Guía de la interfaz de servicios web de Lifecycle Controller-versión para Windows y Linux), documentos<br>técnicos, la especificación del modelo de datos del perfil de imple de comandos y códigos de ejemplo, consulte el área de Lifecycle Controller en el Centro de tecnología de Dell Enterprise en **delltechcenter.com**.

### **División por etapas e inicio de la imagen del sistema operativo con vFlash**

Esta función permite descargar una imagen ISO a la tarjeta vFlash SD en el sistema de destino e iniciar el sistema con esta imagen ISO.

#### **Requisito**

Esta función está disponible sólo si se cuenta con vFlash con licencia de Dell en el sistema.

#### **Métodos de WS-Management**

#### **Importante**

Si la tarjeta SD admitida está instalada pero no formateada, al ejecutar el comando ISO en primer lugar se formateará la tarjeta SD y luego se hará la descarga de la imagen ISO.

Los métodos de WS-Management del perfil de implementación del sistema operativo para vFlash son:

- 1 **DownloadISOToVFlash**: descarga la imagen a vFlash. CIFS, TFTP y NFS son compatibles.
- ⊥ BootToISOFromVFlash: inicia el sistema en la imagen ISO que se definió en vFlash. No se podrá llevar a cabo esta acción si se utilizan los comandos<br>iDRAC GUI o RACADM para establecer comunicación con vFlash. Con este co estado **Desactivado** cuando se ejecute.
- l **DetachISOFromVFlash**: desconecta la partición de modo que la consola no pueda seguir accediendo.
- l **DeleteISOFromVFlash**: elimina la imagen ISO de la partición vFlash. **Este comando se ejecutará sólo si ISO está desconectado**.

Deberá seguir estos pasos para completar el proceso:

- 1. Descargue la imagen ISO a vFlash.
- 2. Obtenga la Id. de trabajo concreto y efectúe un sondeo del procesamiento de este trabajo.
- 3. Ejecute el **comando** BootToISOFromVFlash. De esta manera, se añadirá la imagen como CD-ROM, el sistema se iniciará en la imagen adjunta y luego continuará la instalación del sistema operativo.
- 4. Obtenga la Id. de trabajo concreto y efectúe un sondeo del procesamiento de este trabajo.
- 5. Desconecte la partición de la tarjeta vFlash SD.
- 6. Elimine la imagen ISO de la partición.

## **Comparación de métodos de inicio desde ISO**

#### **Tabla 3-1. Métodos de inicio desde ISO**

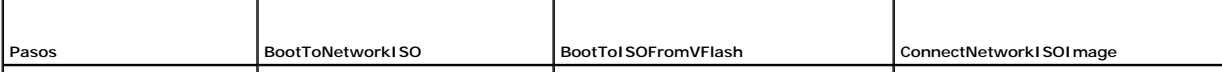

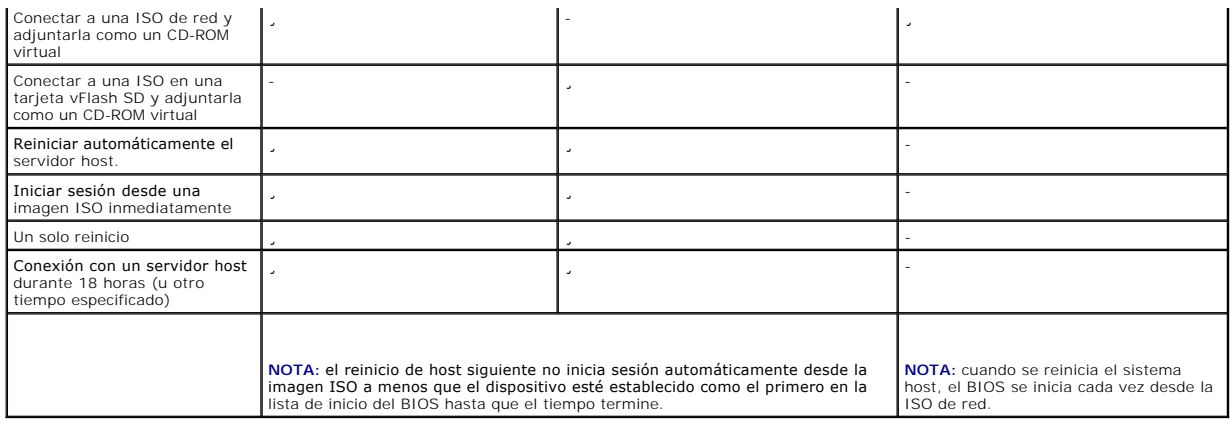

# **Uso de Actualización Remota**

La función Actualización remota, también llamada actualización fuera de banda o actualización de la plataforma independiente del sistema operativo, permite actualizar el sistema, independientemente del estado en que se encuentre el sistema operativo. Puede iniciar la actualización de firmware independientemente del estado de la alimentación del sistema.

## **Ventajas de Actualización remota**

Con la actualización de la plataforma independiente del sistema operativo no es necesario que se esté ejecutando un sistema operativo en el sistema. Se pueden programar varias actualizaciones juntas a la par de un reinicio ordenado o un ciclo de encendido en servicios de sistema UEFI a fin de llevar a cabo actualizaciones. Las actualizaciones pueden incluir reinicios intermedios del BIOS; Lifecycle Controller los manejará automáticamente hasta que finalicen las actualizaciones.

Hay dos metodologías de actualización compatibles con esta función:

- 1 **Instalación desde un identificador uniforme de recursos (URI):** esta metodología permite que una solicitud WS-Management instale o actualice el<br>Software de una plataforma de host por medio de una URI. El URI consiste en recurso dentro de la red. El URI se utiliza para especificar la ubicación de la imagen de Paquete de actualización de Dell en la red que puede descargarse el Lifecycle Controller y luego ser instalada.
- l **Instalación desde la identidad de software**: con esta metodología se puede actualizar o revertir a una versión que ya esté disponible en Lifecycle Controller.

Se puede utilizar una aplicación, una secuencia de comandos o una utilidad de línea de comando compatibles con WS-Management para realizar<br>actualizaciones de forma remota. La aplicación o secuencia de comandos realiza una de los métodos de interfaz de actualización remota. A continuación, el iDRAC realiza una descarga de firmware desde un URI de área compartida de red<br>(recurso compartido de red local, CIFS, NFS, FTP, TFTP, http) y configura tipo de reinicio deseado, ya sea de tipo ordenado, un ciclo de encendido o ninguno.

#### **Importante**

- l Cuando efectúe una actualización remota en el paquete de controladores del sistema, el paquete actual será reemplazado. El paquete de controladores anterior ya no estará disponible.
- l Solo se admiten nombres de ruta de acceso alfanuméricos.

#### **Dispositivos compatibles**

La función Actualización remota es compatible con los siguientes dispositivos y componentes:

- l iDRAC6
- l RAID serie 6 y 7
- l NIC, LOM y CNA (Broadcom e Intel)
- l Suministros de energía
- l BIOS
- l Paquete de controladores del SO
- l USC
- l Diagnósticos

#### **Flujo de trabajo de Actualización remota desde URI**

- 1. Utilice el cliente WS-Management que corresponda para enviar una solicitud de invocación de método a la dirección IP del iDRAC. El comando WS- Management incluye el método **UpdateFromURI ()** en DCIM\_SoftwareInstallationService y la ubicación desde donde el iDRAC debe descargar el paquete<br>Dell Update Package (DUP). Los protocolos de descarga admitidos son FTP, HTT
- 2. Si se invoca con éxito un comando WS-Management, se generará una Id. de trabajo.
- 3. Pueden enviarse solicitudes adicionales de invocación de método **UpdateFromURI()** por medio de WS-Management para crear otros trabajos de actualización.
- 4. Se puede crear un trabajo de reinicio invocando el método CreateRebootJob() en el DCIM\_SoftwareInstallationService y especificando el tipo de reinicio<br>deseado. El tipo de reinicio puede ser ordenado, ciclo de encendido
- 5. Por medio de la actualización y reinicio de las Id. de trabajo, se puede utilizar el perfil de control de trabajos de Dell para programar estos trabajos de manera que se ejecuten de inmediato o en una fecha y en un horario posteriores. Puede utilizar la Id. de trabajo para hacer una consulta acerca del estado de un trabajo o para cancelar un trabajo.
- 6. Todos los trabajos se establecerán como completos o, en caso de que se produjera un error durante la descarga o la actualización, como fallidos. En el<br>Caso de los trabajos fallidos, el mensaje de error y la Id. de mens

#### **Importante**

- ⊥ Una vez descargado y extraído el paquete DUP, el agente de descarga actualiza el estado del trabajo a <sub>Pescargado</sub> y luego se podrá programar el<br>trabajo En caso de que la firma no sea válida o de que fallen la descarga que corresponda
- l Se puede visualizar el firmware actualizado tras solicitar un inventario del firmware una vez que hayan finalizado los trabajos de actualización del firmware.

## **Programación de Actualización remota**

La función de programación de actualizaciones remotas brinda la posibilidad de programar o llevar a cabo actualizaciones del firmware en el mismo momento o<br>más adelante. Se pueden realizar actualizaciones para las funcione se lleva a cabo reiniciando el sistema en los servicios del sistema UEFI.

Hay varias formas de programar las actualizaciones:

- l Ejecutar las actualizaciones de los componentes deseados en un momento determinado.
- l Ejecutar el comando de reinicio para obtener una Id. de trabajo de reinicio.
- l Controlar el estado de cualquiera de los trabajos enumerando las instancias DCIM\_SoftUpdateConcreteJob y verificando el valor de propiedad de JobStatus.
- l Programar el trabajo por medio del método **SetupJobQueue()** en el DCIM\_JobService.

**NOTA:** para las actualizaciones remotas de Servicios remotos versión 1.3, sólo puede utilizar el método SetupJobQueue().

l Eliminar los trabajos actuales con el método **DeleteJobQueue()** en el DCIM\_JobService.

#### **Importante**

Las actualizaciones para USC, Diagnósticos y para el paquete de controladores no se pueden revertir.

#### **Regreso a una versión anterior**

Utilice el método InstallFromSoftwareIdentity() para volver a instalar versiones anteriores del firmware de un determinado componente que están<br>almacenadas en el Lifecycle Controller. En lugar de descargar el DUP, **Install** 

# **Tipos de programación remota**

### **Actualización inmediata**

Para actualizar de inmediato el firmware de componente, programe la actualización y los trabajos de reinicio con el horario de inicio expresado en el formato **Horario\_ahora**. No es necesaria la programación de un reinicio o de una actualización cuando se trata de actualizaciones de los componentes de Lifecycle<br>Controller, como USC y Diagnósticos. Las actualizaciones se realizan

#### **Actualización programada**

Especificar un horario de inicio programado para uno o más trabajos por medio del método **SetupJobQueue()** implica especificar un valor de fecha y hora para el parámetro StartTimeInterval. De forma opcional, se puede optar también por especificar un valor de fecha y hora para el parámetro UntilTime

Al especificar un valor de UntilTime se define una ventana de mantenimiento para ejecutar las actualizaciones dentro de un lapso de tiempo determinado. Si ese periodo llega a su término y las actualizaciones no finalizaron, todo trabajo de actualización que se esté ejecutando en ese momento se llevará a cabo,<br>pero aquellos trabajos no procesados cuya hora de inicio ya haya p

#### **Configuración del comportamiento de la programación del reinicio**

El método DCIM\_SoftwareInstallationService.CreateRebootJob() toma uno de los siguientes tipos de reinicio como parámetro de entrada. Se genera una Id.<br>de trabajo de inicio como parámetro de salida. Se utiliza una Id. de tr DCIM\_JobService.SetupJobQueue(), junto a otras Id. de trabajo de actualización.

- ⊥ Reinicio 1 Ciclo de encendido: ejecuta PowerCycle del sistema administrado que apagará y volverá a encender el sistema. Esto no es un reinicio<br>Ordenado. Se apaga el sistema sin que se envíe una solicitud de apagado al reinicio tipo 1 se encenderá el sistema si el sistema se encuentra en un estado de apagado, aunque aún se aplicará el encendido por CA.
- l **Reinicio 2 Graceful reboot without forced shutdown (Reinicio ordenado sin apagado forzado)**: ejecuta el comando de apagado ordenado del<br>servidor administrado y, en caso de que el sistema se apague dentro del periodo trabajo de reinicio quedará marcado como error.
- 1 **Reinicio 3 Graceful reboot with forced shutdown (Reinicio ordenado con apagado forzado)**: ejecuta el comando de apagado ordenado del<br>Servidor administrado y, en caso de que el sistema se apague dentro del periodo de e el trabajo de reinicio como **Reboot Completed** (Reinicio completado). Si el sistema no se apaga durante el periodo de espera del ciclo de encendido, se realizará un ciclo de encendido.

# **Administración de la función Part Replacement**

La función Reemplazo de piezas ofrece una actualización automática de firmware, o configuración, o bien ambas de un componente recientemente<br>reemplazado, como el controlador PowerEdge RAID, NIC o el suministro de energía, manera predeterminada y puede activarse de ser necesario. Se trata de una función certificada que requiere una tarjeta SD vFlash de Dell. Si se reemplaza un<br>componente con la función Part Replacement activada, las acciones

La presencia de la tarjeta SD vFlash y la configuración de las propiedades relacionadas con la función Part Replacement pueden efectuarse de forma remota a<br>través de la interfaz de servicios web por medio del protocolo WS-

#### **Importante**

- l Para tarjetas SAS, sólo se admite la actualización de firmware. No se admite la actualización de la configuración debido a que los atributos no son configurables en una tarjeta SAS.
- 1 La función Part Replacement es compatible con sistemas modulares que cuentan con los siguientes dispositivos Broadcom e Intel:
	- ¡ Tarjeta intermedia Ethernet de cuatro puertos Broadcom NetXExtreme II 5709 serie M.
	- ¡ Tarjeta intermedia Ethernet 10 Gb de dos puertos Broadcom NetXtreme II 57711 con TOE y descarga iSCSI serie M
	- ¡ Tarjeta 10Gb Ethernet Broadcom 57710
	- o Intel Ethernet X520 10 GBE Dual Port KX4-KR Mezz

Para obtener más información acerca de las tarjetas compatibles, consulte la *Dell Lifecycle Controller USC/USC-LCE User's Guide* (Guía del usuario de Lifecycle Controller USC/USC-LCE de Dell).

#### **Validación de la presencia de vFlash mediante WS-Management**

A fin de garantizar que el sistema cuente con una tarjeta vFlash con licencia de Dell, realice los siguientes pasos:

- 1. Mediante una aplicación, una secuencia de comandos o un shell de línea de comandos capaz de procesar solicitudes de servicios web basados en WS-<br>Management, envíe una solicitud de obtención de instancia para la instanci "DCIM\_LCEnumeration:CCR1".
- 2. Si vFlash está presente, el resultado tendrá los siguientes valores de atributo:
	- l AttributeName = Licensed
	- l CurrentValue = Yes
- 3. Si vFlash no está presente en el sistema o no tiene licencia de Dell, el resultado tendrá los siguientes valores de atributo:
	- l AttributeName = Licensed

<span id="page-79-1"></span>l CurrentValue = No

#### **Uso de WS-Management para obtener o establecer los atributos de actualización del firmware de piezas y de la configuración**

Para obtener la **Actualización de firmware de la pieza** actual y los valores de propiedad de la función **Recopilación de inventario del sistema durante el**<br>reinicio por medio de WS-Management, puede enviarse una solicitud reinicio por medio de WS-Management, puede enviarse una solicitud de comando de enumeración para obtener instancias de la clase DCIM LCEnu generará un objeto de instancia DCIM\_LCEnumeration en representación de cada atributo y la propiedad de cadena AttributeName del objeto tendrá el<br>nombre de la propiedad relacionada con la función Part Reemplazo de piezas), nombres y valores específicos de atributo. Algunos de ellos son:

- l AttributeName = Actualización de configuración de pieza
- l PossibleValues = Desactivado, Aplicar siempre, Aplicar solo si el firmware coincide
- 1 AttributeName = Actualización de firmware de pieza
- l PossibleValues = Desactivar, Permitir sólo la actualización de la versión, Match firmware of replaced part (Encontrar firmware de pieza reemplazada).

Para configurar un valor de propiedad relacionado con la función Part Replacement, se solicitan acciones de configuración y aplicación por medio del protocolo de servicios web WS-Management.

La acción de configuración se realiza invocando el método SetAttribute() en la clase ɒcɪм\_ɪcservice. El método SetAttribute() toma los nombres y valores de<br>propiedad como parámetros de entrada. La <u>Tabla 3-2</u> enumera los v

#### <span id="page-79-0"></span>**Tabla 3-2. Actualización de firmware de piezas y de la configuración**

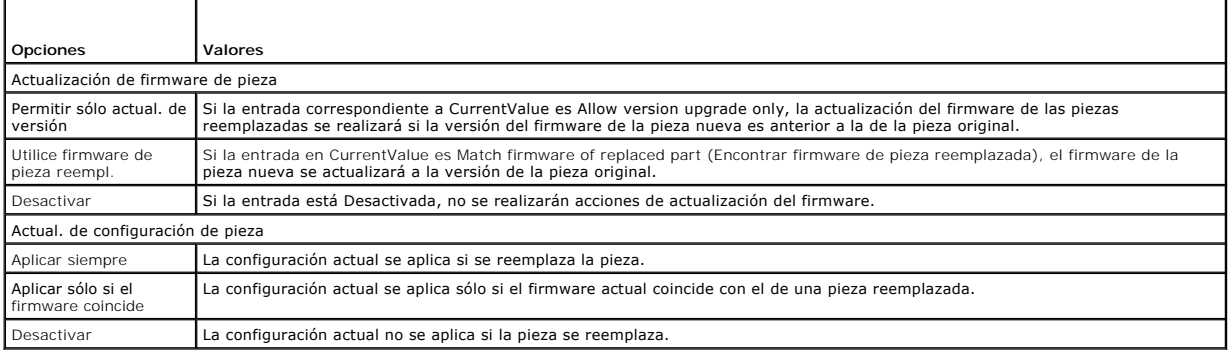

La acción de aplicación se realiza invocando el método **CreateConfigJob()** en la clase DCIM\_LCService. El método **CreateConfigJob()** toma como parámetros la hora de inicio programada (el cual puede ser TIME\_NOW) y un reinicio si así está indicado. Como parámetro se generará una Id. de trabajo, que podrá<br>utilizarse para controlar si el trabajo se finalizó o no.

## **Uso de Remote Firmware Inventory**

La función Remote Firmware Inventory (Inventario remoto del firmware) permite que un cliente de WS-Management utilice la interfaz de servicios web<br>suministrada por el iDRAC, a fin de obtener al instante el inventario del f

La función de inventario del firmware genera un inventario del firmware instalado en los dispositivos del sistema y el inventario del BIOS y el firmware<br>disponibles en Dell Lifecycle Controller Management Profile de la tar BIOS o del firmware en la tarjeta iDRAC6 Express y de las versiones disponibles para la reversión (versiones N y N-1) que pueden instalarse por medio de la interfaz de servicios web de actualización remota.

### **Instant Firmware Inventory**

La función Instant Firmware Inventory (Inventario inmediato del firmware) permite realizar un inventario independientemente de que el sistema esté<br>encendido o apagado. Tradicionalmente, el inventario del firmware del siste plataforma del host de forma remota desde un cliente WS-Management, incluso si el host no ejecuta ningún sistema operativo. Las credenciales de usuario de<br>iDRAC utilizadas para la autenticación de la solicitud de WS-Manage inventario del firmware y del software incorporado, y no se limita a los administradores. Es posible obtener una lista del firmware para dispositivos instalados, así como también el firmware disponible para la reversión y la reinstalación.

## **Dispositivos compatibles**

La función Remote Instant Firmware Inventory (Inventario de firmware remoto) es compatible con estos dispositivos y componentes:

- l iDRAC6
- l Controladores de almacenamiento (RAID serie 6 y 7)
- l Broadcom NIC y LOM
- l Suministros de energía
- l BIOS
- l Paquete de controladores del SO
- l USC
- l Diagnósticos

#### La clase del inventario inmediato del firmware brinda información del inventario del firmware respecto a:

- l El firmware instalado en los dispositivos compatibles
- l Las versiones de firmware listas para instalarse en cada dispositivo

#### **Inventario de Firmware mediante WS-Management**

El perfil de inventario de software de Dell define las extensiones del modelo de datos de CIM Dell que representan las versiones instaladas y disponibles para<br>instalar del firmware y del software incorporado del servidor.

#### **Para solicitar inventario del firmware mediante Windows WS-Management:**

- 1. Se solicita el inventario del sistema por medio del comando de enumeración de WS-Management para la clase DCIM\_SoftwareIdentity.
- 2. Aquellos usuarios que tengan privilegios de administrador o de ejecución de comandos del servidor pueden obtener el inventario de firmware y de software incorporado del sistema.
- 3. Las instancias de inventario se extraen del sistema tanto cuando el sistema está encendido como cuando está apagado.
- 4. La solicitud de enumeración generará un error de WS-Management cuando los servicios del sistema UEFI estén **Desactivados**.
- 5. Los inventarios solicitados se recopilan como instancias de CIM Instaladas y Disponibles.
- 6. El software instalado actualmente en el componente figura como Instancia de software instalada. El valor de propiedad de clave de esta instancia, InstanceID, se representa de la siguiente manera: DCIM: INSTALLED :< COMPONENTTYPE> :COMPONENTID>:< Versión> y el valor del estado de esta instancia se representa como Instalado.
- 7. El software disponible en el almacenamiento permanente figura como una instancia de software disponible. El valor de propiedad de clave de esta<br>instancia, InstanceID, se representa de la siguiente manera: DCIM: AVAILABL software disponibles.
- 8. Las instancias de inventario proporcionan valores de entrada para las operaciones de actualización y reversión. Para llevar a cabo la operación de actualización, elija el valor de InstanceID de la instancia instalada, DCIM: INSTALLED:<comptype>:< compid>:< Version>. Para llevar a cabo la operación<br>de reversión, elija el valor de InstanceID de la instancia disponible, valores de InstanceID.

**NOTA:** si el valor de propiedad cadena de la versión de la Instancia de software disponible es igual a la Instancia de software instalada, el valor de InstanceID de la instancia disponible no deberá utilizarse en la operación de reversión.

#### **Importante**

- l Si durante la operación de inventario se ejecuta Unified Server Configurator (USC) en el sistema, solamente se generan las instancias instaladas.
- 1 Es posible que haya instancias DCIM SoftwareIdentity en relación con hardware instalado anteriormente y luego quitado que todavía figuren en el inventario como disponible.

# **Recuperación de inventario de hardware**

El inventario y la configuración remota de hardware permite al cliente de WS-Management utilizar la interfaz de servicios web que proporciona iDRAC para<br>recuperar instantáneamente el inventario de hardware de un sistema. L en el sistema. El inventario y la configuración incluyen atributos de BIOS y UEFI.

Además, puede realizar varias tareas de inventario de hardware. La información relacionada con el hardware se almacena permanentemente en Lifecycle<br>Controller y está disponible para aplicaciones iDRAC y UEFI.

Enumere clases de vistas de hardware de un sistema diferente, como ventiladores, suministros de energía, iDRAC, controladores de vídeo, CPU, DIMM y PCI/PCIe para ver sus propiedades.

Para obtener más información acerca de diferentes perfiles de hardware, ver [Perfiles Hardware Inventory.](file:///E:/Software/smusc/smlc/lc_1_5/usclce/cs/ug/profiles.htm#wp1094015)

Para obtener más información sobre los nombres fáciles de usar de los componentes de hardware, ver [Tabla B](file:///E:/Software/smusc/smlc/lc_1_5/usclce/cs/ug/easytous.htm#wp1194424)-1.

#### **Exportar el inventario de hardware actual**

- l Para exportar el inventario de hardware actual a un archivo XML, invoque el método **ExportHWInventory()** en la clase DCIM\_LCService.
- l Para almacenar una copia de los ajustes predefinidos de un nodo administrado, invoque el método **ExportFactoryConfiguration()** en la clase DCIM\_LCService. Para obtener más información acerca del esquema, ver Esc

**A NOTA:** almacene el archivo XML en un dispositivo USB, en un recurso compartido de red, o bien en ambos.

### **Visualización y exportación del inventario de hardware después de restablecer Lifecycle Controller**

Una vez realizada la función Borrar configuración y restablecer valores predeterminados, se mostrarán o exportarán (a un archivo XML) los datos de inventario<br>incorrectos. Para ver o exportar los datos de inventario de hard

**AOTA: después de realizar la función Eliminar configuración y restablecer valores, se apagará el sistema.** 

- 1. Encienda el sistema y espere un par de minutos hasta que iDRAC empiece a funcionar.
- 2. Ya que la función CSIOR no está activada en el momento del restablecimiento, presione <F10> para iniciar USC y poder así recopilar el inventario del<br>sistema. Una vez que USC se inicie, salga del asistente y espere a que
- 3. Desconecte el cable de alimentación y espere 30 segundos. Vuelva a conectar el cable de alimentación, inicie el sistema e invoque el método **ExportHWInventory()** en la clase DCIM\_LCService.

# **Registro de Lifecycle**

El Registro de Lifecycle muestra la siguiente información:

- l Historial de la actualización de firmware basado en el dispositivo, la versión y la fecha.
- l Cambios de configuración del BIOS y la NIC.
- l Cambios de configuración de RAID.
- l Id. de mensajes de error. Para obtener más información, consulte el registro de mensajes de error en **support.dell.com/manuals**.
- l Eventos (sólo actualización y configuración) basados en su importancia, categoría y fecha.

**NOTA:** no se muestran los detalles de los cambios de configuración.

l Comentarios de clientes basados en la fecha.

**NOTA:** el Registro de Lifecycle está disponible incluso si no se ha instalado el SO en el sistema y es independiente de su estado de energía.

## **Exportación del Registro de Lifecycle**

Utilice esta función para exportar la información del Registro de Lifecycle a un archivo XML. Almacene el archivo XML en un dispositivo USB, un recurso compartido de red, o bien en ambos.

Para exportar el Registro de Lifecycle, invoque el método **ExportLifecycleLog()** en la clase DCIM\_LCService. Para obtener más información acerca del esquema, ver Esquer

### **Eliminación de la configuración y restablecimiento de valores predeterminados**

Utilice esta función para eliminar cualquier dato e información relacionada con la configuración cuando necesite eliminar un nodo administrado, reutilizarlo para una aplicación diferente o moverlo a una ubicación no segura.

PRECAUCION: esta función restablece iDRAC a sus valores predefinidos y elimina todos las credenciales de usuario iDRAC y ajustes de<br>configuración de la dirección IP. También elimina registros del ciclo de vida que contiene **firmware. Se recomienda exportar el Registro de Lifecycle a una ubicación segura antes de utilizar esta función. Después de la operación, apague y encienda el sistema manualmente.** 

**NOTA:** haga una copia de seguridad del Registro de Lifecycle y de ExportedFactoryConfiguration antes de borrar la configuración.

Para borrar la configuración y restablecer los valores predefinidos, invoque el método **LCWipe()** en la clase DCIM\_LCService.

# <span id="page-82-1"></span>**Administración de NIC/CNA**

Utilice esta función para obtener una lista detallada de todas las NIC/CNA incorporadas en el sistema y establezca los diferentes atributos de una NIC/CNA concreta.

Para obtener más información acerca del perfil **Simple NIC**, ver [Perfil Simple NIC](file:///E:/Software/smusc/smlc/lc_1_5/usclce/cs/ug/profiles.htm#wp1096037).

### **Visualización del inventario de NIC/CNA**

- l Ejecute la operación Enumeración en la clase **DCIM\_NICView** para visualizar las propiedades de la instancia de todas las NIC/CNA (Broadcom e Intel) incorporadas en el sistema.
- l Realice la operación Get (Obtener) en la clase mediante las Id. de instancia correctas de la NIC/CNA para visualizar las propiedades relacionadas.

## **Visualización de los atributos de NIC/CNA**

- l Ejecute la operación Enumerate (Enumerar) en una de las clases **DCIM\_NICAttribute** (**DCIM\_NICEnumeration**, **DCIM\_NICInteger** y **DCIM\_NICString**) para visualizar todos los atributos disponibles y valores posibles de todas las NIC/CNA incorporadas en el siste
- l Realice la operación Get (Obtener) en una de las clases **DCIM\_NICAttribute** para visualizar los atributos de NIC/CNA. Para obtener información específica de atributos de subclase, utilice la Id. de instancia correcta y el nombre de atributo citado en la subclase.

## **Configuración de los atributos de NIC/CNA**

Para establecer los atributos:

- <span id="page-82-0"></span>1. Identifique la Id. de la instancia aplicable y anote la información de la instancia.
- 2. Confirme que el campo IsReadOnly esté establecido como falso.
- 3. Utilice la información de instancia para preparar los parámetros de entrada
- 4. Invoque el método **SetAttribute()** o **SetAttributes()**.
- 5. Ejecute el comando Get (Obtener) en el atributo para ver el valor actualizado en el campo pendiente.
- 6. Antes de invocar el método **CreateTargetedConfigJob()**, cree los parámetros de entrada (por ejemplo, Target, RebootType, ScheduledStartTime, UntilTime, etc.) y utilice el Descriptor completo de dispositivo cualificado (FQDD) de la NIC/CNA como Target.
	- **NOTA:** consulte el documento Simple NIC Profile (Perfil NIC Simple) en **delltechcenter.com/page/DCIM.Library** para ver la lista de todos los parámetros de entrada admitidos.
- 7. Invoque el método **CreateTargetedConfigJob()** para aplicar los valores pendientes. Si este método es correcto, el sistema debe generar una Id. de trabajo para el trabajo de configuración que ha creado.

**A** NOTA: debe reiniciar el sistema para ejecutar la tarea de configuración de los atributos.

- 8. Puede consultar el estado de la salida de la Id. de trabajo mediante los métodos de perfil de control de trabajo.
- 9. Repita el [paso 1](#page-82-0) para confirmar la correcta ejecución del método.

## **Eliminación de los valores pendientes**

Para eliminar los valores pendientes:

1. Antes de invocar el método **DeletePendingConfiguration()** en la clase DCIM\_JobService, cree parámetros de entrada y utilice el FQDD de la NIC/CNA **correcto** 

**NOTA:** sólo puede eliminar datos pendientes antes de crear un trabajo de destino. Una vez que se haya creado el trabajo de destino ya no podrá<br>ejecutar este método. Si es necesario, puede invocar el método **DeleteJobQueue** 

- 2. Invoque el método **DeletePendingConfiguration()**.
- 3. Puede confirmar la eliminación basada en el valor del código de generación que se haya generado.

## <span id="page-83-2"></span>**Activar o desactivar la partición en CNA**

**100TA:** aunque desDesactivar la propiedad NicPartitioning o la propiedad PartitionState, la partición 1 no puede desactivarse.

Para activar o desactivar una partición en CNA:

- <span id="page-83-1"></span>1. Enumere la clase DCIM\_NICEnumeration e identifique el valor actual de las instancias de la clase con AttributeName=PartitionState y sus propiedades de FQDD.
- 2. Para la partición identificada, utilice la propiedad FQDD e invoque el método **SetAttribute()** para activar o desactivar la partición
- 3. Ejecute el comando Get (Obtener) en el atributo para ver el valor actualizado en el campo pendiente.
- 4. Antes de invocar el método **CreateTargetedConfigJob()**, cree los parámetros de entrada (Target, RebootJobType, ScheduledStartTime, UntilTime, etc.).

Si ha cambiado la configuración de más de una partición en un puerto, no especifique RebootJobType ni ScheduledStartTime. Programe el trabajo por<br>medio de los métodos del perfil de control de trabajo. Vaya al <u>paso 6</u> para

**NOTA:** consulte el documento Simple NIC Profile (Perfil NIC Simple) en **delltechcenter.com/page/DCIM.Library** para ver la lista de todos los parámetros de entrada admitidos.

5. Invoque el método **CreateTargetedConfigJob()** para aplicar los valores pendientes. Si este método es correcto, el sistema debe generar una Id. de trabajo para el trabajo de configuración creado.

**A NOTA:** reinicie el sistema para ejecutar la tarea de configuración de los atributos.

<span id="page-83-0"></span>6. Cree un trabajo de reinicio con **CreateRebootJob()** y programe todos los trabajos de partición y el trabajo de reinicio mediante **SetupJobQueue()**.

**AOTA:** los cambios pendientes en las particiones se pierden si no se programan los trabajos de partición para que se ejecuten a la vez.

- 7. Consulte el estado de la salida de la Id. de trabajo mediante los métodos de perfil de control de trabajo.
- 8. Repita el [paso 1](#page-83-1) para confirmar la correcta ejecución del método.

# **Administración de la tarjeta vFlash SD**

vFlash es la Memoria de acceso aleatorio no volátil (NVRAM) ubicada en la tarjeta SD que se inserta en el lector que controla el procesador de servicio iDRAC.<br>La tarjeta se utiliza como una función que activa la clave de l

Para obtener más información acerca de la tarjeta vFlash SD, ver [Perfil Persistent Storage](file:///E:/Software/smusc/smlc/lc_1_5/usclce/cs/ug/profiles.htm#wp1096515).

### **Visualización del inventario de la tarjeta vFlash SD**

Realice la operación Enumerate (Enumerar) en la clase DCIM\_VFlashView para visualizar todas las propiedades de la tarjeta vFlash SD, como Available size<br>(Tamaño disponible), Capacity (Capacidad) y Licensed (Con licencia), escritura.

### **Visualización de las particiones de la tarjeta vFlash SD**

Realice la operación de Enumerate en la clase DCIM\_OpaqueManagementData para visualizar todas las particiones y sus propiedades, como la Id. de partición, su tamaño y formato de datos.

## **Creación y modificación de particiones de una tarjeta vFlash SD**

- <span id="page-83-3"></span>1. Realice la operación de enumeración en la clase **DCIM\_OpaqueManagementData** para obtener la lista de particiones actuales.
- 2. Antes de invocar el método **CreatePartition()** en la clase DCIM\_PersistentStorageService, cree los parámetros de entrada.
- 3. Invoque el método CreatePartition(). Por ejemplo, si se ha creado correctamente un trabajo, se genera el código 4096.
- 4. Invoque el método **CreatePartition()** para crear una imagen de inicio. Esto crea una partición de inicio desde la imagen almacenada en un servidor

compartido como NFS, CIFS y FTP.

- 5. Consulte el estado de la salida de la Id. de trabajo mediante los métodos de perfil de control de trabajo.
- 6. Repita el [paso 1](#page-83-3) para confirmar la correcta ejecución del método.
- 7. Establezca la partición de inicio que ha creado como opción bajo el menú de la BIOS e inicie desde la imagen almacenada en la partición.
- 8. Invoque el método **AttachPartition()** para ver y modificar los contenidos de las particiones.
- 9. Invoque los métodos **Accesstype()** y **FormatType()** para cambiar el tipo de acceso y de formato de las particiones que ha creado.

# **Administración de la función de configuración RAID**

Utilice la función de configuración RAID para obtener las propiedades del controlador RAID, los datos físicos y el espacio adjunto al sistema. Puede configurar<br>diferentes atributos de los discos físicos y virtuales mediant

Para obtener más información acerca del perfil **RAID**, ver [Perfil RAID.](file:///E:/Software/smusc/smlc/lc_1_5/usclce/cs/ug/profiles.htm#wp1088839)

# **Visualización de los controladores RAID**

- l Realice la operación Enumerate (Enumerar) en la clase **DCIM\_ControllerView** para visualizar las propiedades de instancia de todos los controladores RAID adjuntos al sistema.
- l Realice la operación Get (Obtener) en la clase DCIM\_ControllerView mediante la Id. de instancia correcta del controlador RAID para visualizar las propiedades relacionadas.

# **Creación de un disco virtual**

Para crear el disco virtual:

- 1. Busque la configuración del RAID del sistema mediante el método **GetRAIDLevels()** en la clase DCIM\_RAIDService.
- 2. Seleccione el disco(s) físico donde vaya a crear el disco virtual basado en las Id. agrupadas mediante el método **GetAvailableDisks()** en la clase DCIM\_RAIDService.
- 3. Compruebe los tamaños y los parámetros de disco virtual predefinidos disponibles para el nivel de RAID y de disco físico mediante el método **CheckVDValues()** en la clase DCIM\_RAIDService.

**NOTA:** el método **CheckVDValues()** no muestra correctamente los detalles de tramo para RAID-10.

- 4. Cree los parámetros de entrada antes de invocar el método **CreateVirtualDisk()**.
- 5. Invoque el método **CreateVirtualDisk()**.
- 6. Compruebe los parámetros de salida (valores de código de retorno) para el método seleccionado. El parámetro InstanceID del disco virtual es un<br>1 parámetro de salida, y el valor de código de retorno se genera si el méto
- 7. Antes de invocar el método **CreateTargetedConfigJob()**, cree los parámetros de entrada y utilice el FQDD correcto para el controlador.
- 8. Invoque el método **CreateTargetedConfigJob()** para aplicar los valores pendientes.
- 9. Consulte el estado de la salida de la Id. de trabajo mediante los métodos de perfil de control de trabajo.

El sistema se reinicia según el tiempo especificado.

10. Enumere la clase **DCIM\_VirtualDiskView** para ver el disco virtual creado anteriormente.

# **Administración del BIOS y configuración del inicio**

Utilice la función de configuración del BIOS y de inicio para configurar sus propiedades y para realizar operaciones, como cambiar el origen y orden de inicio.<br>Para obtener más información, ver <u>Perfil BIOS and Boot Manage</u>

# <span id="page-85-3"></span>**Visualización del inventario de atributos del BIOS**

Realice la operación Enumerate (Enumerar) en la clase DCIM\_BIOSEnumeration para ver todas las instancias disponibles de los atributos del BIOS en un sistema.

## **Configuración de los atributos del BIOS**

Para establecer los atributos:

- <span id="page-85-0"></span>1. Identifique la Id. de instancia aplicable.
- 2. Confirme que el campo IsReadOnly esté establecido como falso.
- 3. Antes de invocar el método **SetAttribute()** o **SetAttributes()**, tenga en cuenta la información de la instancia que tiene en [paso 1](#page-85-0) y prepare los parámetros de entrada.
- 4. Invoque el método **SetAttribute()** o **SetAttributes()**.
- 5. Examine los parámetros de salida.
- 6. Antes de invocar el método **CreateTargetedConfigJob()**, prepare los parámetros de entrada (por ejemplo, RebootJobType, ScheduledStartTime, UntilTime, Job [Trabajo], etc.) y utilice el FQDD del BIOS adecuado.
- 7. Invoque el método **CreateTargetedConfigJob()**.

**A** NOTA: debe reiniciar el sistema para ejecutar la tarea de configuración de los atributos.

- 8. Consulte el estado de la salida de la Id. de trabajo mediante los métodos de perfil de control de trabajo.
- 9. Repita el [paso 1](#page-85-0) para confirmar la correcta ejecución del método.

# **Inicio único**

Utilice los métodos de Reemplazo de inicio para realizar un inicio único en un dispositivo de inicio él BIOS. Si intenta un inicio único en una partición de vFlash<br>que no se haya adjuntado, los Servicios remotos la adjunta

Para configurar el inicio único:

- <span id="page-85-1"></span>1. Realice la operación de enumeración en la clase DCIM\_BootConfigSetting e identifique el campo ElementName que contiene BootSeq y su correspondiente **InstanceID**
- <span id="page-85-2"></span>2. Realice la operación Enumerate (Enumerar) en la clase DCIM\_BootSourceSetting e identifique el origen del inicio de InstanceID. El atributo CurrentEnabledStatus de cada instancia identifica si está activado o desactivado.
- 3. Antes de invocar el método **ChangeBootOrderByInstanceID()**, tenga en cuenta la información de la instancia que tiene en el [paso 1](#page-85-1) y [paso 2](#page-85-2), y prepare los parámetros de entrada.
- 4. Invoque el método **ChangeBootOrderByInstanceID()**.
- 5. Examine los parámetros de salida.
- 6. Antes de invocar el método **CreateTargetedConfigJob()**, prepare los parámetros de entrada (por ejemplo, RebootJobType, ScheduledStartTime, UntilTime, Job [Trabajo], etc.) y utilice el FQDD del BIOS adecuado.
- 7. Invoque el método **CreateTargetedConfigJob()**.

**A NOTA**: debe reiniciar el sistema para ejecutar la tarea de configuración de los atributos.

- 8. Consulte el estado de la salida de la Id. de trabajo mediante los métodos de perfil de control de trabajo.
- 9. Repita el [paso 2](#page-85-2) para confirmar la correcta ejecución del método.

**Uso de Job Control** 

#### Utilice esta función para:

- l Notificar todos los trabajos: enumere la clase **DCIM\_ConcreteJob** para dar un informe de todos los trabajos.
- l Notificar trabajos programados enumere la clase **DCIM\_ConcreteJob** con un filtro de selección JobStatus=Scheduled para generar un informe de todos los trabajos programados.
- ⊥ Programar trabajos y colas de trabajos: puede ejecutar varios trabajos con un inicio único del sistema mediante el método **SetupJobQueue()** en la<br>clase DCIM\_JobService. Si crea un trabajo con el método C**reateTargetedCo** SetupJobQueue() para establecer la programación y el orden de ejecución. Si el tiempo de inicio se configuró con el método CreateTargetedConfigJob<br>(), no puede integrarse con otros trabajos, y dicho trabajo se configura pa
- l Eliminar trabajos: elimine un trabajo concreto existente mediante el método **DeleteJobQueue()** en la clase DCIM\_JobService.

Para obtener más información sobre el control de trabajo, ver [Job Control Profile \(Perfil de Control de trabajos\)](file:///E:/Software/smusc/smlc/lc_1_5/usclce/cs/ug/profiles.htm#wp1094012).

### **Programación de diferentes trabajos para múltiples acciones**

Para programar diferentes trabajos para múltiples acciones (en el siguiente ejemplo, actualización de BIOS y NIC, y configuración de NIC):

1. Invoque el método **InstallFromURI()** para los paquetes de actualización de firmware de BIOS y NIC.

El método descarga las actualizaciones de BIOS y NIC, y crea una Id. de trabajo para cada trabajo de actualización de dispositivo.

- 2. Establezca los atributos NIC para una NIC (por ejemplo, Embedded NIC 1) y cree un trabajo de destino. El método genera una Id. de trabajo.
- 3. Tome los Id. de trabajo y utilice el método SetupJobQueue() para planificar estos trabajos, de modo que se ejecuten en el orden y en la hora de inicio especificada.
	- NOTA: para tener el iDRAC, reinicie el sistema automáticamente a la hora planificada, cree un trabajo de reinicio (especificando el tipo de reinicio,<br>orden o un ciclo de encendido) e incluya la Id. de trabajo de reinicio e SetupJobQueue(). Si el trabajo de reinicio no se incluye en la configuración de la cola de trabajo, los trabajos estarán listos para ejecutarse a la<br>hora de inicio programada pero necesitan de una persona externa para que

# **Ejecución de trabajos de destino múltiple**

Para ejecutar trabajos de destino múltiple (por ejemplo, configurar atributos de NIC en varias NIC) en una sola vez:

- 1. Configuración de la NIC integrada 1:
	- a. Establezca los atributos de NIC para la NIC integrada 1.
	- b. Cree un trabajo de configuración de destino para la NIC integrada 1 con un tiempo de inicio planificado de TIME\_NOW, pero asegúrese de no planificar un reinicio.
- 2. Configuración de la NIC integrada 2:
	- a. Establezca los atributos de NIC para la NIC integrada 2.
	- b. Cree un trabajo de configuración de destino para la NIC integrada 2 con un tiempo de inicio planificado de TIME\_NOW, pero asegúrese de no planificar un reinicio.
- 3. Establezca los atributos de NIC para la NIC integrada 3, cree un trabajo de destino para la NIC integrada 3 con un tiempo de inicio planificado de TIME\_NOW, y especifique también un tipo de reinicio.

iDRAC reinicia el sistema de acuerdo con el método definido por el tipo de reinicio y todos los trabajos se ejecutan a la vez.

### **Especificación del tiempo de inicio y del tiempo de recuperación**

Los métodos CreateTargetedConfigJob() y SetupJobQueue() aceptan tiempos de inicio ScheduledStartTime y StartTimeInterval, y el parámetro de recuperación. El tipo de datos del parámetro es CIM date-time. Si el parámetro StartTime es nulo, no se inicia la acción. El tipo de datos para la fecha-hora tiene el siguiente formato:

AAAAMMDDhhmmss

Donde:

- l AAAA representa el año
- l MM representa el mes
- l DD representa el día
- l hh representa la hora
- l mm representa los minutos
- l ss representa los segundos

Por ejemplo, 20090930112030: debe introducir la fecha y la hora en este formato en todas las actualizaciones de Lifecycle Controller, atributos de<br>configuración y métodos **CreateTargetedConfigJob()** en las diferentes clase

[Regresar a la página de contenido](file:///E:/Software/smusc/smlc/lc_1_5/usclce/cs/ug/index.htm)

### <span id="page-88-2"></span> **Situaciones de casos de uso Servicios remotos de Dell Lifecycle Controller versión 1.5 - Guía del usuario**

- **[Prerrequisitos comunes](#page-88-0)**
- [Exportar perfil del servidor a la Tarjeta vFlash del iDRAC o Recurso](#page-88-1)  compartido de red
- [Importar el perfil del servido de una tarjeta vFlash del iDRAC o un recurso](#page-90-0)
- compartido de red
- **Configuración RAID**
- [Cómo cambiar la personalidad y ancho de banda de una partición para](#page-95-0)  una CNA
- [Establecer los atributos de la dirección virtual](#page-97-1)

 [Establecer el destino de inicio](#page-97-0)– ISCSI y FCoE [Obtener y establecer los atributos del iDRAC](#page-98-0) [Obtener y establecer los usuarios y funciones](#page-100-0)  del iDRAC  [Informar de un cambio en la dirección IP del](#page-101-0)  iDRAC  [Establecer, modificar y eliminar la contraseña](#page-102-0)  del BIOS [Recuperación del estado del Servicio remoto](#page-103-0)

## <span id="page-88-0"></span>**Prerrequisitos comunes**

Para realizar correctamente operaciones remotas en el servidor, asegúrese de cumplir los siguientes prerrequisitos:

- l USC-LCE versión 1.5 está instalado.
- l Firmware del iDRAC versión 3.2 (sistemas de tarjeta) o 1.7 (sistemas de torre y bastidor) está instalado.
- l La última versión del BIOS está instalada. Para obtener más información sobre las versiones del BIOS relacionadas con los sistemas Dell, consulte las últimas *Notas de la versión de Servicios remotos*.
- l Una utilidad de WS-Management está disponible para realizar las tareas.
- l Descargue la última *Lifecycle Controller Web Services Interface Guide for Windows and Linux* (Guía de la interfaz de servicios web de Lifecycle Controller versión para Windows y Linux). Para obtener más información, consulte **support.dell.com**.

# <span id="page-88-1"></span>**Exportar perfil del servidor a la Tarjeta vFlash del iDRAC o Recurso compartido de red**

Cree una copia de seguridad del firmware y la configuración (servidor y firmware) y expórtelo a la Tarjeta vFlash del iDRAC o Recurso compartido de red. La<br>copia de seguridad del archivo de imagen se protege con una frase

Utilice la función exportar para realizar copias de seguridad de lo siguiente:

- l Inventario de hardware y firmware como BIOS, LOM, Tarjetas NIC complementarias compatibles con USC y Controladores de almacenamiento (nivel RAID, disco virtual y atributos de controlador).
- l Información del sistema como Etiquetas de servicio, Tipo del sistema, etc.
- l Imágenes firmware del Lifecycle Controller, configuración del sistema, y firmware y configuración del iDRAC.

## **Prerrequisitos**

Para realizar correctamente operaciones remotas en el servidor, asegúrese de cumplir los siguientes prerrequisitos:

- l [Prerrequisitos comunes](#page-88-0).
- l El servidor tiene una etiqueta de servicio válida de 7 caracteres.
- l Tarjeta vFlash del iDRAC:
	- o Está instalada, activada e inicializada.
	- o Hay disponible un mínimo de 384 MB de espacio libre.
- l Recurso compartido de red:

red.

- ¡ Los permisos y configuración del servidor de seguridad permiten que el iDRAC se comunique con el sistema que tiene el recurso compartido de
- o La tarjeta vFlash del iDRAC está instalada como una licencia.
- o Hay disponible un mínimo de 384 MB de espacio libre.

**NOTA:** al invocar el método **BackupImage()** se crea una copia de seguridad del archivo de imagen en el recurso compartido de red y el tamaño varía de 30 MB a 384 MB según la configuración del sistema.

l Privilegios de administrador en el iDRAC.

### <span id="page-89-3"></span>**Importante**

- l Durante la exportación, asegúrese de que no se están ejecutando operaciones como actualización del firmware, implementación del sistema operativo<br>γ configuraciones del firmware. Antes de poder exportar, restablezca el i sistema mediante Lifecycle Controller.
- l Después de una implementación del sistema mediante Lifecycle Controller, la OEMDRV está abierta durante 18 horas ya que Lifecycle Controller no tiene el estado del sistema operativo. Si necesita realizar operaciones como actualizar, configurar o restablecer después de la implementación del<br>sistema, elimine la partición OEMDRV. Para eliminar la partición, restablez
- l No programe ningún otro trabajo de servicio remoto, actualización del BIOS o configuración de los atributos de NIC.
- l Si no utiliza el parámetro ScheduledStartTime, se genera una Id. de trabajo pero no se ha programado. Para programar el trabajo, invoque el método **SetupJobQueue()**.
- l Puede cancelar un trabajo de exportación antes de que empiece con el método **DeleteJobQueue()**. Después de que empiece el trabajo, utilice Ctrl+E durante la POST y seleccione cancelar servicios del sistema, **o restablezca el iDRAC. Así inicia el proceso de recuperación y restablece el sistema al<br>estado conocido anterior. La recuperación tarda 5 minutos. Para comprob**
- l Cuando se exporta a un recurso compartido de red por medio de WS-Management, solo se permiten 64 caracteres en el nombre de la imagen.
- l Asegúrese de que la copia de seguridad del archivo de imagen no se ha manipulado durante o después de la exportación.

#### **Comportamiento de funciones o del sistema**

- l Durante la exportación no están disponibles los Servicios del sistema.
- l Durante la exportación, sucede lo siguiente:
	- ¡ Una partición con el nombre de etiqueta SRVCNF se crea automáticamente en la tarjeta vFlash del iDRAC y la copia de seguridad del archivo de .<br>In se crea y almacena en esta partición. Si una partición con el nombre de etiqueta SRVCNF ya existe es en la tarjeta vFlash del iDRAC, se sobrescribirá.
	- ¡ La copia de seguridad del archivo de imagen se crea y almacena en el recurso compartido de red.
- l La exportación tarda unos 45 minutos en completarse según la configuración del servidor.
- ⊥ La exportación realiza una copia de seguridad de todos los componentes compatibles en una sola operación. No puede realizar la copia de seguridad<br>de un componente solo (por ejemplo, una copia de seguridad del firmware y
- l La exportación no realiza una copia de seguridad de la información de paquetes de controladores o paquetes de diagnósticos.
- l Para una mayor seguridad, bloquee el archivo de imagen con una frase de contraseña.
- l Si no proporciona un valor para la variable ShareType, los Servicios Remotos la leen como 0 e intentan realizar una copia de seguridad en el recurso compartido de NFS.
- l Durante la exportación, solo se realizan copias de seguridad de las versiones actuales de firmware de los dispositivos compatibles con USC-LCE (BIOS, iDRAC, NIC y Controladores de almacenamiento), pero no de las versiones anteriores.

**Ejemplo**: la versión actual del firmware del BIOS es la 2.1 y la versión 2.0 es la versión anterior (la versión 2.0 es la que estaba antes de instalar la 2.1).<br>Después de la exportación, se realiza una copia de seguridad

# **Flujo de trabajo**

- <span id="page-89-0"></span>1. Cree los parámetros de entrada en función de donde esté almacenada la copia de seguridad del archivo de imagen: la tarieta vFlash del iDRAC o el recurso compartido de red (CIFS o NFS).
- <span id="page-89-1"></span>2. Invoque el método **BackupImage()**. Aparece en la pantalla una Id. de trabajo (por ejemplo, JID\_001291194119).
- <span id="page-89-2"></span>3. Para obtener el estado del trabajo o su porcentaje de finalización, ejecute el comando WS-Management necesario en la Id. del trabajo.
	- **NOTA:** además de consultar la Id. del trabajo mediante varios lenguajes de programación, compruebe los registros del iDRAC RAC sobre el progreso del estado de un trabajo. Después de que el estado de un trabajo aparezca como completado, compruebe los registros de Lifecycle para<br>todas las entradas de exportación. Para ver el registro, expórtelo con el método en la interfaz gráfica de usuario de Unified Server Configurator–Lifecycle Controller Enabled.
	- **NOTA:** si la exportación falla, el estado del trabajo aparece como error con un mensaje que explica el motivo del error. Para obtener más<br>información acerca de los Id. de mensajes de error y las acciones recomendadas, con *and Troubleshooting List* (Lista de mensajes de error y solución de problemas de los servicios remotos de Dell Lifecycle Controller) en **support.dell.com/manuals**.

### **Referencias**

**Z** NOTA: las secciones a las que se hace referencia en esta tabla solo contienen ejemplos genéricos.

#### **Tabla 5-1. Número del paso y ubicación**

**Número del Ubicación en Lifecycle Controller Web Services Interface Guide (Windows or Linux) (Guía de la interfaz de servicios web de** 

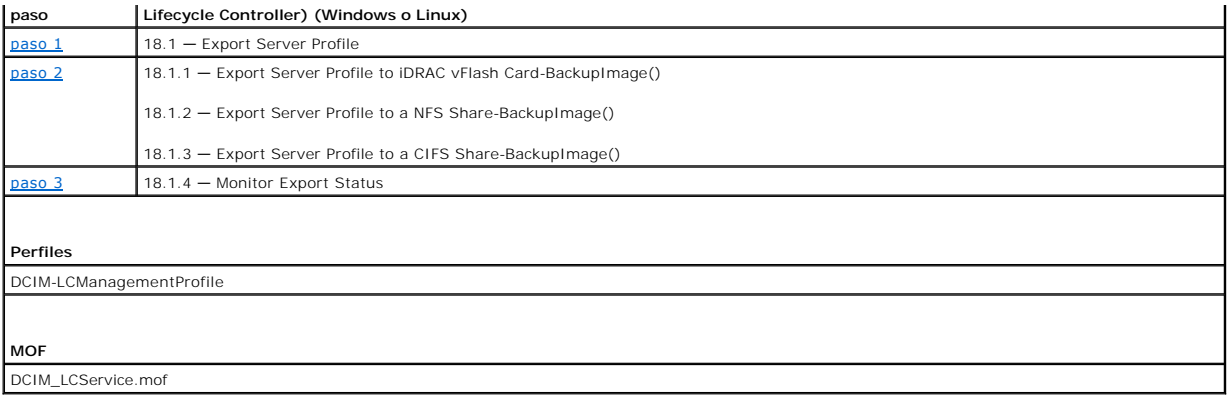

# <span id="page-90-0"></span>**Importar el perfil del servidor de una tarjeta vFlash del iDRAC o un recurso compartido de red**

Importar la copia de seguridad del firmware y la configuración (servidor y firmware) y restablecer en el mismo sistema del que se obtuvo la copia de seguridad.

**NOTA:** si se sustituye la placa base, asegúrese de instalar el hardware otra vez en la misma ubicación. Por ejemplo, instale la tarjeta NIC PCI en la misma ranura PCI utilizada durante la copia de seguridad.

De forma opcional, puede eliminar la configuración actual del disco virtual y restablecer la configuración desde la copia de seguridad del archivo de imagen.

## **Prerrequisitos**

Para realizar correctamente operaciones remotas en el servidor, asegúrese de cumplir los siguientes prerrequisitos:

- l [Prerrequisitos comunes](#page-88-0).
- l La etiqueta de servicio del servidor está en blanco o es igual que la copia de seguridad.
- l Tarjeta vFlash del iDRAC:
	- ¡ Está instalada, activada y tiene la partición SRVCNF.
	- ¡ Hay disponible un mínimo de 384 MB de espacio libre.
- l Si se importa desde una tarjeta vFlash del iDRAC, asegúrese de que la tarjeta está instalada y tiene la copia de seguridad de la imagen en la partición SRVCNF. Esta imagen es de la misma plataforma que está importando.
- l Si se importa desde un recurso compartido de red, asegúrese de que el recurso de red en el que está la copia de seguridad de la imagen todavía es accesible.
- l Si se sustituye la placa base antes de importar, asegúrese de que la placa base tiene instalados el último iDRAC y BIOS.

#### **Importante**

- l Los datos del usuario no se encuentran en la copia de seguridad del archivo de imagen. Al borrar la configuración se eliminan los datos del usuario.
- ⊥ Durante la importación, asegúrese de que no se están ejecutando operaciones como actualización del firmware, implementación del sistema operativo<br>y configuraciones del firmware. Antes de poder importar, restablezca el i
- ⊥ Después de una implementación del sistema mediante Lifecycle Controller, la OEMDRV está abierta durante 18 horas. Si necesita realizar operaciones<br>como actualizar, configurar o importar después de la implementación del restablezca el iDRAC o cancele los Servicios del sistema.
- 1 Para los comandos WS-Management de importación, si no utiliza el parámetro ScheduledStartTime se genera una Id. de trabajo pero no se ha programado. Para programar el trabajo, invoque el método **SetupJobQueue()**.
- l Puede cancelar un trabajo de copia de seguridad antes de que empiece con el método DeleteJobQueue(). Después de que empiece el trabajo, utilice<br>Ctrl+E durante la POST y seleccione cancelar servicios del sistema, o resta sistema a un estado de funcionamiento correcto. El proceso de recuperación no debe tardar más de 5 minutos. Para comprobar si el proceso de<br>recuperación se ha completado, consulte el trabajo de importación por medio de com registros de Lifecycle.
- 1 Si se sustituye la placa base antes de importar, vaya a Ctrl-E durante la POST y configure una dirección IP en la red para poder invocar el método<br>**Restorel mage().** Después de invocar el método, se recupera la Etique

## **Comportamiento de funciones o del sistema**

- <span id="page-91-3"></span>l Durante la importación no están disponibles los servicios del sistema.
- l La importación restaura todo lo que tenga copia de seguridad.
- l La importación puede tardar hasta 60 minutos según la configuración del servidor.
- l La importación no restaura la información de los paquetes de controladores o de diagnósticos.
- l De forma predeterminada, la importación mantiene la configuración actual del disco virtual.
	- NOTA: si desea eliminar la configuración actual del disco virtual y restaurar la configuración desde una copia de seguridad de un archivo de<br>imagen, utilice el parámetro PreserveVDConfig con el valor 0. Así no restaura el ejemplo, Sistema operativo), sino que crea un disco virtual en blanco con los atributos establecidos.
- ⊥ Se producen reinicios adicionales al realizar tareas porque el sistema intenta establecer la configuración para un dispositivo que intenta volver a<br>ejecutar la tarea. Consulte los registros para obtener información sobr
- l Para invocar el método **RestoreImage()**, el usuario del iDRAC debe tener privilegios de administrador.
- l Para obtener el estado del Servicio remoto, si aparece otra vez el estado No está listo, invoque el método **DeleteJobQueue()** con JID\_CLEARALL como Id. del trabajo. Así limpia el almacén de trabajos y también reinicia el servicio remoto.
- ⊥ El controlador permite crear repuestos dinámicos globales, aunque no hayan discos virtuales, y los elimina después de reiniciar el sistema. Si se crea un<br>repuesto dinámico sin un disco virtual, la operación de restaurac posible. La operación de restauración en el controlador SAS puede fallar si hay niveles RAID no compatibles.
- l Después de importar el perfil del servidor, la versión del firmware instalada será la versión anterior.

**Ejemplo 1**: la versión actual del firmware del BIOS es la 2.2 y la versión 2.1 se instaló durante la exportación. Después de la importación, la versión<br>instalada es la 2.1 y la versión anterior es la 2.2.

**Ejemplo 2**: la versión actual del firmware del BIOS es la 2.1 y la versión 2.1 se instaló durante la exportación. Después de la importación, la versión<br>instalada es la 2.1 y la versión anterior es la 2.1.

# **Flujo de trabajo**

- <span id="page-91-0"></span>1. Cree los parámetros de entrada en función de la ubicación de la copia de seguridad del archivo de imagen: la tarjeta vFlash del iDRAC o el recurso compartido de red (CIFS o NFS).
- <span id="page-91-1"></span>2. Invoque el método **RestoreImage()**. Aparece en la pantalla una Id. de trabajo (por ejemplo, JID\_001291194119).
- <span id="page-91-2"></span>3. Para obtener el estado del porcentaje de finalización del trabajo, ejecute el comando necesario en la Id. del trabajo.
	- **NOTA: además de consultar la Id. del trabajo mediante WS-**Management, puede comprobar los registros del iDRAC RAC sobre el progreso del<br>estado de un trabajo. Después de que el estado de un trabajo aparezca como completado en la interfaz gráfica de usuario de Unified Server Configurator–Lifecycle Controller Enabled.
	- NOTA: si la importación falla, el estado del trabajo aparece como error con un mensaje que explica por qué ha fallado. Para obtener más<br>información acerca de los Id. de mensajes de error y las acciones recomendadas, consul support.dell.com/manuals.

### **Referencias**

*M* NOTA: las secciones a las que se hace referencia en esta tabla solo contienen ejemplos genéricos.

#### **Tabla 5-2. Número del paso y ubicación**

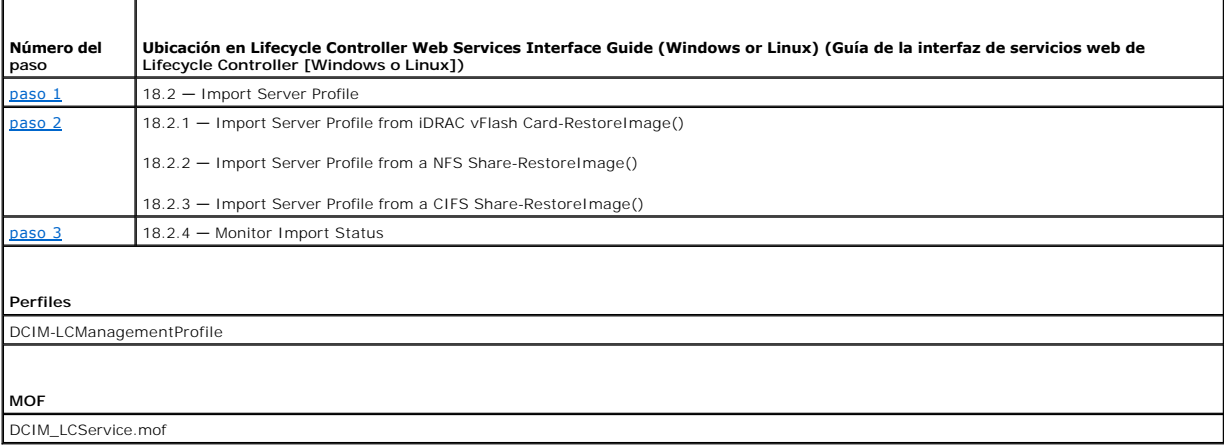

# <span id="page-92-2"></span>**Situación de post-restauración**

l Se realizan las siguientes operaciones:

- a. El sistema se apaga si se enciende. Si se ejecuta el sistema operativo, intenta realizar un apagado ordenado o tras 15 minutos un apagado forzado.
- b. El sistema restaura todo el contenido de Lifecycle Controller.
- c. El sistema se enciende e inicia los servicios del sistema para ejecutar tareas de restauración del firmware en dispositivos compatibles (BIOS, Controladores de almacenamiento y Tarjetas NIC complementarias).
- d. El sistema se reinicia y accede a los servicios del sistema para ejecutar tareas de validación de firmware, restauración de configuración para<br>dispositivos compatibles (BIOS, Controladores de almacenamiento y Tarjeta ejecutadas.
- e. El sistema se apaga y realiza la configuración del iDRAC y restauración del firmware. Después de finalizar, el iDRAC se reinicia y tarda hasta 10 minutos antes de que el sistema vuelva a encenderse.
- f. El sistema se enciende y el proceso de restauración se ha completado. Compruebe los registros del iDRAC RAC o los registros de Lifecycle para restaurar completamente las entradas del proceso.
- l Después de la importación, compruebe los registros de Lifecycle desde la interfaz gráfica de usuario de USC-LCE o exporte los registros LC a un recurso compartido de red mediante WS-Management. Los registros de configuración y actualizaciones de firmware para el BIOS, Controladores de<br>almacenamiento, LOM y Tarjetas NIC complementarias si son compatibles. Si hay varias ent

# <span id="page-92-0"></span>**Configuración de RAID**

Instale y configure RAID con los siguientes recursos de hardware:

- l Controlador de almacenamiento PERC
- l Discos físicos (SED) 4
- l Tamaño de cada disco físico 1 TB

# **Instalación de RAID**

- l Tamaño de cada disco virtual: 10 GB (10 240 MB)
- l Número de discos virtuales 10
- l Nivel RAID 5
- l Repuesto dinámico dedicado 1
- l Bloqueo del controlador con una clave local

## **Prerrequisitos**

Para realizar correctamente operaciones remotas en el servidor, asegúrese de cumplir los siguientes prerrequisitos:

- l [Prerrequisitos comunes](#page-88-0)
- l Controlador PERC y FW compatible con Local Key Management (administración de la clave local)
- l Unidades de disco duro SED

# **Flujo de trabajo**

### **Cómo crear el disco virtual**

1. Obtenga la lista de controladores de almacenamiento conectados al sistema y sus propiedades.

Verifique o anote el estado de los siguientes parámetros para utilizarlos más adelante:

- l Descriptor completo de dispositivo cualificado (FQDD) del controlador
- l Estado de seguridad
- l Modo de cifrado
- <span id="page-92-1"></span>l Id. de clave
- <span id="page-93-1"></span>2. Obtenga los FQDD y valores de los discos físicos conectados al controlador necesario.
- <span id="page-93-2"></span>3. Ejecute el método **CreateVirtualDisk()** después de configurar los valores correctos que se muestran en la [Tabla 5](#page-93-0)-3:

#### <span id="page-93-0"></span>**Tabla 5-3. Valores para la instalación de RAID**

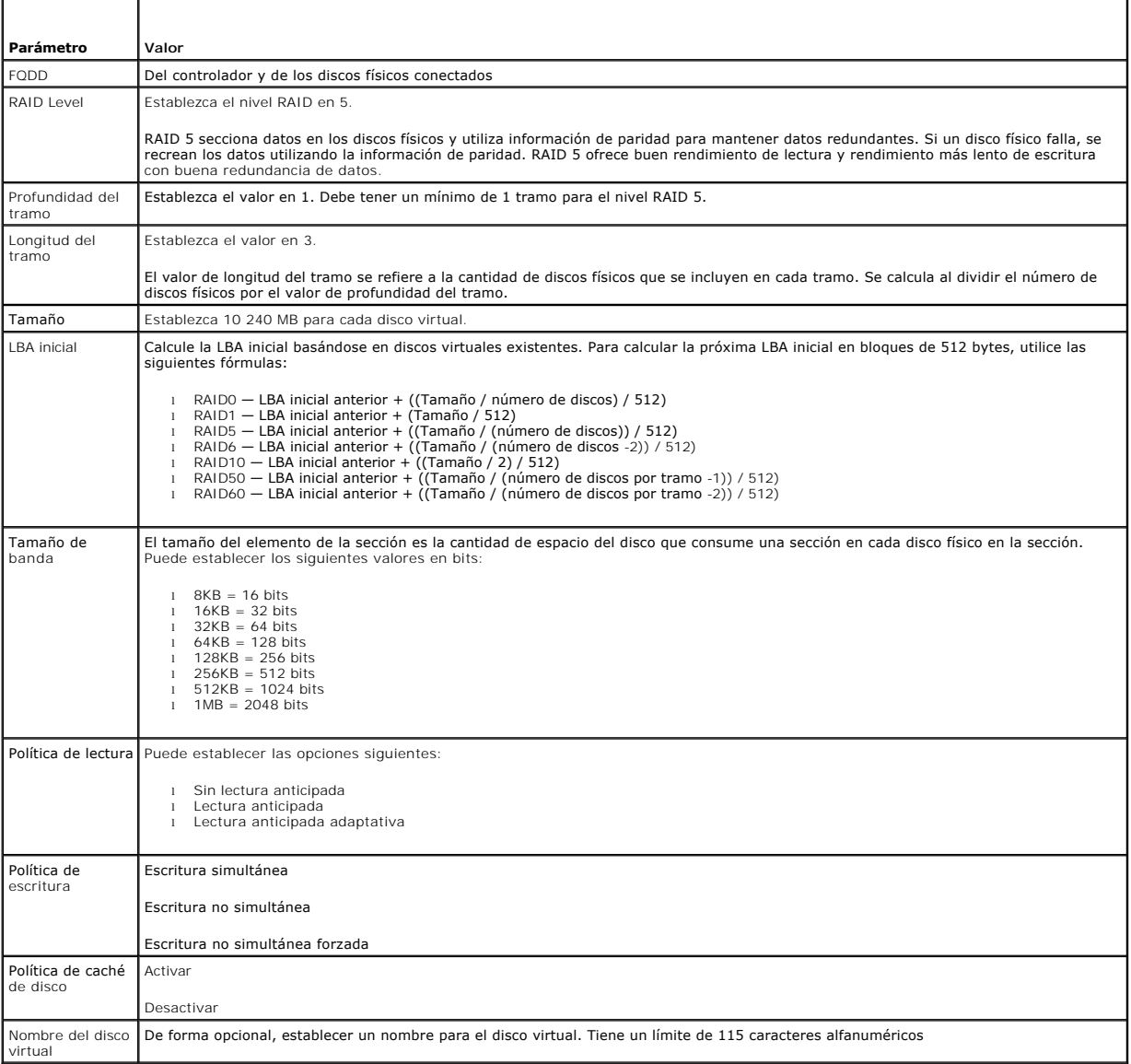

<span id="page-93-3"></span>4. Como debe crear 10 discos virtuales para cada disco físico, ejecute los métodos 9 veces más con los mismos valores enumerados en la [Tabla 5](#page-93-0)-3.

<span id="page-93-4"></span>5. Verifique que los discos virtuales se han creado.

### **Bloqueo del controlador con una Clave local**

- <span id="page-93-5"></span>6. Defina los valores siguientes e invoque el método **EnableControllerEncryption()**:
	- l Descriptor completo de dispositivo cualificado (FQDD) del controlador.
	- l Modo de cifrado: Clave de cifrados local.
	- l Id. de clave.
	- l Frase de contraseña: una frase de contraseña válida debe contener de 8 a 12 caracteres. Debe incluir una combinación de mayúsculas y

minúsculas, números, símbolos y no tener espacios.

#### <span id="page-94-5"></span>**Cómo asignar el Repuesto dinámico**

<span id="page-94-0"></span>7. Utilice el FQDD del disco físico y los discos virtuales relacionados que se usa como repuesto e invoque el método **AssignSpare()**.

### **Cómo crear el trabajo**

<span id="page-94-1"></span>8. Cree los parámetros de entrada (por ejemplo: Target, RebootType, ScheduledStartTime, etc.) y utilice el FQDD correcto del controlador para Target.

**NOTA:** consulte el documento Perfil RAID en **delltechcenter.com/page/DCIM.Library** para ver la lista de todos los parámetros de entrada admitidos.

<span id="page-94-2"></span>9. Invoque el método **CreateTargetedConfigJob()** para aplicar los valores pendientes. Si este método es correcto, el sistema debe generar una Id. de trabajo para el trabajo de configuración que ha creado.

**NOTA:** debe reiniciar el sistema para ejecutar la tarea de configuración de los atributos.

### **Instalación de RAID – Situación de post-configuración**

<span id="page-94-3"></span>10. Obtenga el estado del trabajo mediante la Id. del trabajo generado anteriormente.

**Z** NOTA: en función de la red, ejecute el comando de obtención de estado varias veces hasta que aparezca el estado correcto del trabajo. Normalmente tarda hasta 30 segundos.

- 11. Para comprobar si se han realizado correctamente la configuración de RAID y la aplicación de la clave local en el controlador, debe verificar que el<br>sistema se inicia automáticamente en USC-LCE y que se ejecutan sin pr
- <span id="page-94-4"></span>12. Obtenga el estado del trabajo mediante la Id. del trabajo generada anteriormente para la que aparece el mensaje de estado Trabajo completado correctamente.
- 13. Repita el [paso 1](#page-89-0) y el [paso 2](#page-92-1) y compruebe que los cambios se han aplicado.

# **Referencias**

**A NOTA:** las secciones a las que se hace referencia en esta tabla solo contienen ejemplos genéricos.

**Tabla 5-4. Número del paso y ubicación**

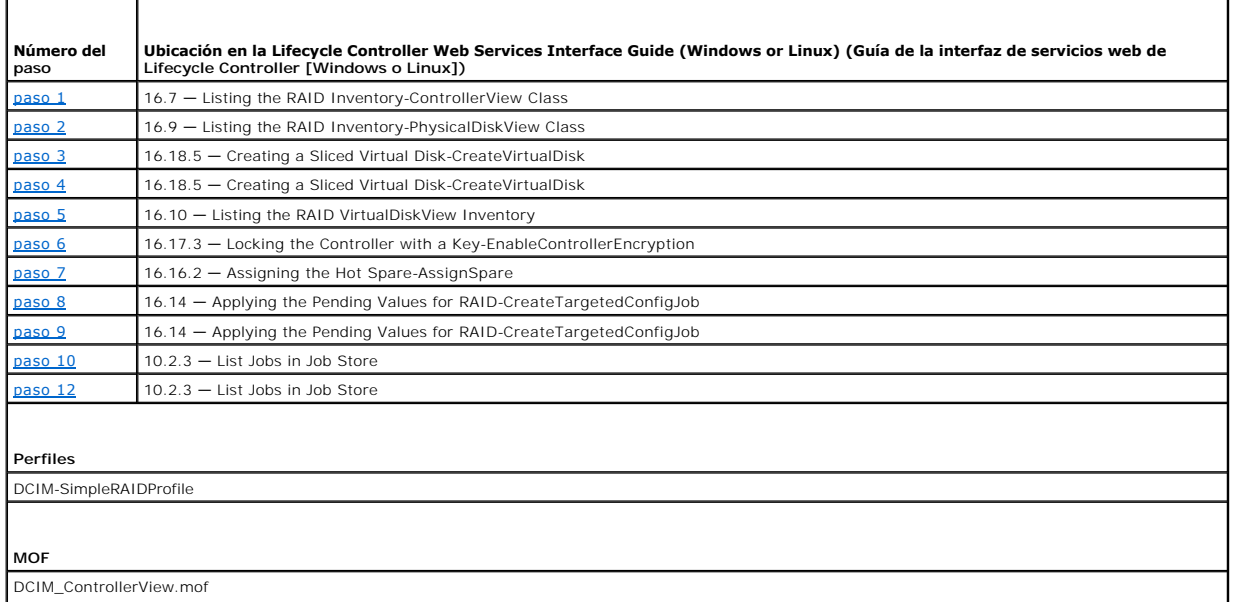

<span id="page-95-4"></span>DCIM\_EnclosureView.mof DCIM\_PhysicalDiskView.mof DCIM\_RAIDAttribute.mof DCIM\_RAIDEnumeration.mof DCIM\_RAIDInteger.mof DCIM\_RAIDService.mof DCIM\_RAIDString.mof DCIM\_VirtualDiskView.mof

# <span id="page-95-0"></span>**Cómo cambiar la personalidad y ancho de banda de una partición para una CNA**

Haga una partición en un puerto y asigne la personalidad y el ancho de banda en una tarjeta de adaptador de red convergente mediante un enlace Ethernet<br>de 10Gb compatible con varias personalidades.

# **Configuración de la personalidad y el ancho de banda**

**Tabla 5-5. Personalidad y ancho de banda**

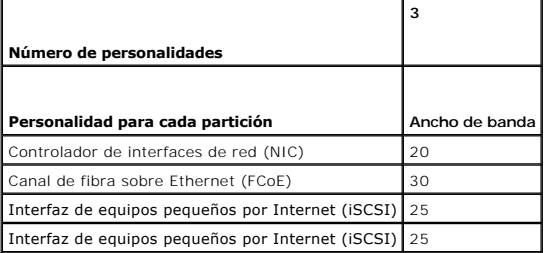

## **Prerrequisitos**

Para realizar correctamente operaciones remotas en el servidor, asegúrese de cumplir los siguientes prerrequisitos:

l [Prerrequisitos comunes](#page-88-0)

# **Flujo de trabajo**

### **Cómo cambiar la Personalidad**

- <span id="page-95-2"></span>1. Enumere la clase DCIM\_NICEnumeration e identifique el valor actual de las instancias de la clase con AttributeName= NicMode/FCoEOffloadMode/iScsiOffloadMode y sus propiedades de FQDD.
- <span id="page-95-3"></span>2. Para la partición identificada, utilice la propiedad FQDD e invoque el método **SetAttribute()** para activar una personalidad especifica y desactivar las otras.

**NOTA:** en una partición puede activar o desactivar varias personalidades a la vez, puesto que admite varias. Para obtener más información sobre<br>la configuración de personalidades en distintas tarjetas CNA, consulte las *N* **delltechcenter.com/page/DCIM.Library**.

3. Vaya al [paso 6](#page-96-0) para completar los pasos que quedan.

#### **Cambio del ancho de banda**

<span id="page-95-1"></span>4. Enumere la clase DCIM\_NICInteger e identifique el valor actual de las instancias de la clase con AttributeName=MaxBandwidth o MinBandwidth y sus<br>propiedades de FQDD. Ver <u>[Tabla 5](#page-96-1)-6</u> para ver los valores de ancho de band

<span id="page-96-2"></span>**NOTA:** para obtener más información sobre la configuración del ancho de banda en distintas tarjetas CNA, consulte las *Notas de publicación* o el documento Perfil NIC Simple en **delltechcenter.com/page/DCIM.Library**.

<span id="page-96-1"></span>**Tabla 5-6. Ancho de banda**

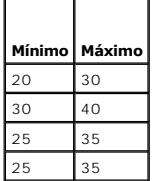

- <span id="page-96-4"></span>5. Para la partición identificada, utilice la propiedad FQDD e invoque el método **SetAttribute()** para cambiar el ancho de banda.
- <span id="page-96-0"></span>6. Compruebe el valor actualizado en el campo pendiente del atributo.
- <span id="page-96-5"></span>7. Antes de invocar el método **CreateTargetedConfigJob()**, cree los parámetros de entrada (Target, RebootJobType, ScheduledStartTime, UntilTime, etc).

Si ha cambiado la configuración de más de una partición en un puerto, no especifique rebootJobType ni ScheduledStartTime. Programe el trabajo por<br>medio de los métodos del perfil de control de trabajo. Vaya al <u>paso 9</u> para

**NOTA:** consulte el documento Simple NIC Profile (Perfil NIC Simple) en **delltechcenter.com/page/DCIM.Library** para ver la lista de todos los parámetros de entrada admitidos.

<span id="page-96-6"></span>8. Invoque el método **CreateTargetedConfigJob()** para aplicar los valores pendientes. Si este método es correcto, el sistema debe generar una Id. de trabajo para el trabajo de configuración que ha creado.

**NOTA:** debe reiniciar el sistema para ejecutar la tarea de configuración de los atributos.

- <span id="page-96-3"></span>9. Cree un trabajo de reinicio con **CreateRebootJob() y programe todos los trabajos de partición y el trabajo de reinicio mediante SetupJobQueue(). Los<br>cambios pendientes en las particiones se pierden si no se programan pa**
- <span id="page-96-7"></span>10. Puede consultar el estado de la salida de la Id. de trabajo mediante los métodos de perfil de control de trabajo.
- 11. Repita el [paso 4](#page-95-1) para confirmar la correcta ejecución del método.

### **Referencias**

**A NOTA:** las secciones a las que se hace referencia en esta tabla solo contienen ejemplos genéricos.

**Tabla 5-7. Número del paso y ubicación**

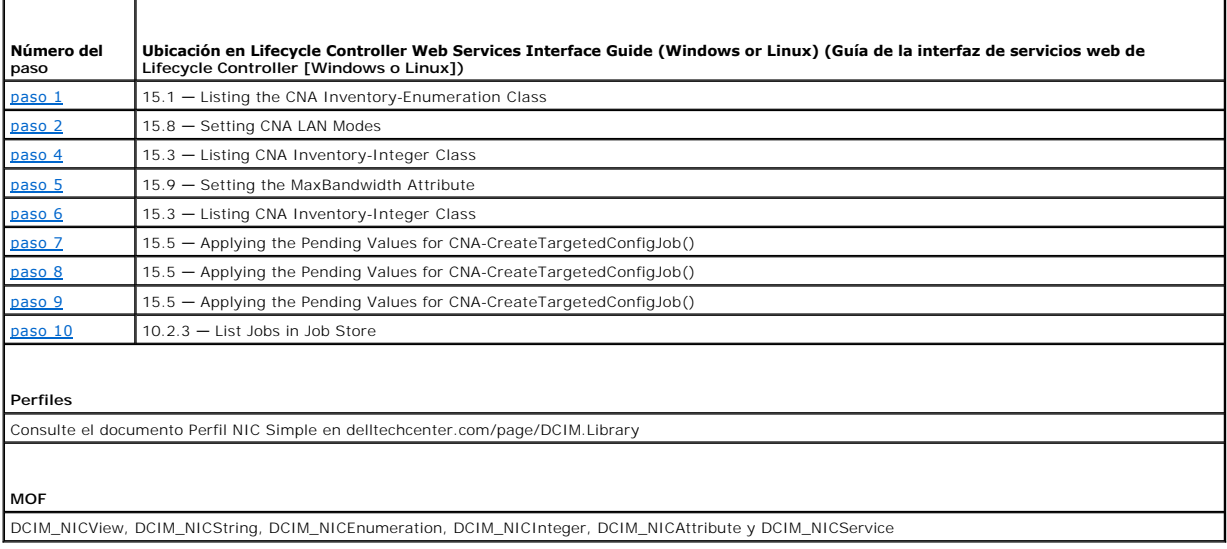

# <span id="page-97-1"></span>**Establecimiento de los atributos de la dirección virtual**

Cambie el atributo de la dirección virtual en una tarjeta CNA.

**IOTA:** todas los atributos de la dirección virtual vuelven al estado predeterminado si el sistema se desconecta del suministro de energía de CA.

## **Prerrequisitos**

Para realizar correctamente operaciones remotas en el servidor, asegúrese de cumplir los siguientes prerrequisitos:

l [Prerrequisitos comunes](#page-88-0)

## **Flujo de trabajo**

Defina los valores adecuados para cada uno de los siguientes atributos de la dirección virtual:

- l VirtMacAddr
- l VirtIscsiMacAddr
- l VirtFIPMacAddr
- l VirtWWN
- l VirtWWPN

### **Referencias**

**A NOTA:** las secciones a las que se hace referencia en esta tabla solo contienen ejemplos genéricos.

**Tabla 5-8. Número del paso y ubicación**

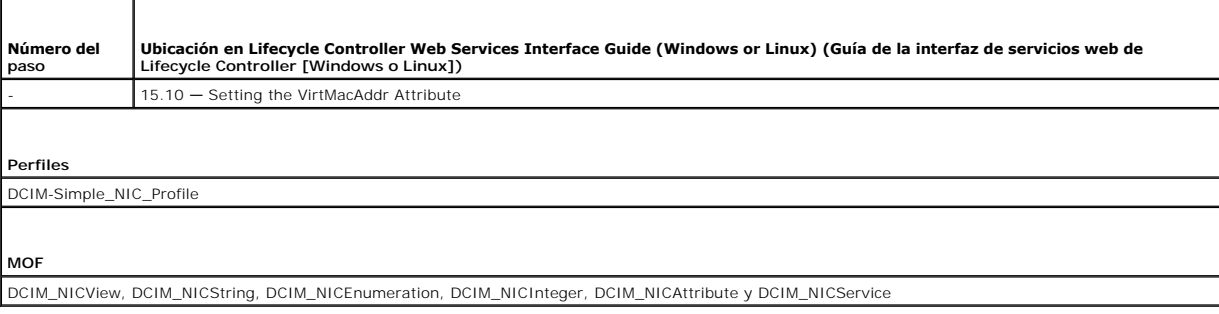

# <span id="page-97-0"></span>**Establecimiento del destino de inicio– ISCSI y FCoE**

Cambiar los atributos de iSCSI y FCoE en una tarjeta CNA.

## **Prerrequisitos**

Para realizar correctamente operaciones remotas en el servidor, asegúrese de cumplir los siguientes prerrequisitos:

l [Prerrequisitos comunes](#page-88-0)

- l Para establecer los atributos de un iniciador iSCSCI, establezca valores adecuados para cada uno de los campos siguientes:
	- ¡ ConnectFirstTgt
	- ¡ FirstTgtIpAddress
	- ¡ FirstTgtTcpPort
- <span id="page-98-1"></span>¡ FirstTgtBootLun
- ¡ FirstTgtIscsiName
- ¡ FirstTgtChapId
- ¡ FirstTgtChapPwd
- l Para establecer el primer destino iSCSI, establezca valores adecuados para cada uno de los campos siguientes:
	- ¡ IscsiInitiatorIpAddr
	- ¡ IscsiInitiatorSubnet
	- ¡ IscsiInitiatorSubnetPrefix
	- o IscsiInitiatorGateway
	- ¡ IscsiInitiatorPrimDns
	- ¡ IscsiInitiatorSecDns
	- ¡ IscsiInitiatorName
	- ¡ IscsiInitiatorChapId
	- ¡ IscsiInitiatorChapPwd
- l Para configurar el destino de inicio FCoE, establezca valores adecuados para cada uno de los campos siguientes:
	- ¡ MTUParams
	- ¡ ConnectFirstFCoETarget
	- ¡ FirstFCoEWWPNTarget
	- ¡ FirstFCoEBootTargetLUN
	- ¡ FirstFCoEFCFVLANID

# <span id="page-98-0"></span>**Obtener y establecer los atributos del iDRAC**

Mediante los Servicios remotos puede establecer los atributos del iDRAC enumerados en las siguientes tablas:

#### **Tabla 5-9. Atributos LAN**

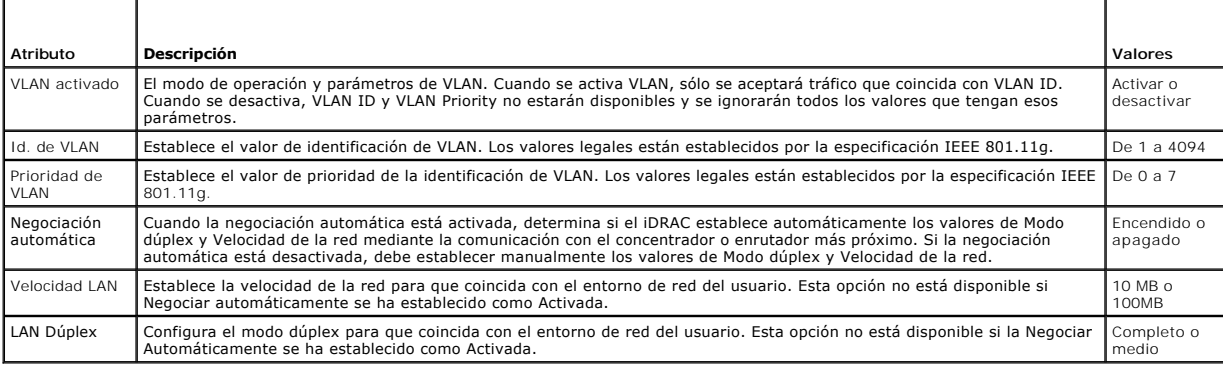

### **Tabla 5-10. Configuración de usuario de LAN**

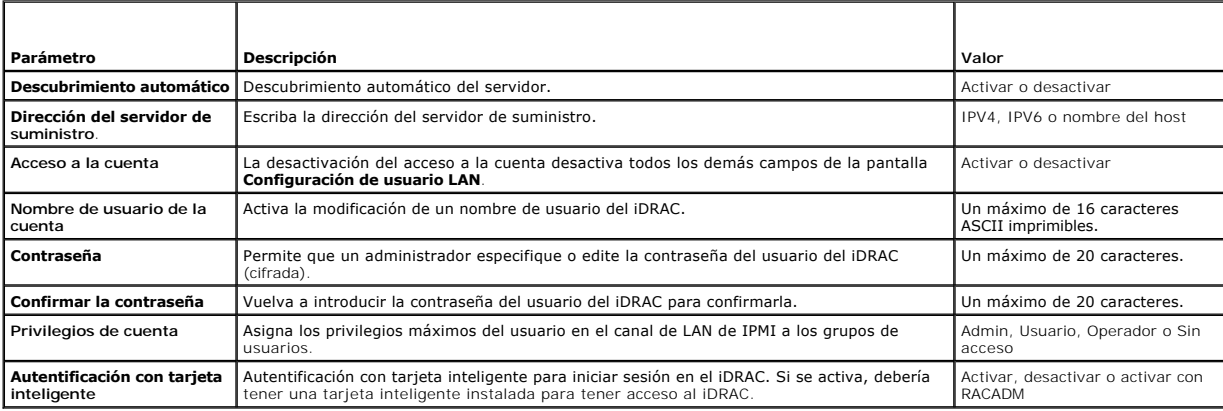

#### <span id="page-99-1"></span>**Tabla 5-11. Modo de conexión de soportes virtuales**

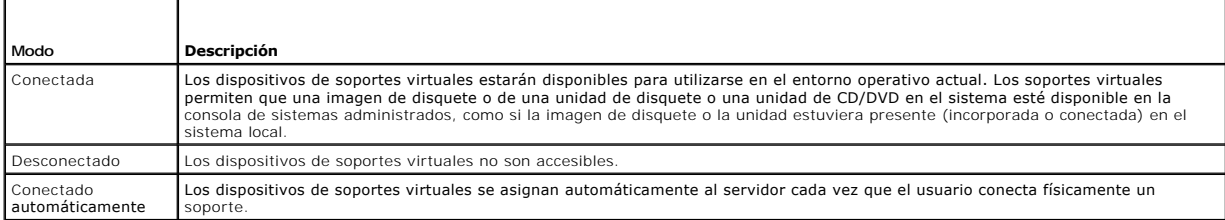

#### **Tabla 5-12. Configuración de IPv4**

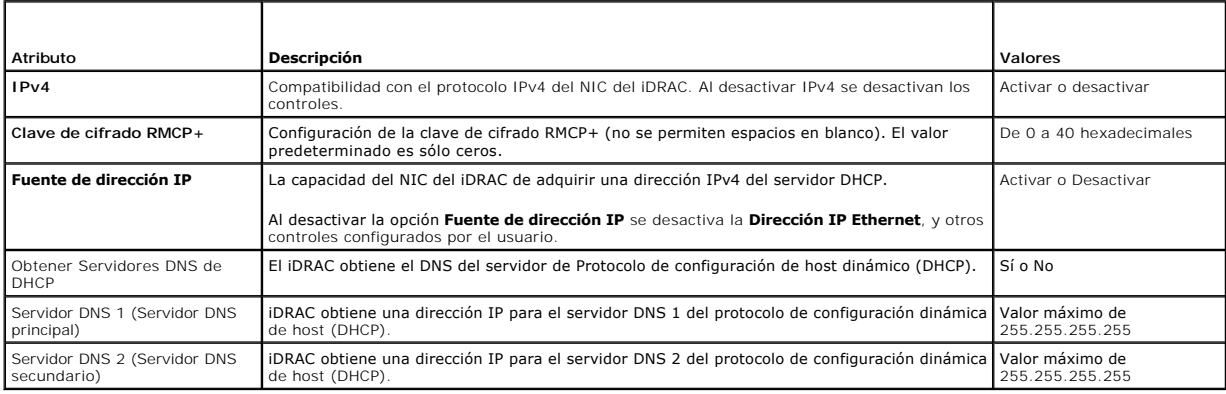

#### **Tabla 5-13. Atributos de Configuración de la IP**

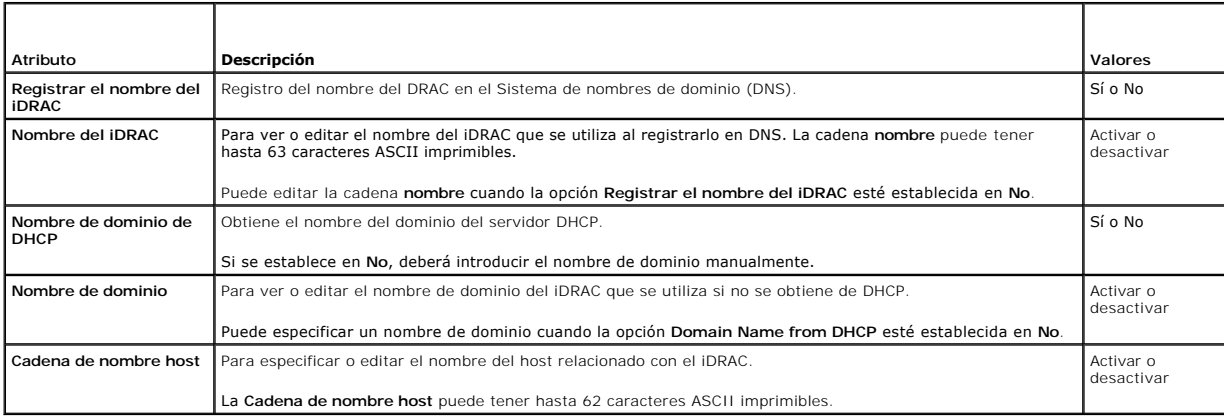

# **Prerrequisitos**

Para realizar correctamente operaciones remotas en el servidor, asegúrese de cumplir los siguientes prerrequisitos:

l [Prerrequisitos comunes](#page-88-0)

# **Comportamiento de funciones o del sistema**

- l Está disponible de manera predeterminada
- l No es necesario reiniciar después de establecer la configuración del iDRAC.

# **Flujo de trabajo**

<span id="page-99-0"></span>1. Enumere la clase DCIM\_iDRACCardAttribute para identificar todas las instancias actuales de esta clase (todos los atributos de configuración del iDRAC).

- <span id="page-100-5"></span><span id="page-100-1"></span>2. Para obtener los atributos necesarios, utilice la propiedad InstanceID y el nombre de clase para recuperar la instancia específica.
- <span id="page-100-2"></span>3. Invoque el método **ApplyAttributes()** en la clase DCIM\_iDRACCardService para establecer los atributos con la propiedad FQDD, AttributeName y el AttributeValue.
- 4. Aparece en la pantalla una Id. de trabajo (por ejemplo, JID\_001291194119).
- <span id="page-100-3"></span>5. Para obtener el estado del porcentaje de finalización del trabajo, ejecute el comando necesario en la Id. del trabajo.
- <span id="page-100-4"></span>6. Para verificar los cambios, utilice la propiedad InstanceID del atributo para obtener la instancia y compruebe que el valor del atributo está establecido.

# **Referencias**

**A NOTA:** las secciones a las que se hace referencia en esta tabla solo contienen ejemplos genéricos.

### **Tabla 5-14. Número del paso y ubicación**

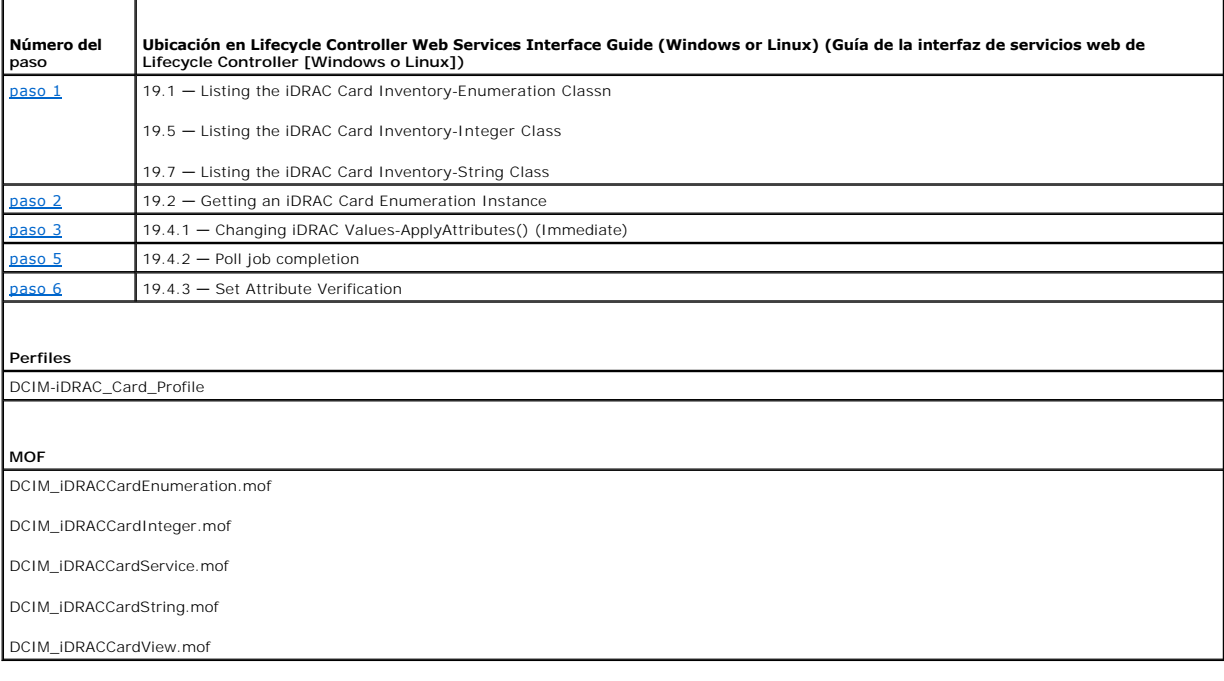

# <span id="page-100-0"></span>**Obtener y establecer los usuarios y funciones del iDRAC**

Configure los nombres de usuario del iDRAC, contraseñas y la asignación de funciones a los usuarios.

# **Prerrequisitos**

Para realizar correctamente operaciones remotas en el servidor, asegúrese de cumplir los siguientes prerrequisitos:

- l [Prerrequisitos comunes](#page-88-0)
- l [Obtener y establecer los atributos del iDRAC](#page-98-0)

- <span id="page-100-6"></span>1. Obtenga una lista de los siguientes atributos del tipo de cadena
	- l CurrentValue
	- l GroupID
- l InstanceID
- <span id="page-101-3"></span><span id="page-101-1"></span>2. Invoque el método **ApplyAttributes()** en la clase DCIM\_iDRACCardService para establecer los atributos con la propiedad FQDD, AttributeName y el AttributeValue.

Aparece en la pantalla una Id. de trabajo (por ejemplo, JID 001291194119).

<span id="page-101-2"></span>3. Verifique el nuevo valor del nombre de usuario del administrador (AttributeName = UserAdminUserName).

# **Referencias**

**A NOTA:** las secciones a las que se hace referencia en esta tabla solo contienen ejemplos genéricos.

**Tabla 5-15. Número del paso y ubicación**

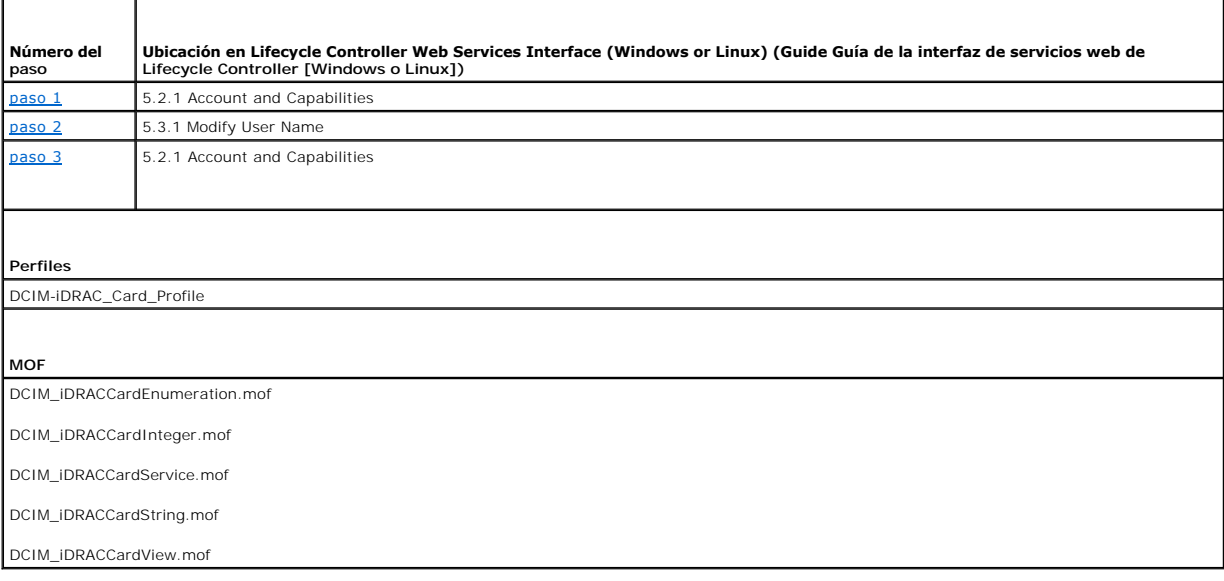

# <span id="page-101-0"></span>**Informar de un cambio en la dirección IP del iDRAC**

Para informar de un cambio en una Etiqueta de servicio o una dirección IP de iDRAC a SCCM. Se envía un mensaje Simple Object Access Protocol (SOAP) (de<br>protocolo simple de acceso a objetos [SOAP]) para indicar el cambio en

#### **Prerrequisitos**

Para realizar correctamente operaciones remotas en el servidor, asegúrese de cumplir los siguientes prerrequisitos:

l [Prerrequisitos comunes](#page-88-0)

### **Comportamiento de funciones o del sistema**

- ⊥ Se utiliza el valor, si está definido el atributo iDRAC del servidor de aprovisionamiento, a menos que el servidor de aprovisionamiento esté configurado<br>según una de estas opciones: proveedor DHCP, registro DNS SRV o no
- l La función está desactivada de manera predeterminada.
- l La función inicia un protocolo de enlace aunque Descubrimiento y Protocolo de enlace estén desactivados o completados.
- l El servidor de aprovisionamiento debe pedir que se le notifiquen los cambios en la IP.
- l Necesita ser compatible con la notificación de varios servidores de aprovisionamiento.

<span id="page-102-5"></span>Defina el atributo IPChangeNotification con la cuenta de administrador. De forma opcional, defina la dirección del servidor de aprovisionamiento.

Si la dirección IP del iDRAC cambia por intervención manual o porque caduca el DHCP temporal:

ı El iDRAC notifica a los servidores de aprovisionamiento la etiqueta de servicio del servidor y la dirección IP del iDRAC nueva. El servidor de aprovisionamiento puede buscar la entrada antigua del servidor de aprovision

Si cambia la dirección IP del iDRAC sin esta información, el servidor de aprovisionamiento pierde el control del servidor.

## **Referencias**

**A NOTA:** las secciones a las que se hace referencia en esta tabla solo contienen ejemplos genéricos.

**Tabla 5-16. Número del paso y ubicación**

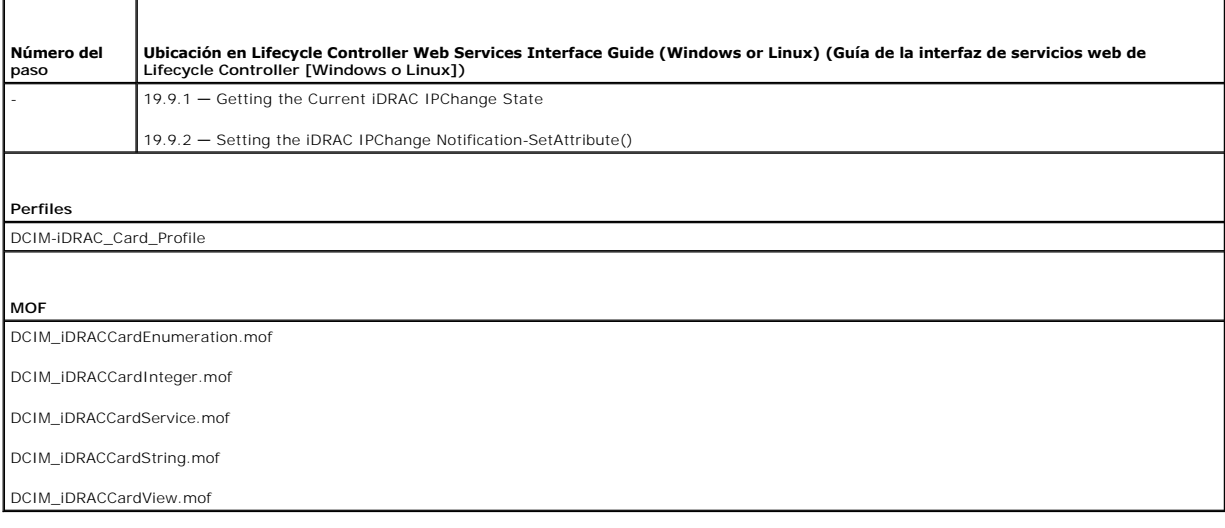

# <span id="page-102-0"></span>**Establecimiento, modificación y eliminación de la contraseña del BIOS**

Establecer o modificar la contraseña del BIOS.

### **Prerrequisitos**

Para realizar correctamente operaciones remotas en el servidor, asegúrese de cumplir los siguientes prerrequisitos:

- l [Prerrequisitos comunes](#page-88-0).
- l Privilegios de administrador en el iDRAC.
- l Estado local de la contraseña actual del BIOS.

- <span id="page-102-2"></span><span id="page-102-1"></span>1. Invoque el método **ChangePassword()** en la clase DCIM\_BIOSService con los parámetros relevantes para las siguientes operaciones:
	- o Establecer la contraseña
	- ¡ Modificar la contraseña
	- Para cambiar la contraseña, debe escribir la contraseña antigua correctamente junto con la nueva. Si introduce la contraseña incorrecta, todavía<br>funcionará establecer y crear un trabajo de destino, pero el trabajo fallará
	- ¡ Eliminar la contraseña
- <span id="page-102-4"></span><span id="page-102-3"></span>2. Invoque el método **CreateTargetedConfigJob()** para aplicar los valores pendientes. Si este método es correcto, el sistema debe generar una Id. de trabajo para el trabajo de configuración que ha creado.

<span id="page-103-2"></span>**A NOTA:** debe reiniciar el sistema para ejecutar la tarea de configuración de los atributo(s).

- <span id="page-103-1"></span>3. Para obtener el estado del porcentaje de finalización del trabajo, ejecute el comando necesario en la Id. del trabajo.
- 4. Compruebe si la contraseña del BIOS está establecida localmente en el sistema.

# **Referencias**

**A NOTA:** las secciones a las que se hace referencia en esta tabla solo contienen ejemplos genéricos.

**Tabla 5-17. Número del paso y ubicación**

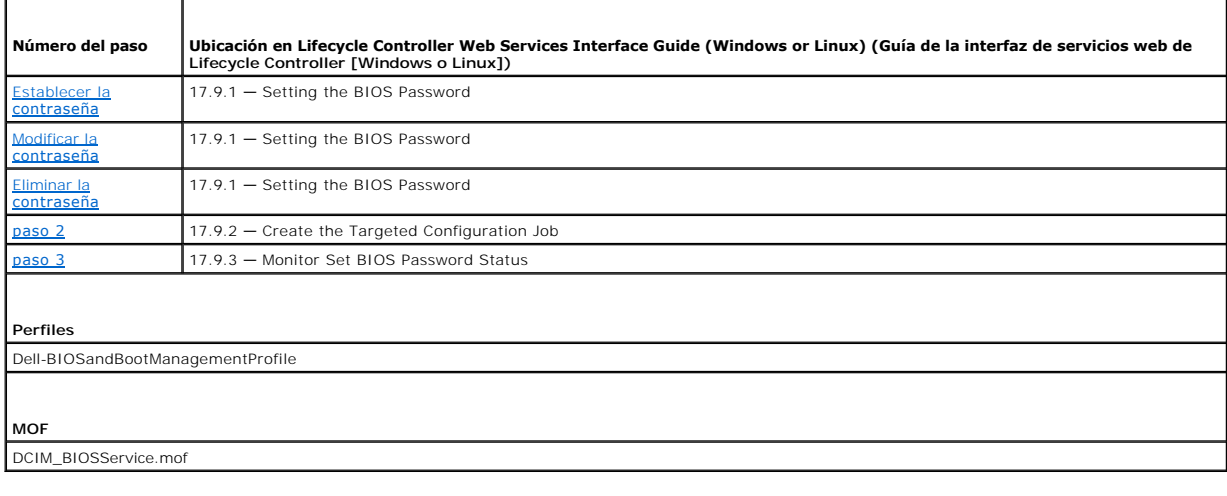

# <span id="page-103-0"></span>**Recuperación del estado del Servicio remoto**

Antes de realizar cualquier operación de servicios remotos (por ejemplo, administración de NIC, administración de la Configuración de RAID, Inventario, etc.),<br>asegúrese de que los Servicios remotos se está ejecutando, está

- l Obtener el estado actual de Servicios Remotos como Listo, No está listo o Recarga.
- l Siga con el sondeo para determinar si Servicios remotos está Listo.

## **Prerrequisitos**

Para realizar correctamente operaciones remotas en el servidor, asegúrese de cumplir los siguientes prerrequisitos:

l [Prerrequisitos comunes](#page-88-0)

# **Flujo de trabajo**

- <span id="page-103-3"></span>1. Invoque el método **GetRSStatus()**.
- 2. Aparece un estado junto con un Mensaje, MessageID y ReturnValue.
- 3. Siga ejecutando el método en intervalos hasta que aparezca el estado Listo.
- 4. El estado Listo indica que el Lifecycle Controller ya puede realizar operaciones.

# **Referencias**

**A NOTA:** las secciones a las que se hace referencia en esta tabla solo contienen ejemplos genéricos.

## **Tabla 5-18. Número del paso y ubicación**

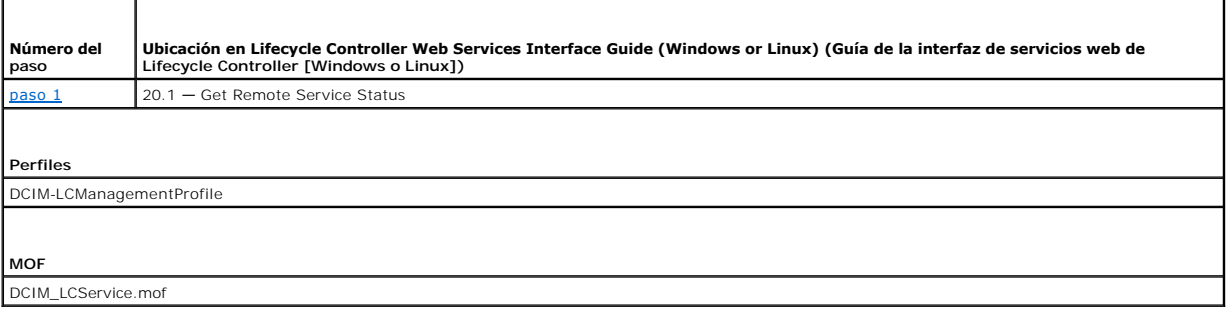

[Regresar a la página de contenido](file:///E:/Software/smusc/smlc/lc_1_5/usclce/cs/ug/index.htm)

<span id="page-105-3"></span>[返回目录页面](file:///E:/Software/smusc/smlc/lc_1_5/usclce/cs/ug/index.htm)

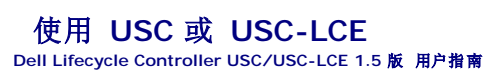

- 启动 USC 或 [USC-LCE](#page-105-0)
- [第一次次使用](#page-106-0) USC
- [第一次使用](#page-106-1) USC-LCE

在使用 USC/USC-LCE 前,必须确保满足下列先决条件:

- l 确保网络已配置。
- l 确保系统已安装最新版本的 iDRAC 和 BIOS。有关详情, 请参阅自述文件。

# <span id="page-105-0"></span>启动 **USC** 或 **USC-LCE**

要在系统引导期间启动 USC 或 USC-LCE,可以在显示 Dell 徽标的 10 秒钟内按 **<F10>** 键进入 **"System Services"**(系统服务)。当 USC 或 USC-LCE 首次启动时,会显示<br>**"USC Settings"**(USC 设置)向导以便允许您配置所需的语言及网络设置。有关详情,请参阅使用 USC [设置向导](#page-106-2)。

注**:** 如果系统不能进入"**System Services**"(系统服务),请参阅表 [2-1](#page-105-1) 了解原因和解决方法。

# 启动消息 — 原因和解决方法

表 [2-1](#page-105-1) 列出了系统启动期间出现的消息及其原因和解决方法。

### <span id="page-105-1"></span>表 **2-1.** 启动错误消息 — 原因和解决方法

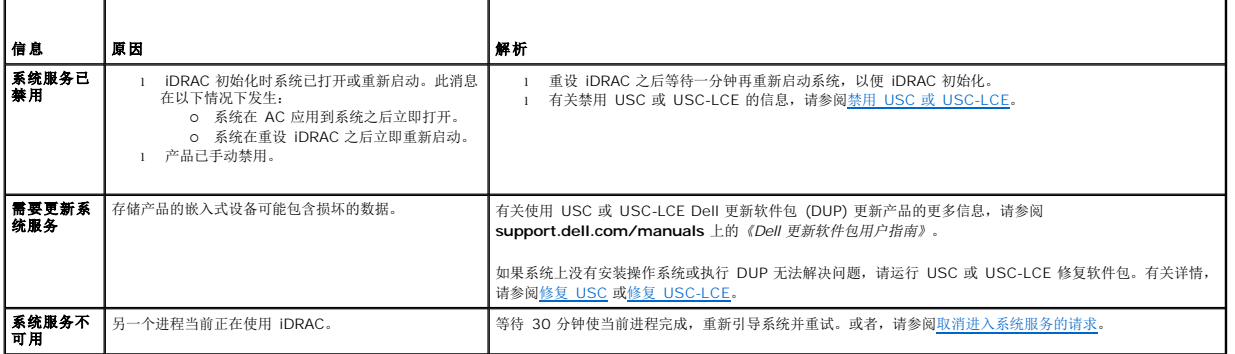

# 启用 **USC** 或 **USC-LCE**

1. 系统启动后五秒钟内按 **<Ctrl><E>**。

将显示 "**iDRAC6 Configuration Utility**"(iDRAC6 配置公用程序)。

- 2. 导航至"**System Services**"(系统服务)。
- 3. 选择"**Disable System Services**"(禁用系统服务)。
- 4. 保存更改并退出"iDRAC6 Configuration Utility" (iDRAC6 配置公用程序)。系统将自动重新引导。

# <span id="page-105-2"></span>**禁用 USC 或 USC-LCE**

为了防止系统启动时进入 USC 或 USC\_LCE,可以执行以下操作:

1. 系统启动后五秒钟内按 **<Ctrl><E>**。

将显示"**iDRAC6 Configuration Utility**"(iDRAC6 配置公用程序)。

- <span id="page-106-4"></span>2. 导航至"**System Services**"(系统服务)。
- 3. 选择"**Disable System Services**"(禁用系统服务)。
- 4. 保存更改并退出"**iDRAC6 Configuration Utility**"(iDRAC6 配置公用程序)。系统将自动重新引导。

<span id="page-106-3"></span>取消进入系统服务的请求

如果 USC 或 USC-LCE 造成系统反复重新引导,则可以取消进入系统服务的请求。

警告**:** 此操作会取消 **USC** 或 **USC-LCE** 正在执行的所有任务。强烈建议仅在绝对必要时才取消进入系统服务的请求。

1. 系统启动后五秒钟内按 **<Ctrl><E>**。

将显示"iDRAC6 Configuration Utility"(iDRAC6 配置公用程序)页面。

- 2. 导航至"**System Services**"(系统服务)。
- 3. 选择"**Cancel System Services**"(取消系统服务)。
- 4. 保存更改并退出"**iDRAC6 Configuration Utility**"(iDRAC6 配置公用程序)。系统将自动重新引导。

# <span id="page-106-0"></span>第一次次使用 **USC**

第一次使用 USC 时,建议运行以下向导:

- 1. "**USC Settings**"(USC 设置)— 运行此向导更改语言、键盘或网络设置。
- 2. "**OS Deployment**"(操作系统部署)— 运行此向导安装操作系统。
- 3. "**Hardware Diagnostics**"(硬件诊断)— 定期运行诊断检查以便维护系统。

另请参阅:

USC 和 [USC-LCE](file:///E:/Software/smusc/smlc/lc_1_5/usclce/cs/ug/usclceco.htm#wp1183995) 的功能

# <span id="page-106-1"></span>第一次使用 **USC-LCE**

第一次使用 USC-LCE 时,建议运行以下向导:

- 1. "**USC Settings**"(USC 设置)— 运行此向导仅更改语言、键盘或网络设置。
- 2. "**Platform Update**"(平台更新)— 应用所有更新。

另请参阅:

- <sup>l</sup> 使用 USC [设置向导](#page-106-2)
- l [更新平台](file:///E:/Software/smusc/smlc/lc_1_5/usclce/cs/ug/usctasks.htm#wp1219051)

# <span id="page-106-2"></span>使用 **USC** 设置向导

利用"**USC Settings**"(USC 设置)向导,用户仅能够为 USC 或 USC-LCE 指定语言、键盘布局和网络设置。此向导不会更改系统或其他应用程序设置。

# 指定语言和键盘类型

```
1. 在左侧窗格中,单击"USC Settings"(USC 设置)。
```
- 2. 在右侧窗格中,单击"Language and Keyboard"(语言和键盘)。使用上箭头键和下箭头键可以选择选项。
	- a. 从"**Language**"(语言)下拉菜单中,选择语言。
	- b. 从"**Keyboard Type**"(键盘类型)下拉菜单中,选择键盘类型。
- 3. 单击"**Finish**"(完成)保存新设置。

# 配置网络设置(**NIC** 卡)

- 1. 在左侧窗格中,单击"USC Settings" (USC 设置)。
- 2. 在右侧窗格中,单击"**Network Settings**"(网络设置)。
	- a. 从"NIC card" (NIC 卡) 下拉菜单中, 选择要配置的 NIC 卡。
	- b. 在"IP Address Source" (IP 地址源) 下拉菜单中,选选以下选项之一:

注**:** IP 地址源功能仅支持 IPv4。

- ¡ "**No Configuration**"(不配置)— 不配置 NIC。
- ¡ **DHCP** 从 DHCP 服务器获取 IP 地址。
- ¡ "**Static IP**"(静态 IP)— 使用静态 IP 地址。指定以下 IP 地址属性 "**IP Address**"(IP 地址)、"**Subnet Mask**"(子网掩码)、"**Default Gateway**"(默认网关)、"**DNS Address**"(DNS 地址)。如果没有此信息,请联系网络管理员。

3. 单击"**Finish**"(完成)保存设置。

**/ 注**: 如果没有正确配置 USC 设置, 将显示错误信息。

### 查看帮助

每个 USC 或 USC-LCE 屏幕的右上角都有一个"Help"(帮助) 图标。单击"Help"(帮助) Dand 可显示当前屏幕帮助。

# 查看自述文件

単击 **"About"** (关于) → "View Readme" (查看自述文件) 显示 "Readme" (自述) 文件。

[返回目录页面](file:///E:/Software/smusc/smlc/lc_1_5/usclce/cs/ug/index.htm)